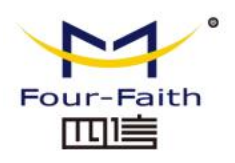

# **FOUR FAITH**

### **F-G100 Series Smart Gateway**

USER MANUAL

V2.0.1

**Xiamen Four-Faith Communication Technology Co., Ltd.**

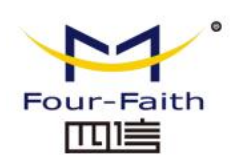

### **Copyright Notice**

All contents in the files are protected by copyright law, and all copyrights are reserved by Xiamen Four-Faith Communication Technology Co., Ltd.

Without written permission, all commercial use of the files from Four-Faith are forbidden, such as copy, distribute, reproduce the files, etc., but non-commercial purpose, downloaded or printed by individual (all files shall be not revised, and the copyright and other proprietorship notice shall be reserved) are welcome.

#### **Trademark Notice**

Four-Faith、四信、 Four-Faith Registered trademarks of Xiamen Four-Faith Communication Technology Co., Ltd., illegal use of the name of Four-Faith, trademarks and other marks of Four-Faith is forbidden, unless written permission is authorized in advance.

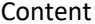

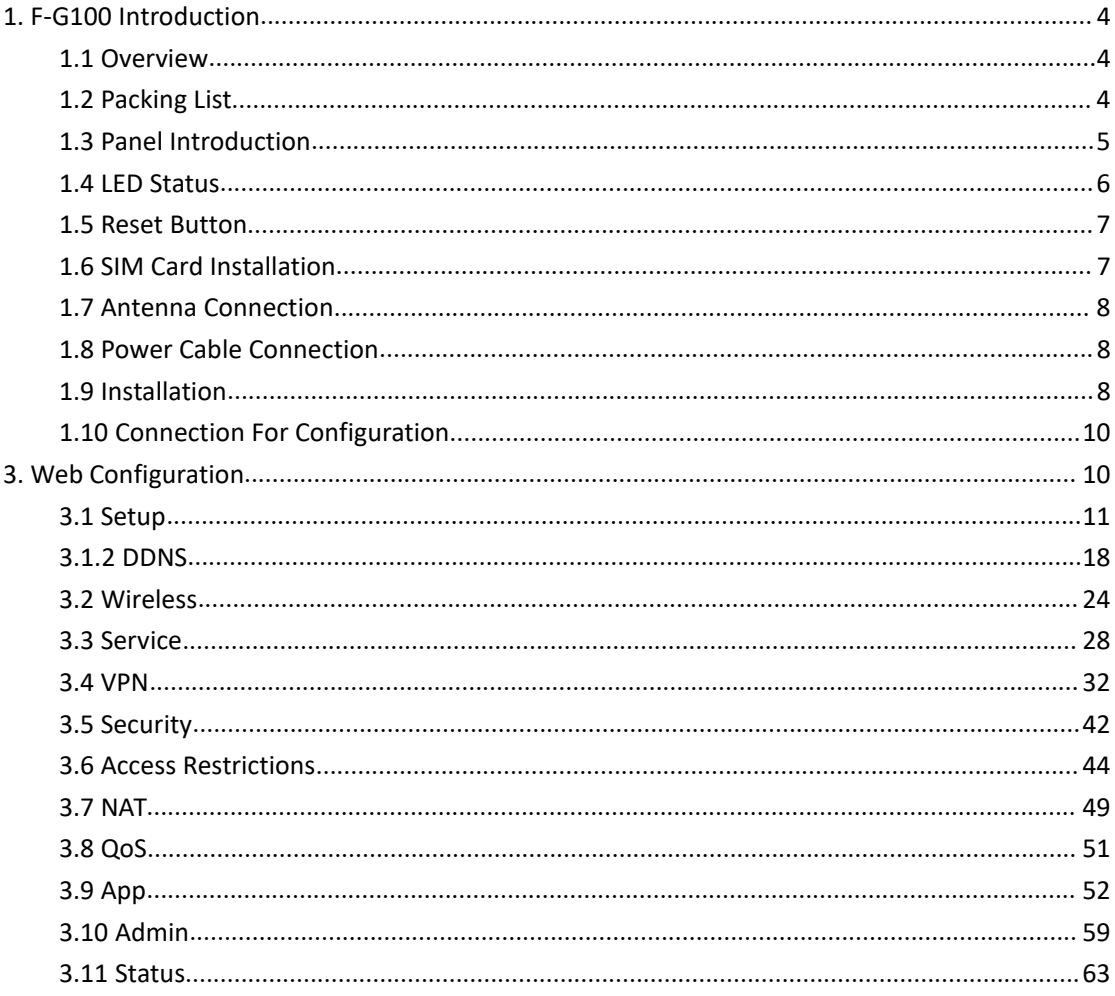

### <span id="page-3-0"></span>**1. F-G100 Introduction**

### <span id="page-3-1"></span>**1.1 Overview**

Four-Faith Industrial Gateway F-G100 is an intelligent 3G/4G gateway to provide the necessary M2M applications for all types of terminals.

It adopts high-powered industrial 32-bits CPU and is embedded with real time operating system. It supports RS232 (or RS485/RS422), Ethernet and WIFI port that can conveniently and transparently connect the device to a cellular network, allowing you to connect to your existing serial, Ethernet and WIFI devices with only basic configuration.

It has been widely used on M2M fields, such as self-service terminal industry, intelligent transportation, smart grid, smart home, industrial automation, intelligent building, public security, fire protection, environment protection, telemetry, finance, POS, water supply, meteorology, remote sensing, digital medical, military, space exploration, agriculture, forestry, petrochemical and other fields etc..

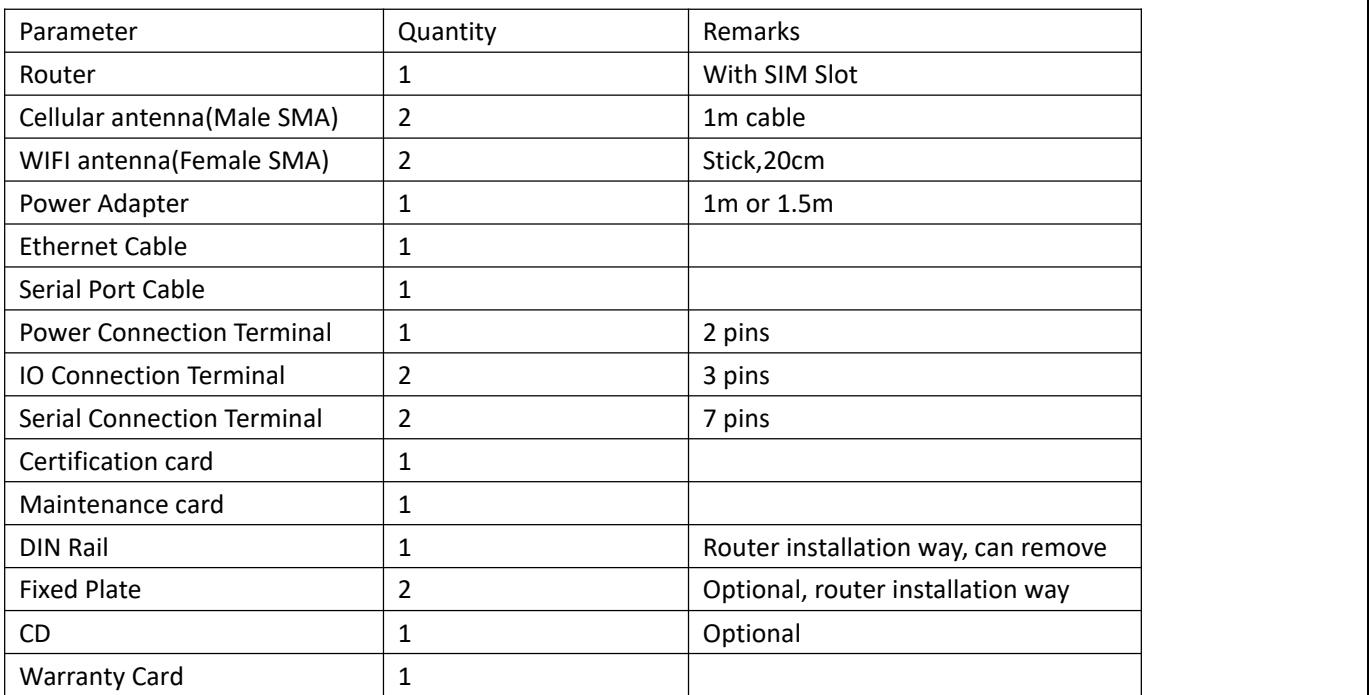

### <span id="page-3-2"></span>**1.2 Packing List**

### <span id="page-4-0"></span>**1.3 Panel Introduction**

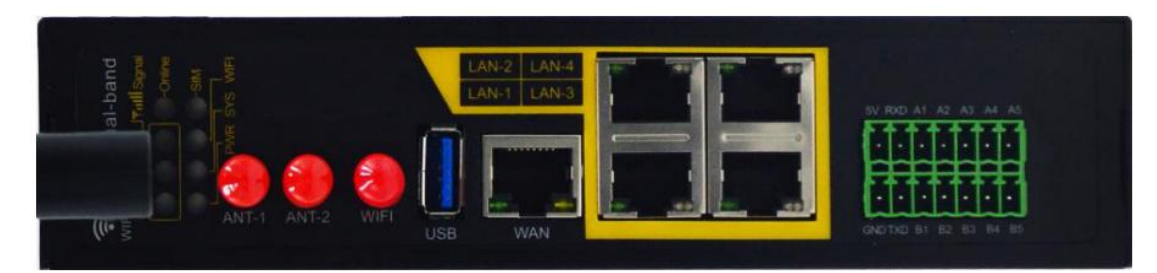

LAN/ WAN port for Ethernet cable connecction. Insert Ethernet cable to any of 4 LAN ports.

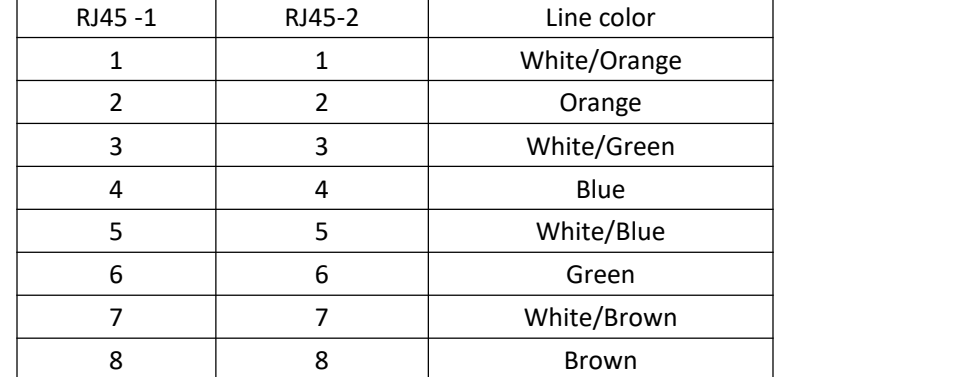

RS232/RS485 connection for serial device.

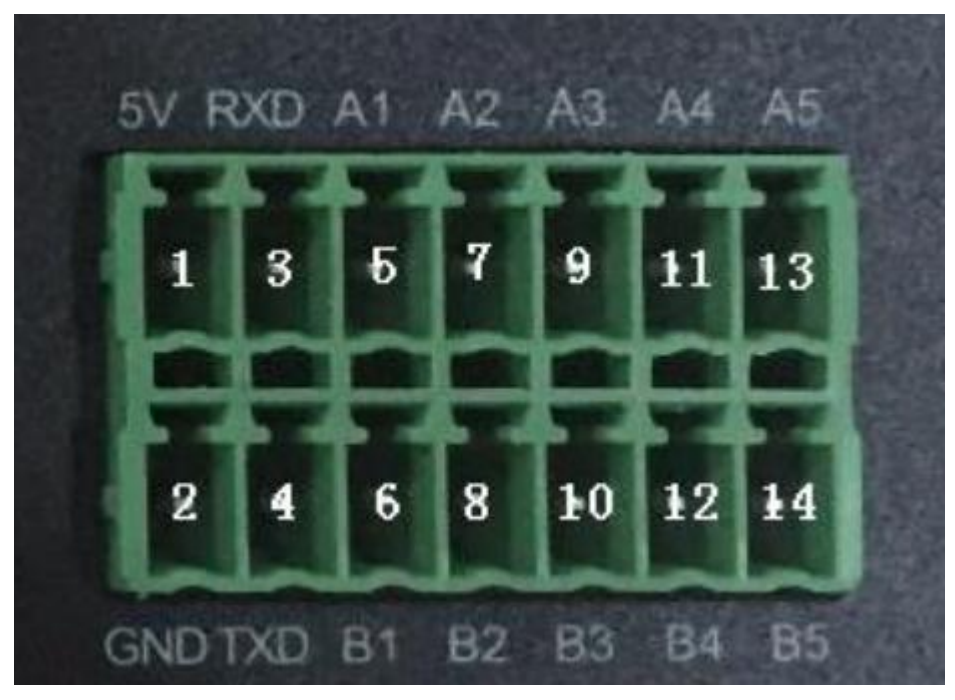

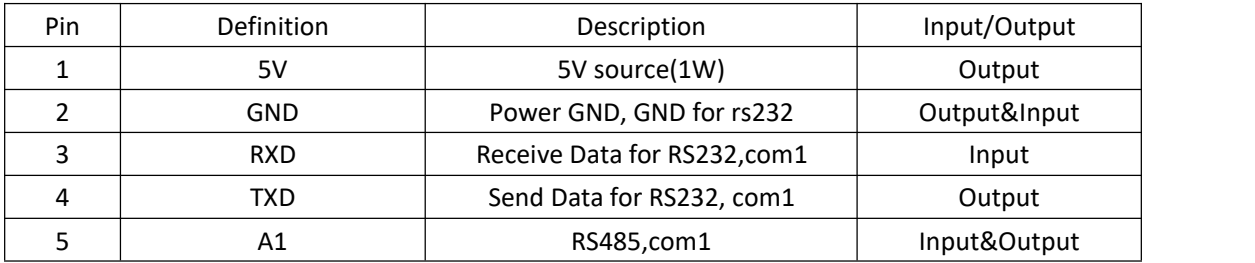

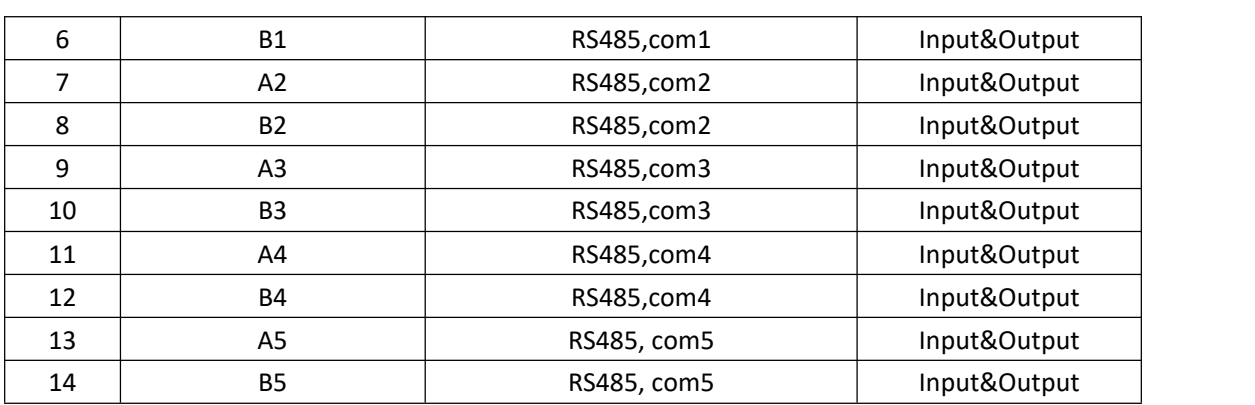

Power interface and IO interface

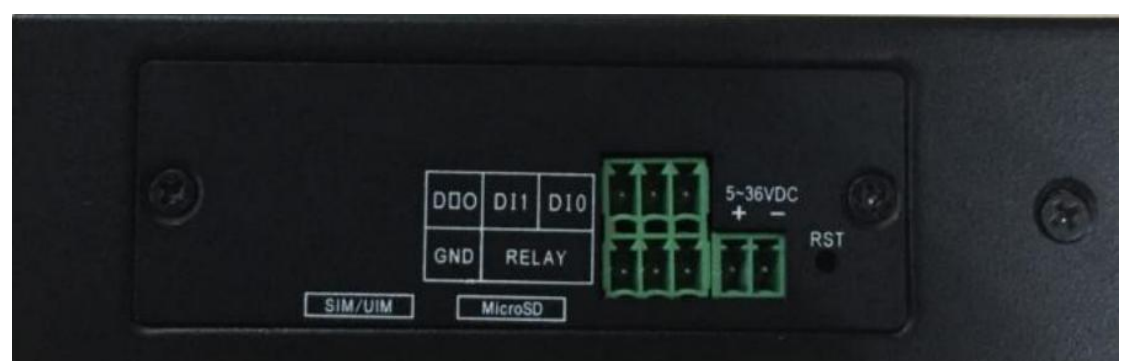

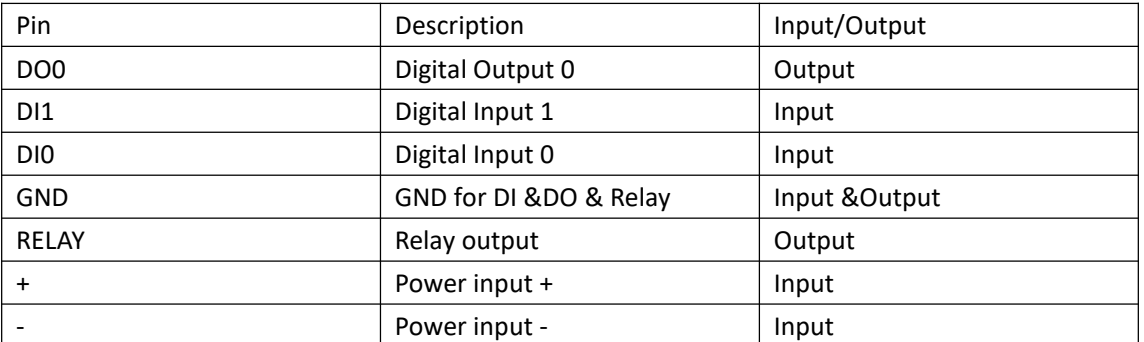

Note:

1. Please connect GND with - for digital input, digital output and relay output.

2. There is no voltage reading if using multiple meter to check digital output and relay output. DO0 and RELAY are dry connect(open or close status) but RELAY is dry connect with GND to power GND.

### <span id="page-5-0"></span>**1.4 LED Status**

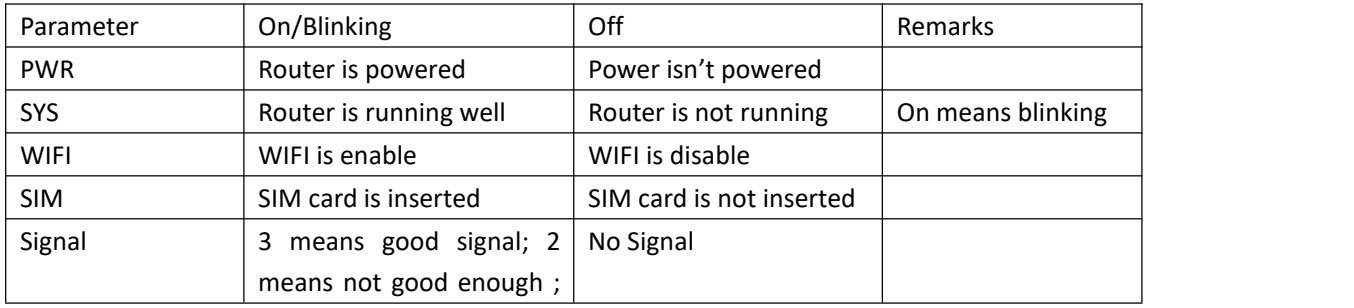

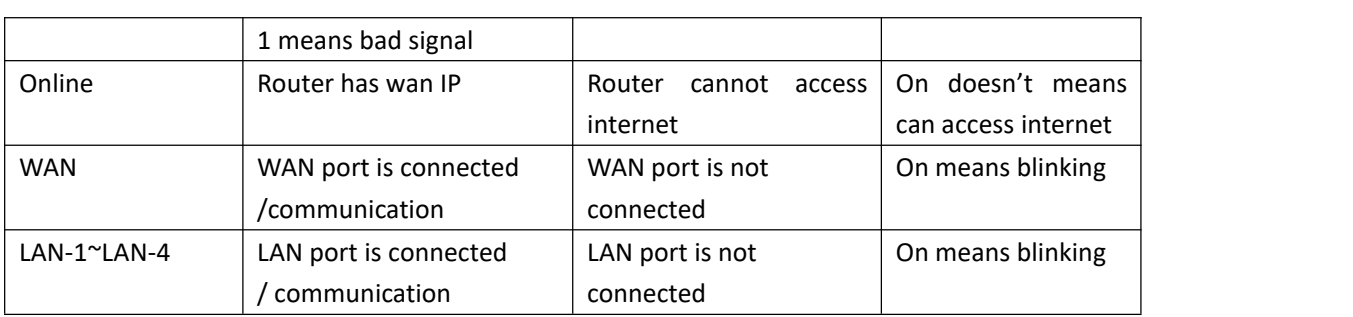

Note:

1. It may be different for different firmware version(two sim version may be different).

2.PWR and SYS led lights must be on(blinking) if router is running well. There must have issues for router if PWR or SYS is off (not blinking)

3.In some cases, router Online LED is on but router cannot access internet, such as private APN SIM card or SIM/WAN network cannot access internet.

### <span id="page-6-0"></span>**1.5 Reset Button**

F-G100 has a reset button, RST, can make F-G100 to be factory default. Using something sharp like a pen to press RST for about 15 seconds until F-G100 all LED lights to be off. (Off status will be last for about 10s then on again)

### <span id="page-6-1"></span>**1.6 SIM Card Installation**

Need to make sim card chip outside, like picture.

And reverse SIM tray, make it face down(SIM will be WIS), check picture. Can screw the sheet to cover SIM card for safety issue.

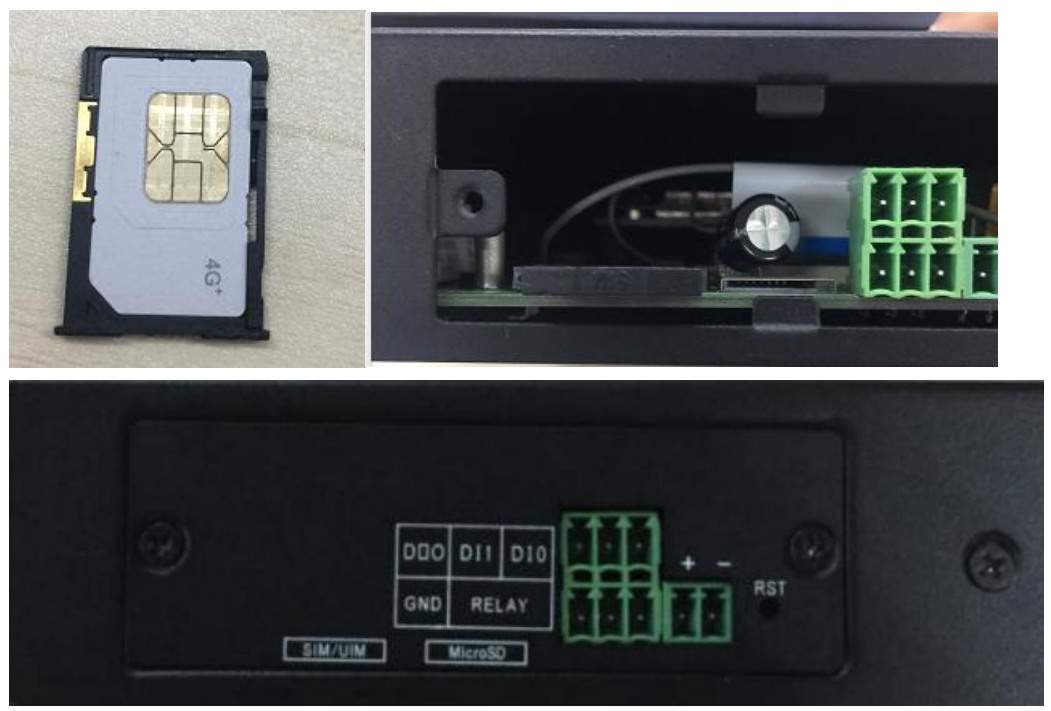

### <span id="page-7-0"></span>**1.7 Antenna Connection**

Suggest to connect all antennas to get better signal and make router working better, also suggest to place cellular antennas to something icon, such as router box. Must connect ANT-1 for sim card internet.

Note: It must to connect ANT-1 if using SIM card internet.

### <span id="page-7-1"></span>**1.8 Power Cable Connection**

Power cable has two cables, one cable is black with white, this is power pin, need to connect to left of power terminal; another cable is black with words, this is GND pin, need to connect to right of power terminal.

Suggest to use standard power adapter provided to power F-G100, to provide a stable power environment. Also can use 9~36VDC power to power it directly. Please make sure ripple is not more than 300mV and instantaneous voltage is not more than 36VDC if using 9~36VDC power.

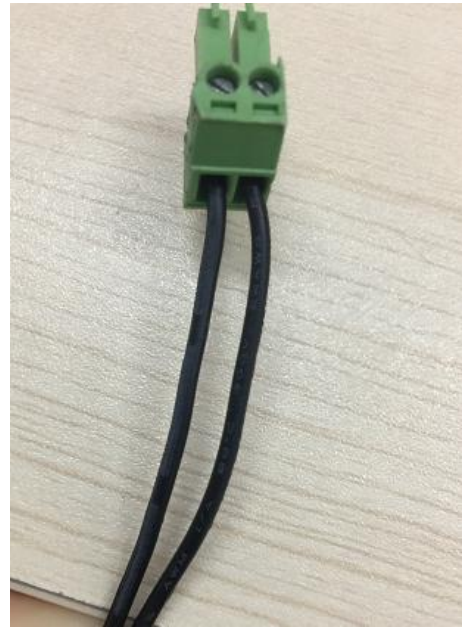

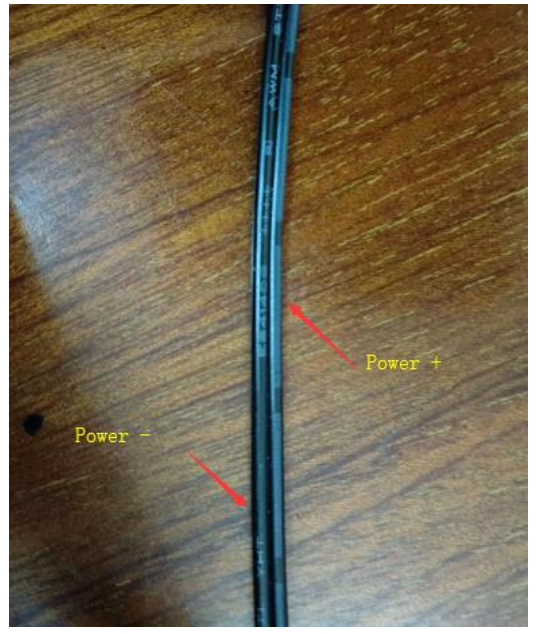

### <span id="page-7-2"></span>**1.9 Installation**

F-G100 size:

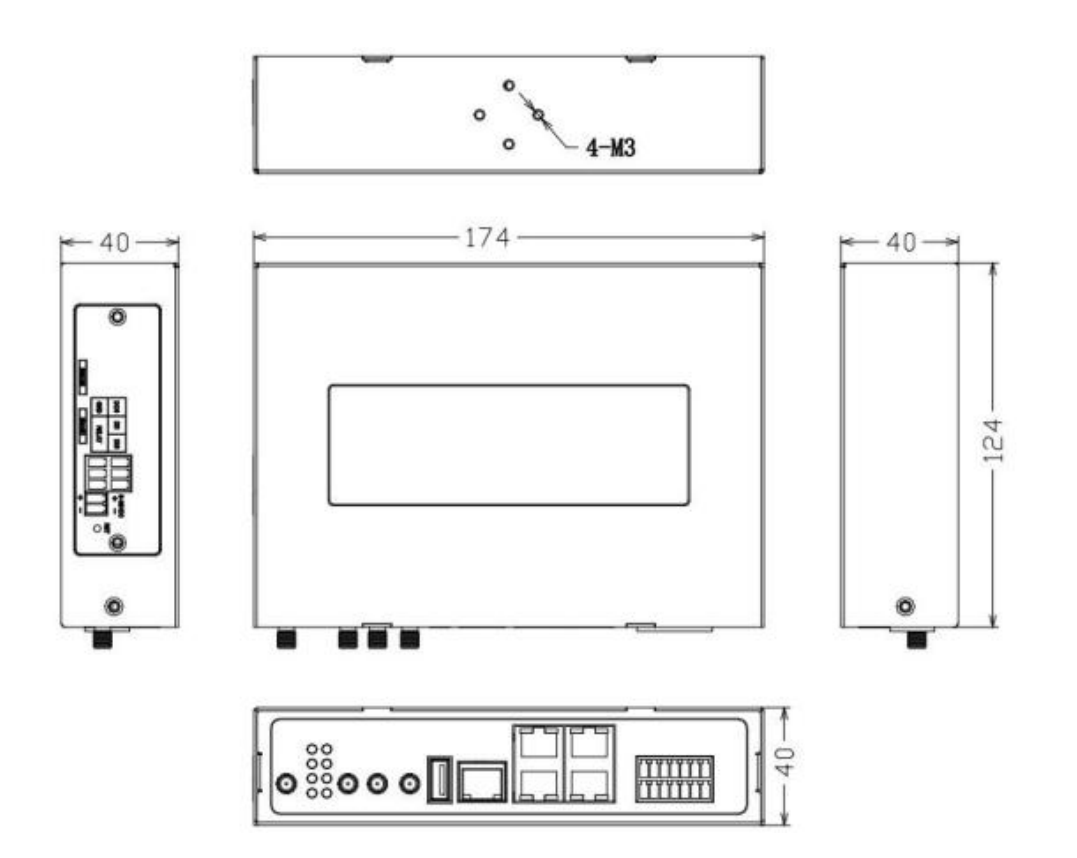

DIN Rail:

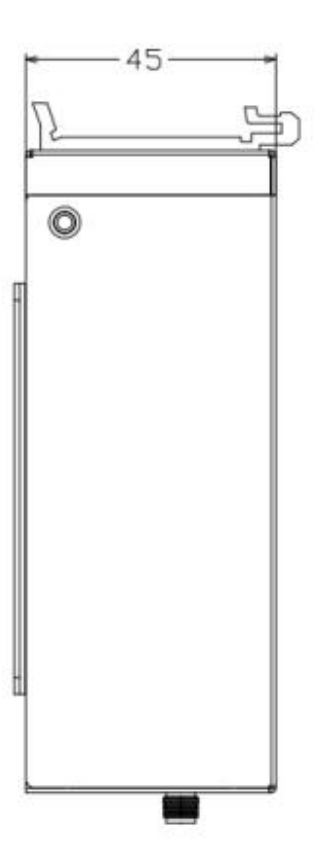

Fixed Plate:

Screw specification for installation is M3\*5MM countersunk head screws(black).

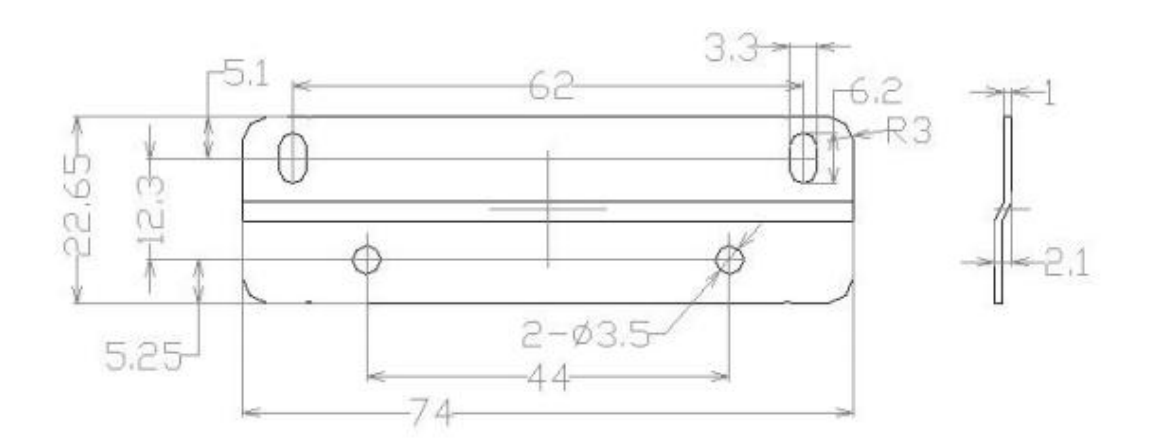

### <span id="page-9-0"></span>**1.10 Connection For Configuration**

Make PC Ethernet port connect with F-G100 LAN port(any LAN port). Can connect via WIFI if PC doesn't have Ethernet port.

Make PC to get IP automatically from F-G100.

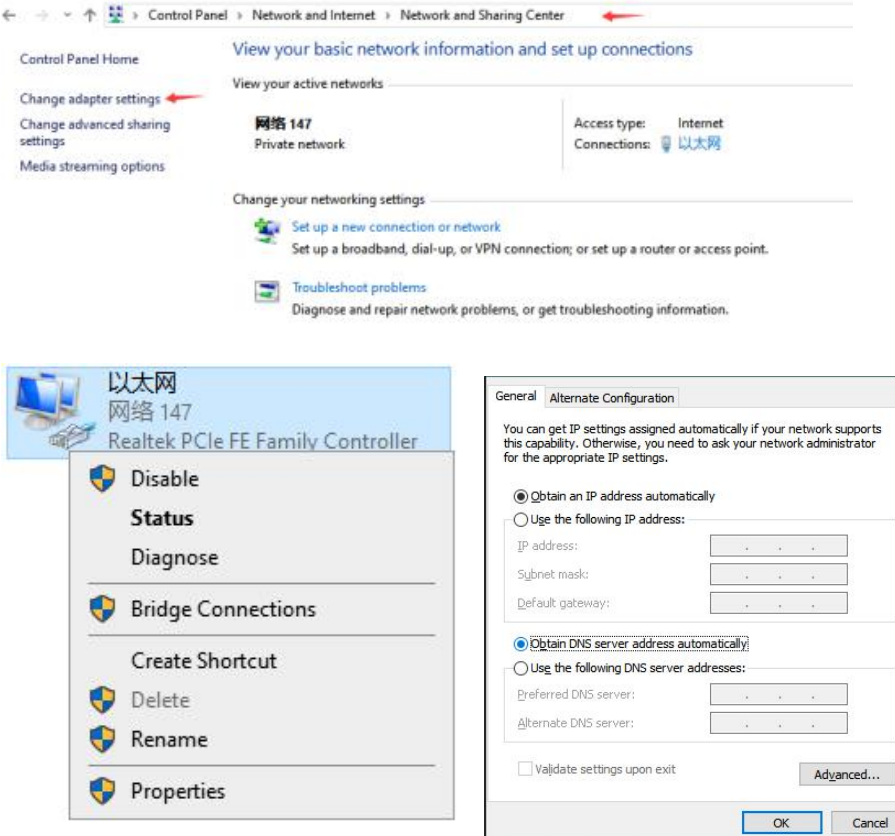

Note: May need disable laptop firewall or put configure link

## <span id="page-9-1"></span>**3. Web Configuration**

Open web browser with 192.168.4.1 to access router web configure page. First page you will see

is change password page.

Router user name is admin, password is admin by default.

Click Change Password button if no need to change; fill the user name and password as you want if need to change password.

It needs to fill user name and password next time for login, default user name is admin, password is admin.

Note: please remember user name and password , no other way to enter router configure page except press reset button (router will loss configuration) to reset router to factory default if you forget user name and password later.

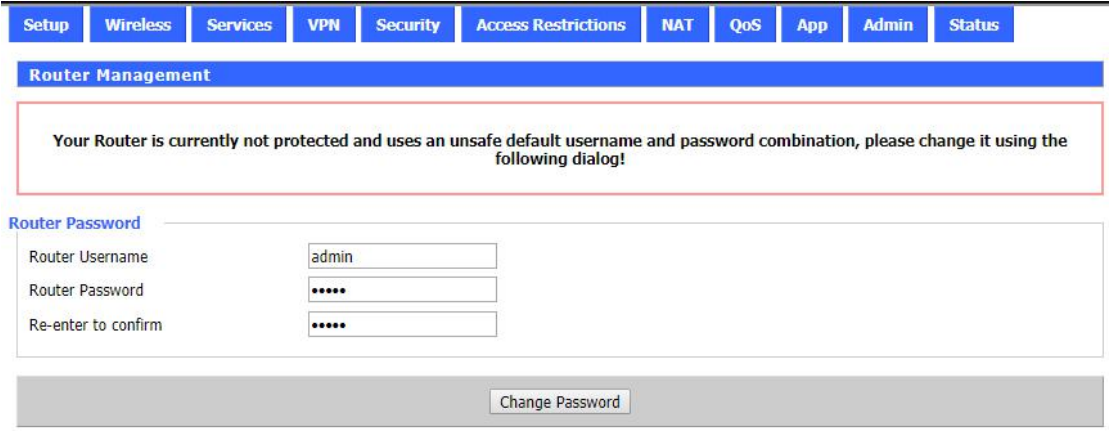

There have Setup, Wireless, Service, VPN, Security, Access Restrictions, NAT, QoS, App, Admin, Status main menu for router configuration.

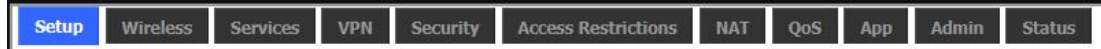

Here is summary for every main menu:

Setup: make router online/ddns/ add static routing; make Vlan.

Wireless: Set WIFI SSID/ set WIFI password.

Services: Open log/ Enable USB/ Enable FTP

VPN: Configure PPTP/L2TP/IPsec/ Openvpn/ GRE server/Client;

Security: Disable firewall.

Access Restrictions: set WAN access policy/ URL filter/MAC filter/Package filter

NAT: Port Forwarding/ DMZ/Virtual IP

QoS: set QoS

App: set communication gateway

Admin: Set router to connect cloud platform/upgrade firmware/set factory default/backup and restore configuration file

Status: check router status.

### <span id="page-10-0"></span>**3.1 Setup**

Setup includes Basic Setup, DDNS,MAC Address Clone, Advanced Routing, Vlans, and Networking sub-menu.

3.1.1 Basic Setup **WAN Connection Type**

#### Connection Type

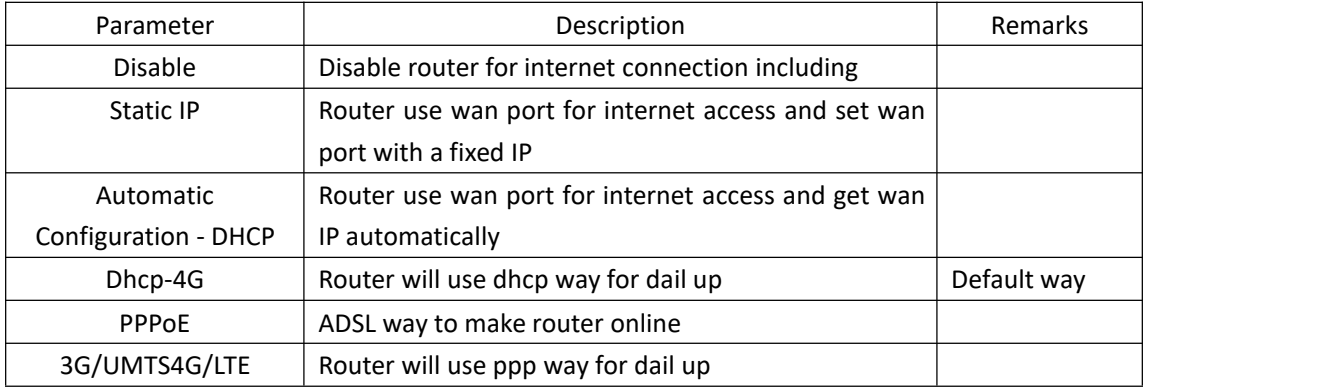

#### Disable

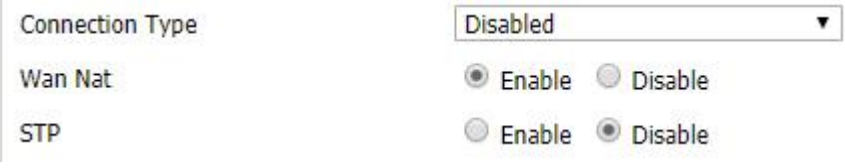

Wan Nat: WAN to LAN NAT. Need to enable WAN Nat to make traffic pass to router LAN. STP: Spanning Tree Protocol. can be applied to loop network. Through certain algorithm achieves path redundancy, and loop network cuts to tree-based network without loop in the meantime, thus to avoid the hyperplasia and infinite circulation of a message in the loop network.

#### Static IP

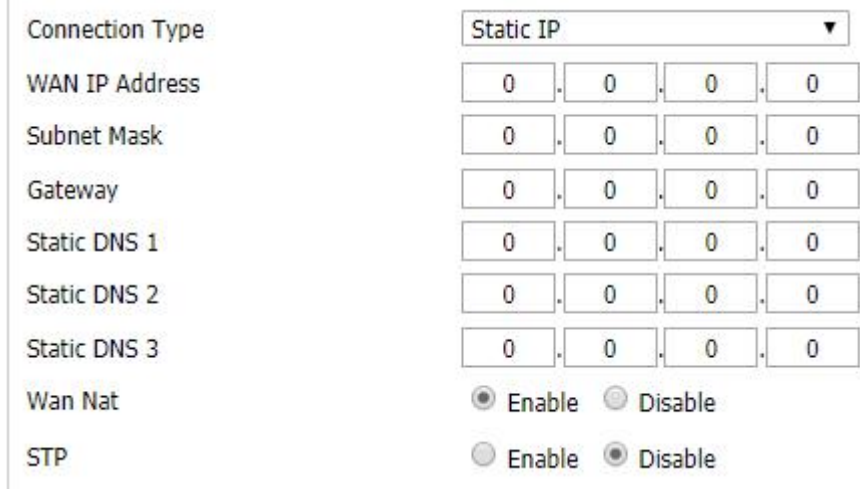

WAN IP Address: Set a WAN IP from above router or ISP.

Subnet Mask: sub-mask for above wan ip address.

Gateway: Gateway IP for above wan ip address.

Static DNS 1/Static DNS 2/Static DNS 3: DNS IP, use customer own DNS IP or ISP DNS IP. Wan Nat: Same with Wan Nat under Disable.

STP:Same with Wan Nat under Disable.

Automatic Configuration - DHCP

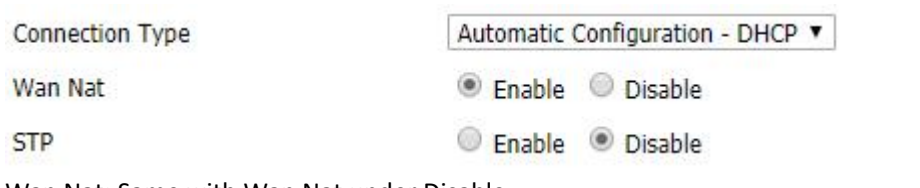

Wan Nat: Same with Wan Nat under Disable.

STP:Same with Wan Nat under Disable.

#### Dhcp-4G

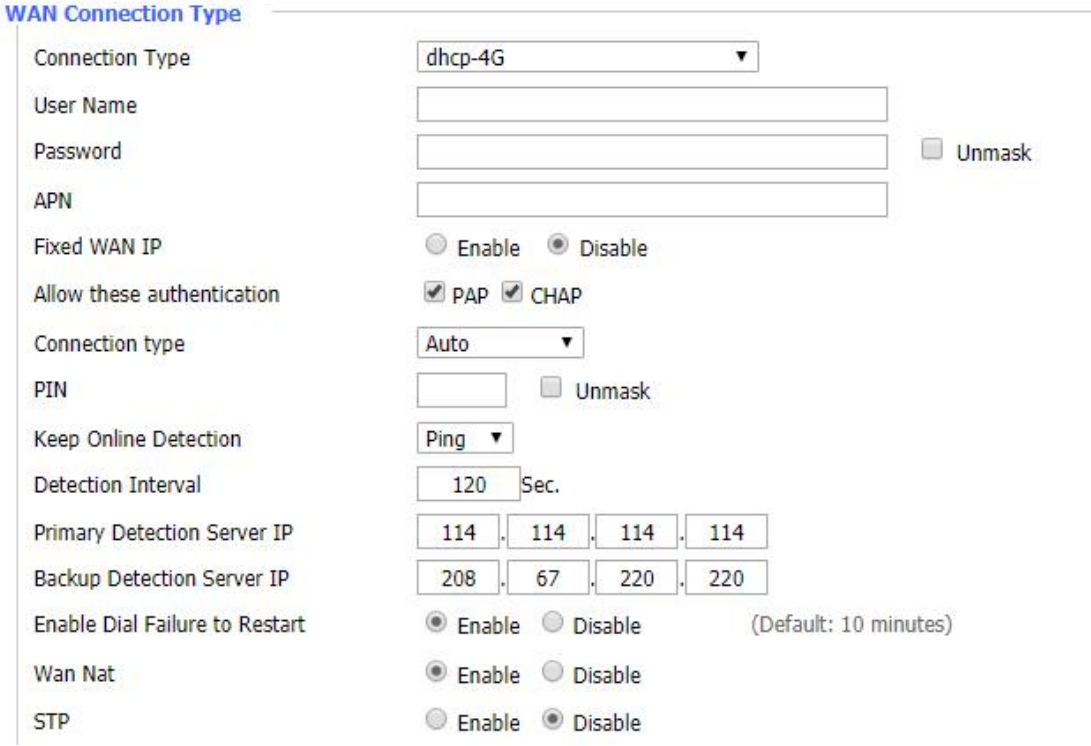

User Name: SIM card user name, get from ISP.

Password: SIM card password , get from ISP.

APN:SIM card APN, get from ISP.

Fixed WAN IP: A fixed wan IP if sim car has.<br>Allow those authentication: PAP or CHAP, chosen depends on ISP authentication, usually choose both by default.

Connection type:

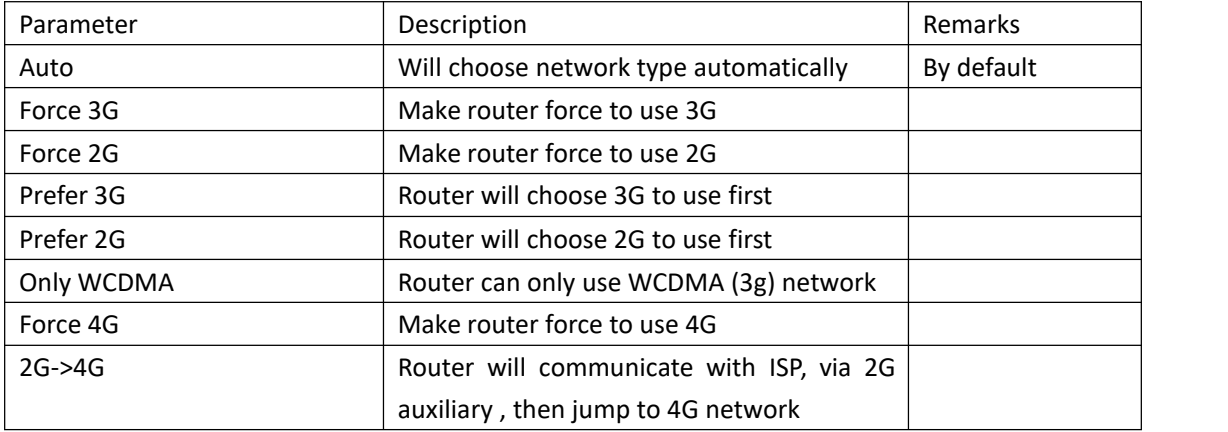

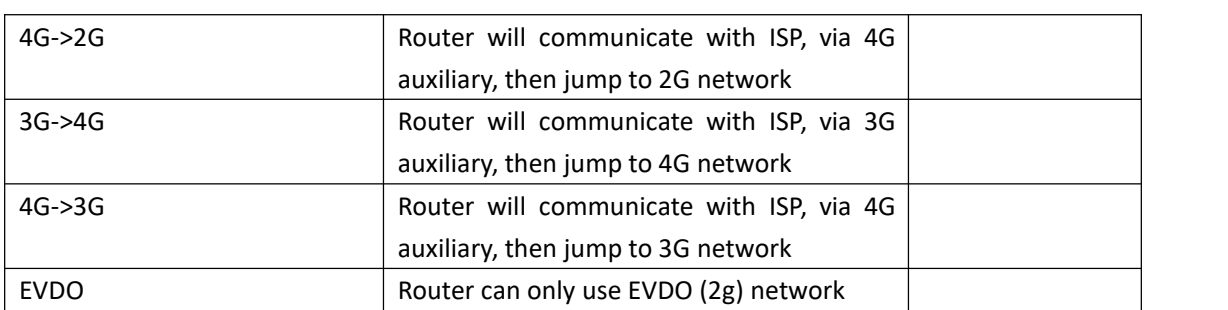

Note: Connection type may be different for different model and different module inside. PIN: SIM card pin code.

Keep Online Detection:

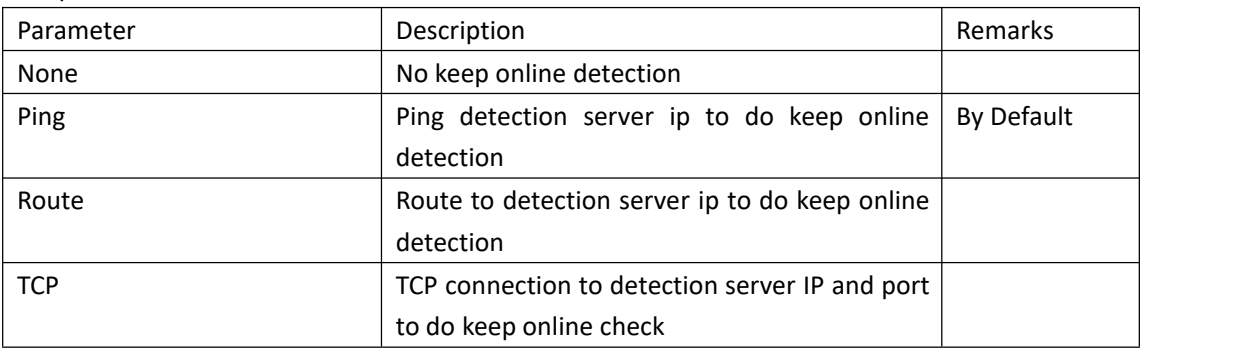

Detection Interval: ping/route/tcp way for detection check interval.

Primary Detection Server IP/Backup Detection Server IP: A detection server IP that SIM can reach, will use primary one first, then use backup one, primary IP should be different from backup IP. Enable Dail Failure to Restart:

WAN Nat:Same with Wan Nat under Disable.

STP:Same with STP under Disable.

#### PPPoE

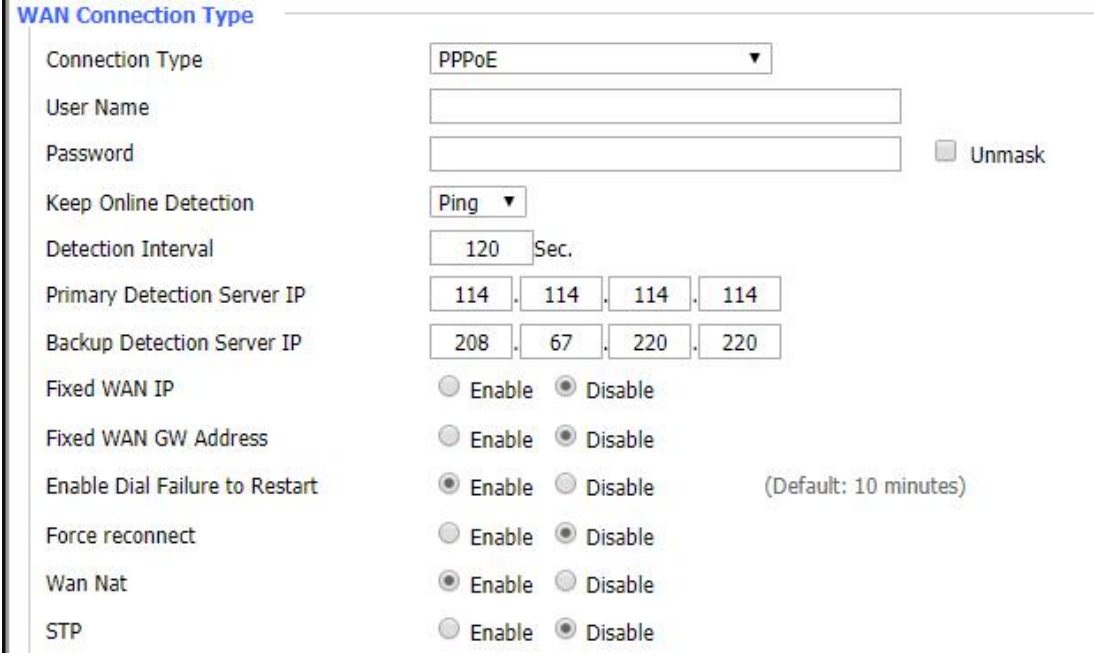

User Name: User name for ADSL. Password: Password for ADSL.

Others are same with dhcp-4G.

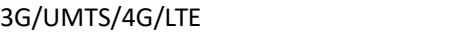

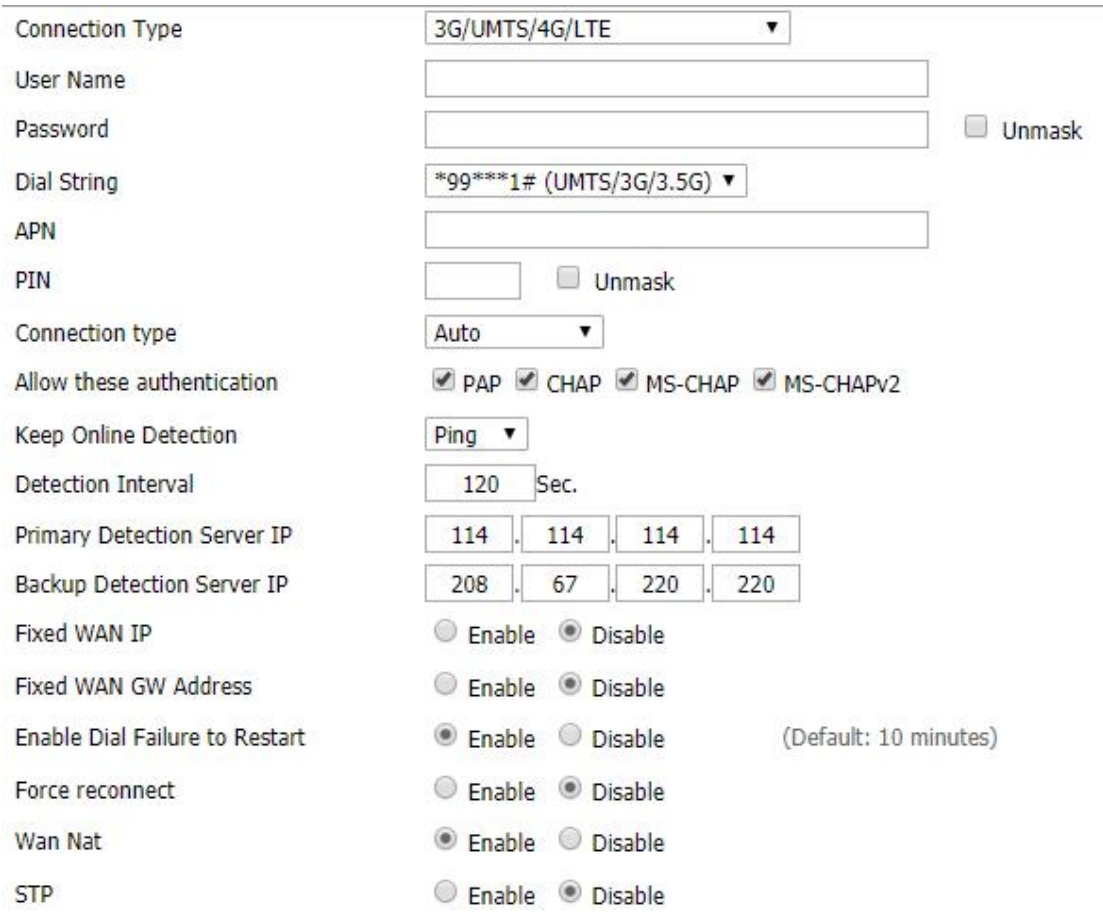

Dail String : a dial number for PPP dail-up, usually \*99\*\*\*1# or \*99#. Others are same with dhcp-4G.

#### **Optional Settings**

Router Name: Router name.

Host Name/Domain Name: Some ISP will need host name and domain name to identify router, leave as empty for most cases.

MTU:auto (1500) and manual (1200-1492 in PPPOE/PPTP/L2TP mode, 576-16320 in other modes)

Force Net Card Mode: Usually as Auto.

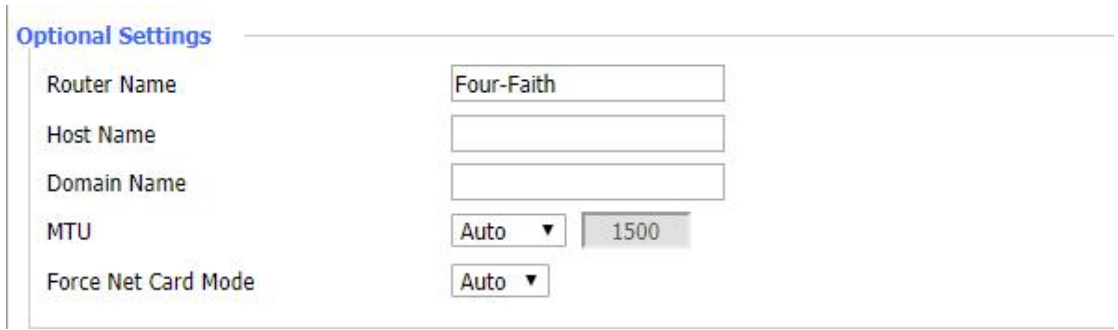

**Router IP**

Local IP Address: Router IP, 192.168.4.1 by default.

Subnet Mask: Router LAN network sub-net mask, 255.255.255.0 by default.

Gateway: Router gateway, 0.0.0.0 means gateway IP will be router IP.

Local DNS: Router DNS IP, 0.0.0.0 means router will use DNS from ISP by default.

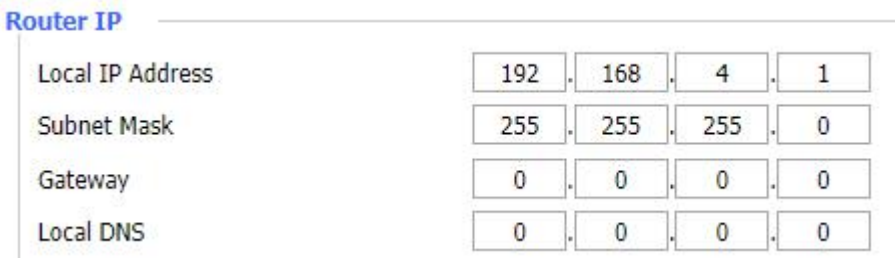

#### **Network Address Server Settings(SHCP)**

#### DHCP Type:

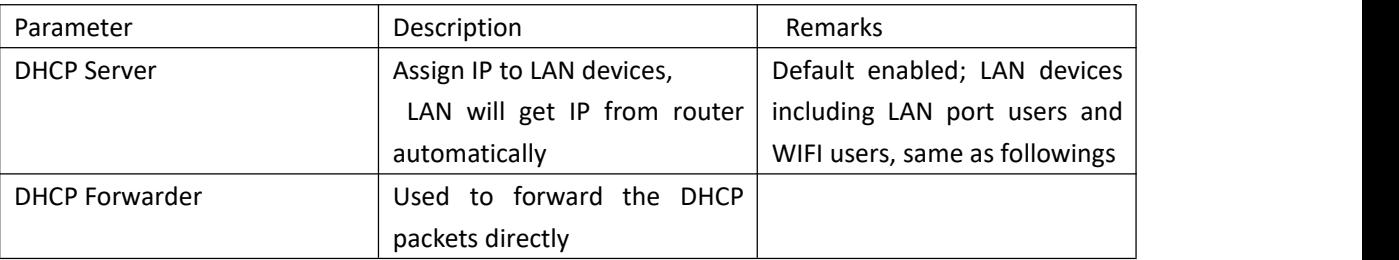

DHCP Server

Start IP Address: DHCP server start IP address, LAN IP will start with this IP. Cannot be 192.168.1.1 as it is router IP. Default will begin with 100.

Maximum DHCP Users: Maximum LAN user number, default is 50 users.

Client Lease Time: Client Lease Time is the time that LAN users allowed to connect to router with current dynamic IP address. Unit is minute, default is 1440 minute.

Static DNS 1/Static DNS 2/Static DNS 3: DNS IP, use customer own DNS IP or ISP DNS IP. Default as 0.0.0.0, means user SIM card DNS.

WINS: Windows Internet Name Service.

DNSMasq: users' domain name in the field of local search, increase the expansion of the host option, to adopt DNSMasq can assign IP addresses and DNS for the subnet, if select DNSMasq, dhcpd service is used for the subnet IP address and DNS.

#### **Network Address Server Settings (DHCP)**

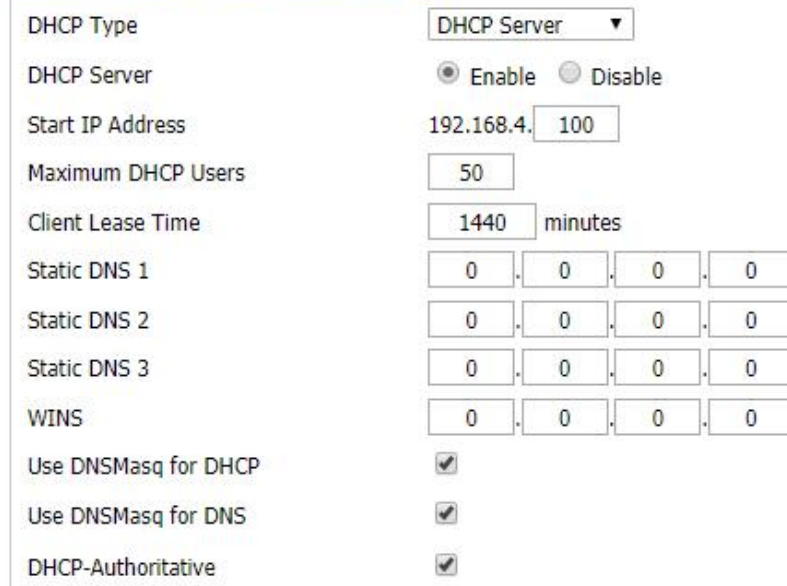

#### DHCP Forwarder

DHCP Server: set DHCP server IP, F-G100 will forward DHCP data from/to this server IP.

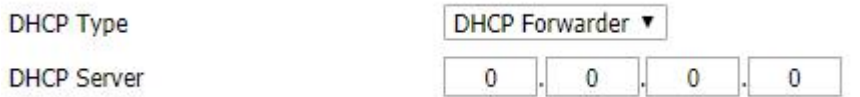

Time Settings

NTP Client: enable means router get time from NTP server; disable means router will use router RTC time.

Time Zone: Choose time zone.

Summer Time(DST):Set summer time or not.<br>Server IP/Name: IP address of NTP server, up to 32 characters. Router will find a server by default if blank.

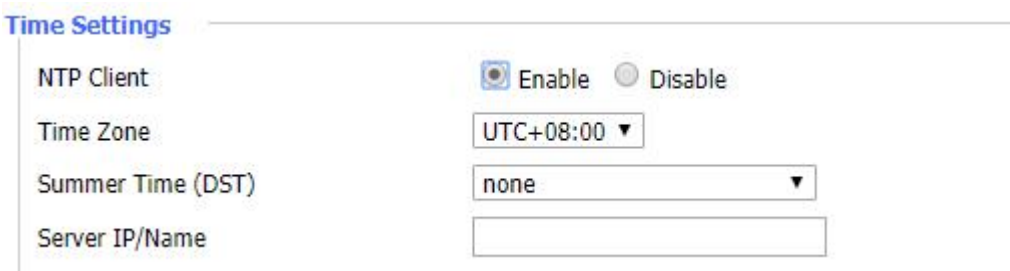

#### Adjust Time

To adjust time by the system and refresh to get the time of the web, user can set to modify the time of the system. They can change to adjust time by manual to achieve adjust time by the system if the system fails to get NTP server.

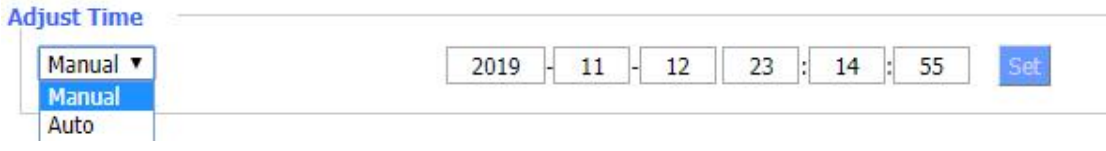

Save: Click to save changes or settings.

Apply Settings: Click to apply changes or settings, changes or settings will work after clicking this button.

Cancel Changes: Click to delete changes or settings.

Note: Save , Apply Settings and Cancel Changes these three buttons are same function.

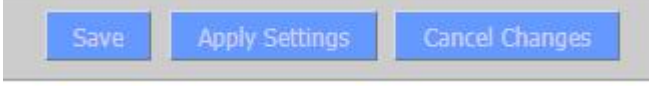

### <span id="page-17-0"></span>**3.1.2 DDNS**

DDNS means dynamic domain name service. Will be used for public but dynamic IP, to fix dynamic IP to a domain name.

DDNS Service: Support DynDNS, freedns, Zoneedit, NO-IP, 3322, easyDNS, TZO, DynSIP and Custom for DDNS services. Can choose custom to use if used DDNS service is not in the list. Different DDNS services have similar parameters, just use 3322 to be an example for DDNS service.

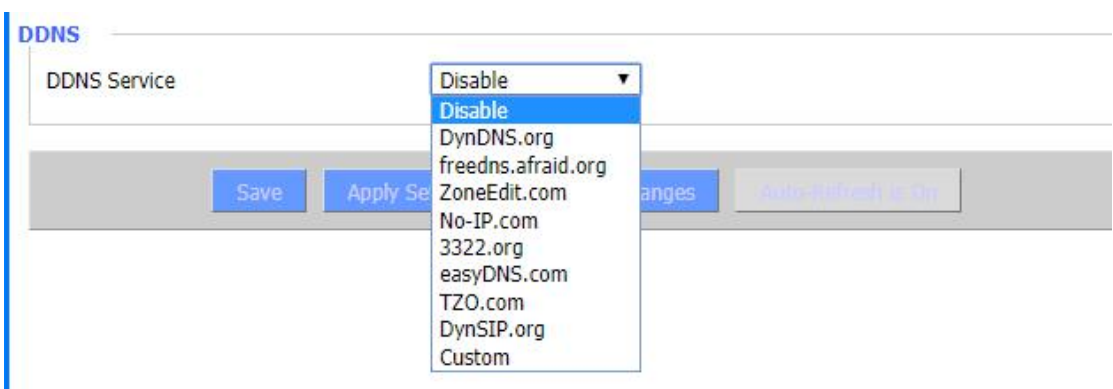

User Name: users register in DDNS server, up to 64 characters.

Password: password for the user name, up to 32 characters.

Host Name: users register in DDNS server, no limit.

Type: depends on the server.

Wildcard:support wildcard or not, the default is OFF. ON means \*.host.3322.org is equal to host.3322.org.

Do not use external ip check:enable or disable the function of 'do not use external ip check'.

Force Update Interval: unit is day, try forcing the update dynamic DNS to the server by setted days.

DDNS Status: shows DDNS connection status.

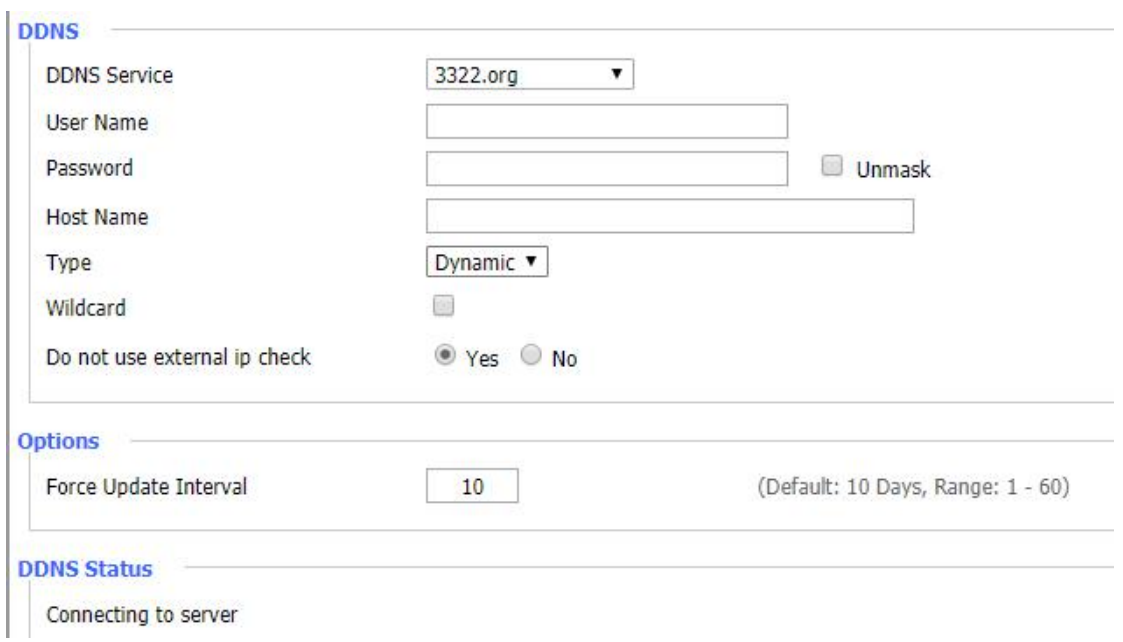

#### 3.1.3 MAC Address Clone

Some ISP need the users to register their MAC address. The users can clone the Router MAC address to their MAC address registered in ISP if they do not want to re-register their MAC address.

Clone MAC address can be done for three parts: Clone LAN MAC, Clone WAN MAC, Clone Wireless MAC.

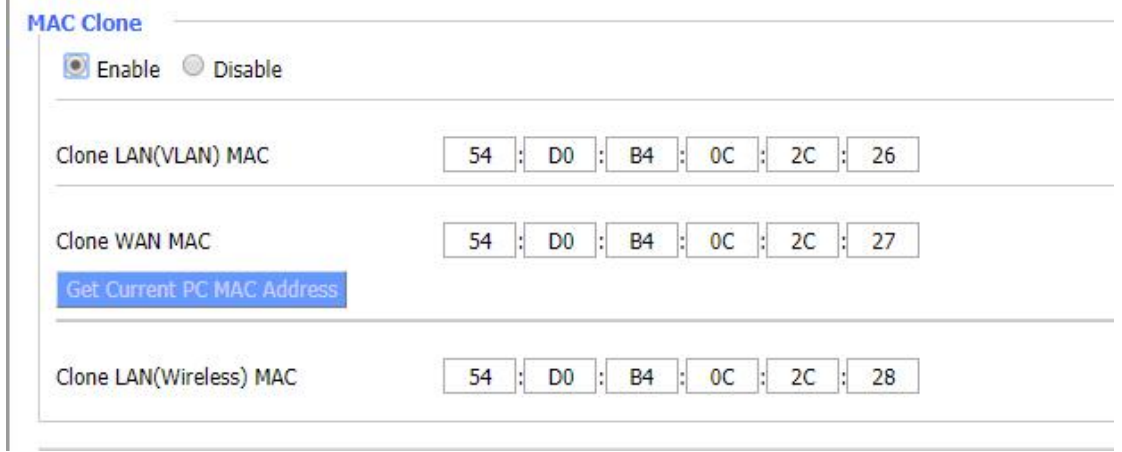

Note: MAC address is 48 characteristic, can not be set to the multicast address, the first byte must be even. And MAC address value of network bridge br0 is determined by the smaller value of wireless MAC address and LAN MAC address.

#### 3.1.4 Advanced Routing

Operating Mode

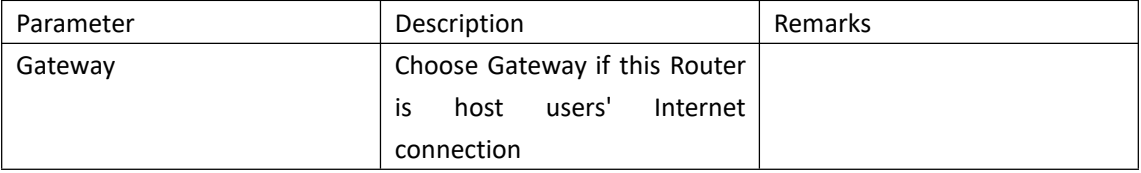

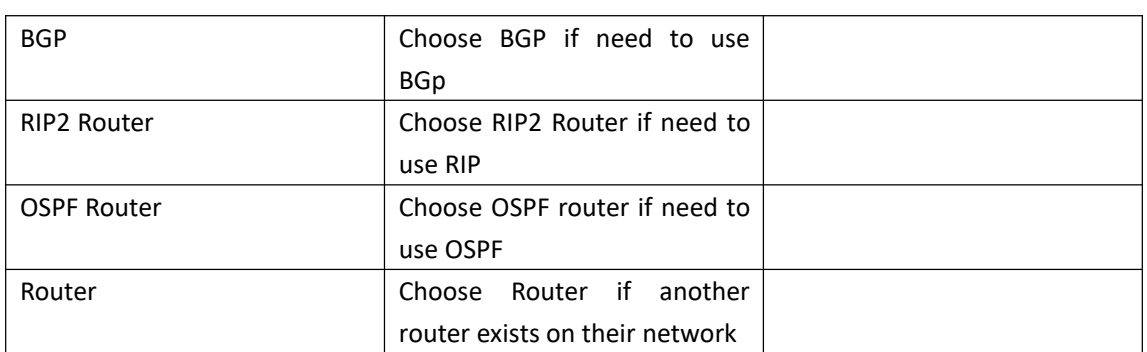

Note: There may be different options for different version.

Select set number: 1-50

Route Name: defined routing name by users, up to 25 characters

Metric: 0-9999

**GANGSIAN WAS** 

Destination LAN NET: the Destination IP Address is the address of the network or host to which users want to assign a static route

Subnet Mask: the Subnet Mask determines which portion of an IP address is the network portion, and which portion is the host portion

Gateway: IP address of the gateway device that allows for contact between the Router and the network or host.

Interface: indicate users whether the Destination IP Address is on the LAN & WLAN (internal wired and wireless networks), the WAN (Internet), or Loopback (a dummy network in which one PC acts like a network, necessary for certain software programs)

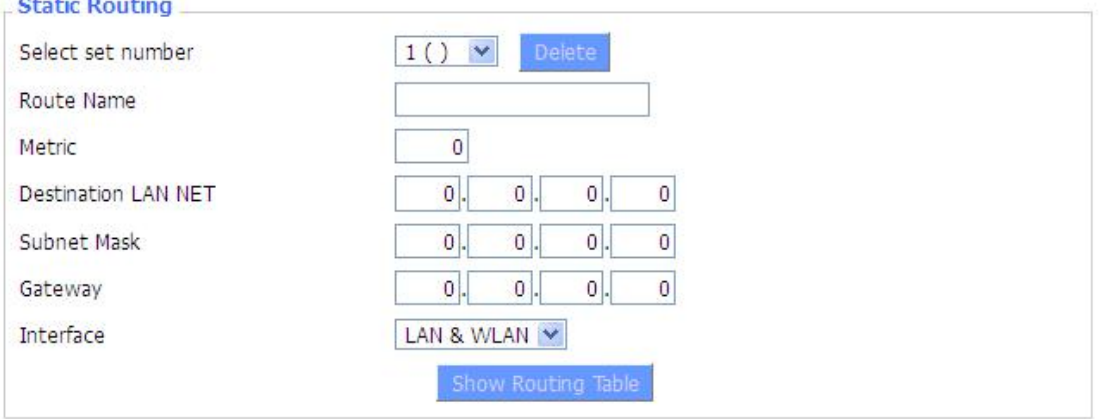

#### Show Routing Table

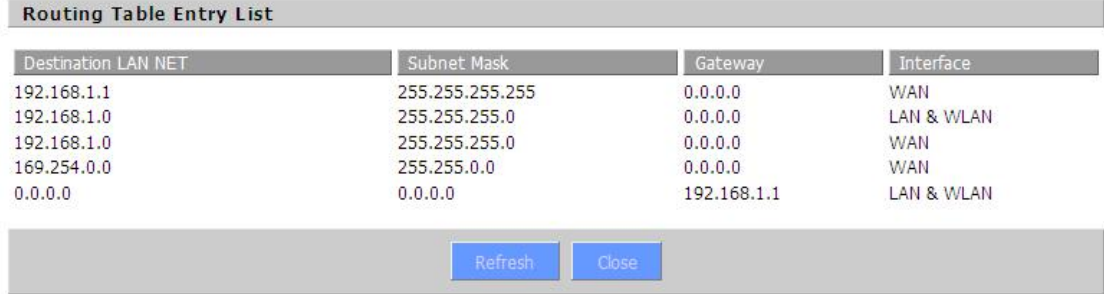

#### 3.1.5 VlANs

VLANs function is to divide different VLAN ports by users' will. The system supports 15 VLAN port from VLAN1-VLAN15. However there is only 5 time ports (1 WAN port and 4 LAN port) divided by users themselves,and LAN port and WAN port disable to divide into one VLAN port meanwhile.

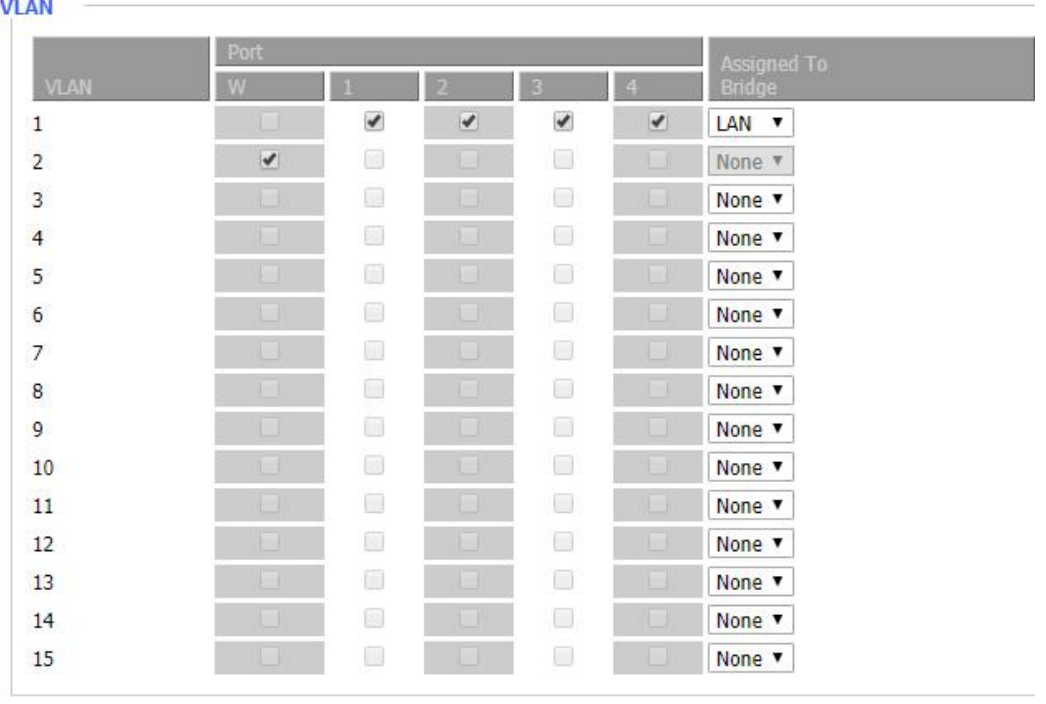

#### 3.1.6 Networking

Bridging-Create Bridge: creates a new empty network bridge for later use. STP means Spanning Tree Protocol and with PRIO users are able to set the bridge priority order. The lowest number has the highest priority.

Bridging - Assign to Bridge: allows users to assign any valid interface to a network bridge. Consider setting the Wireless Interface options to Bridged if they want to assign any Wireless Interface here. Any system specific bridge setting can be overridden here in this field.

Current Bridging Table: shows current bridging table.

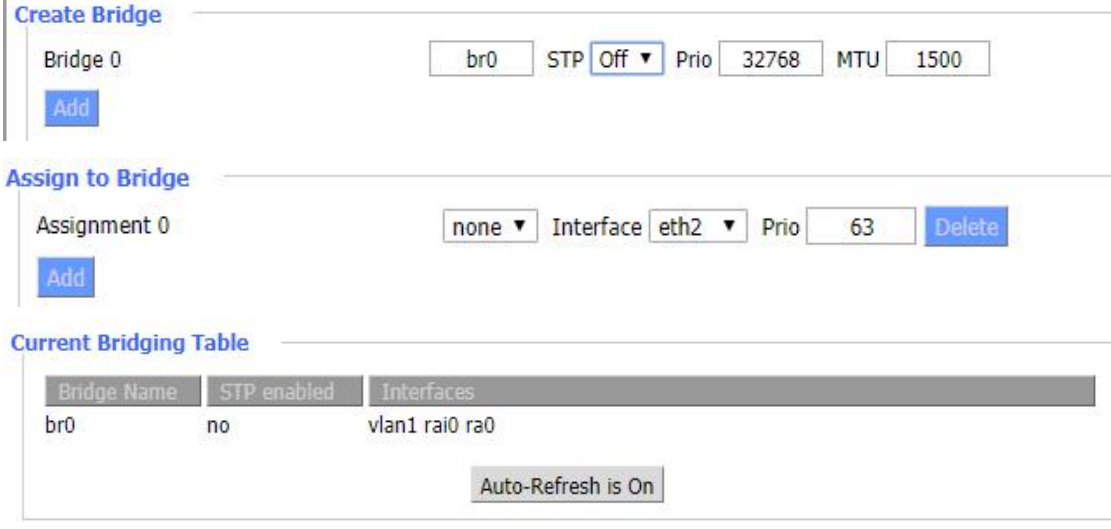

Create steps as below:

Click 'Add' to create a new bridge, configuration is as below:

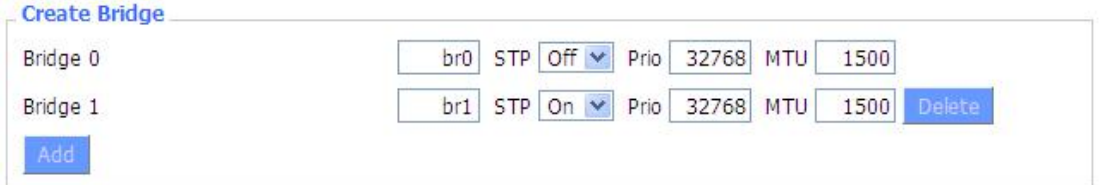

Create bridge option: the first br0 means bridge name. STP means to on/off spanning tree protocol. Prio means priority level of STP, the smaller the number, the higher the level. MTU means maximum transfer unit, default is 1500, delete if it is not need. And then click 'Save' or 'Add'. Bride properties is as below:

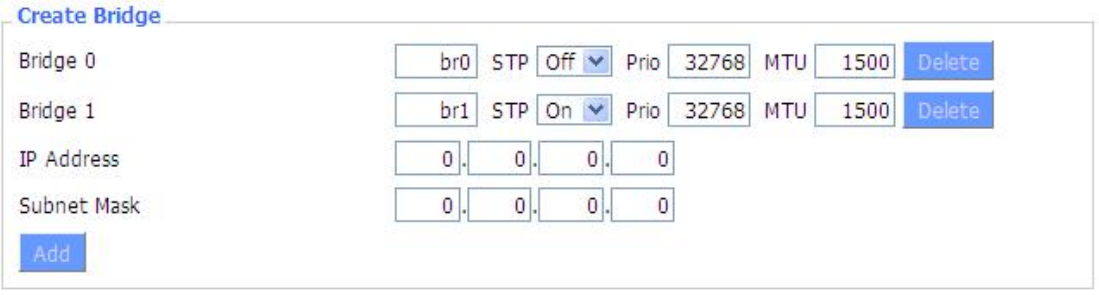

Enter bridge IP address and subnet mask, click 'Add' to create a bridge. Note: Only create a bride can apply it.

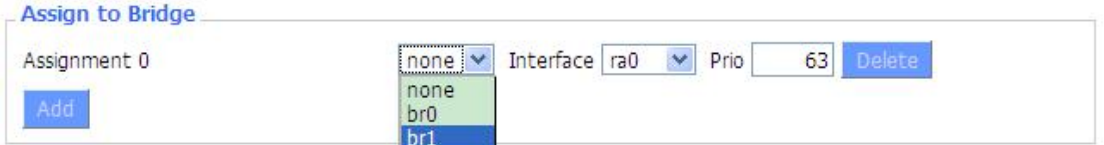

Assign to Bridge option: to assign different ports to created bridge. For example: assign port (wireless port) is ra0 in br1 bridge as below:

Prio means priority level: work if multiple ports are within the same bridge. The smaller the number, the higher the level. Click 'Add' to take it effect.

Note: corresponding interface of WAN ports interface should not be binding, this bridge function is basically used for LAN port, and should not be binding with WAN port.

If bind success, bridge binding list in the list of current bridging table is as below:

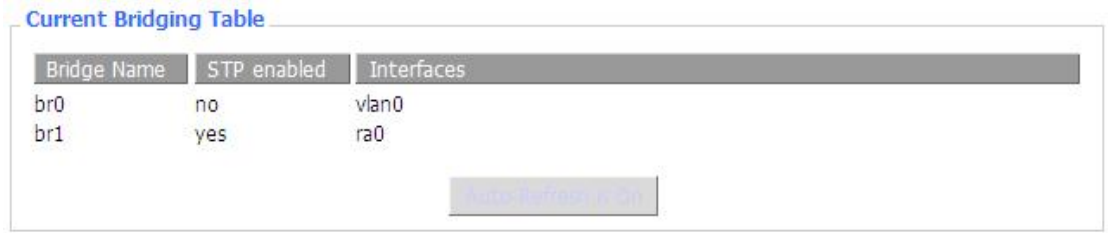

To make br1 bridge has the same function with DHCP assigned address, users need to set multiple DHCP function, see the introduction of multi-channel DHCPD:

#### Port Setup

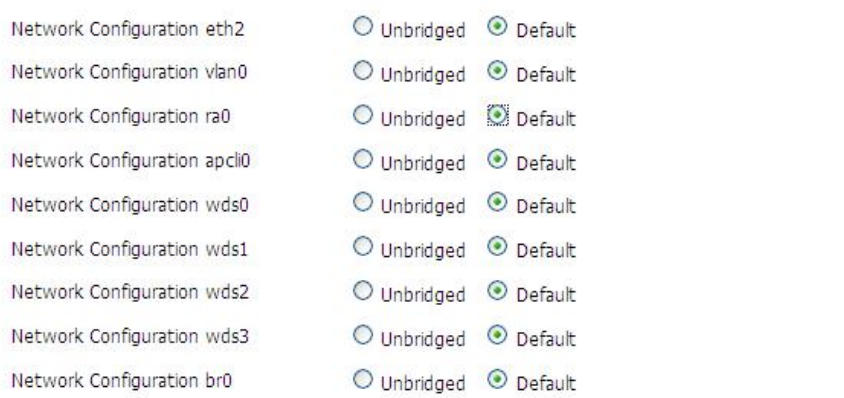

Port Setup: Set the port property, the default is not set.

#### **Port Setup**

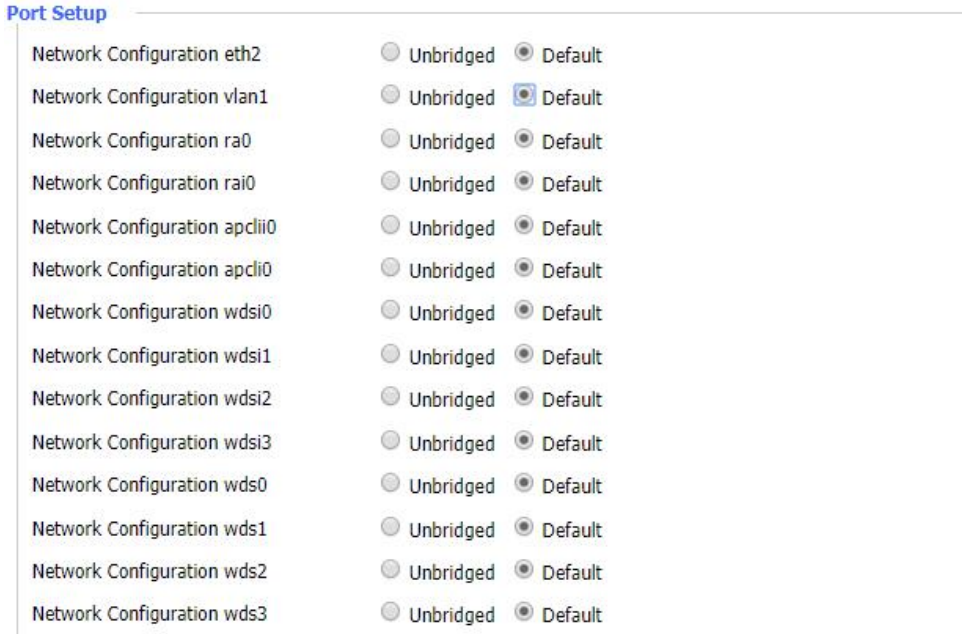

Choose not bridge to set the port's own properties, detailed properties are as below:

MTU: maximum transfer unit

Multicast forwarding: enable or disable multicast forwarding

Masquerade/NAT: enable or disable Masquerade/NAT

IP Address: set ra0's IP address, and do not conflict with other ports or bridge Subnet Mask: set subnet mask.

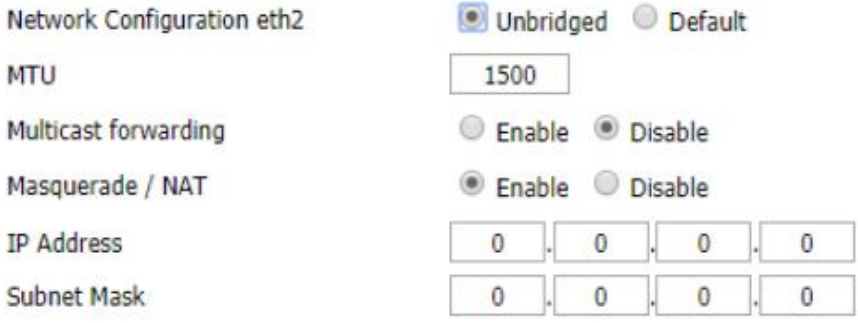

Multiple DHCP Server: using multiple DHCP service. Click 'Add' in multiple DHCP server to add a new DHCP server setting.

Can choose port or bridge (do not be configured as eth0), can choose on of off for the service. Start means start IP address.

Max means maximum assigned DHCP clients.

Leasetime means the client lease time, the unit is second.

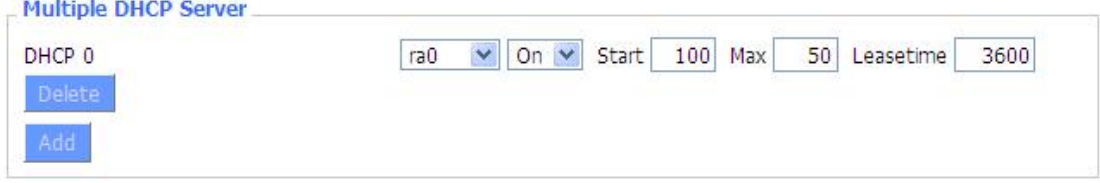

### <span id="page-23-0"></span>**3.2 Wireless**

#### 3.2.1 Basic Settings

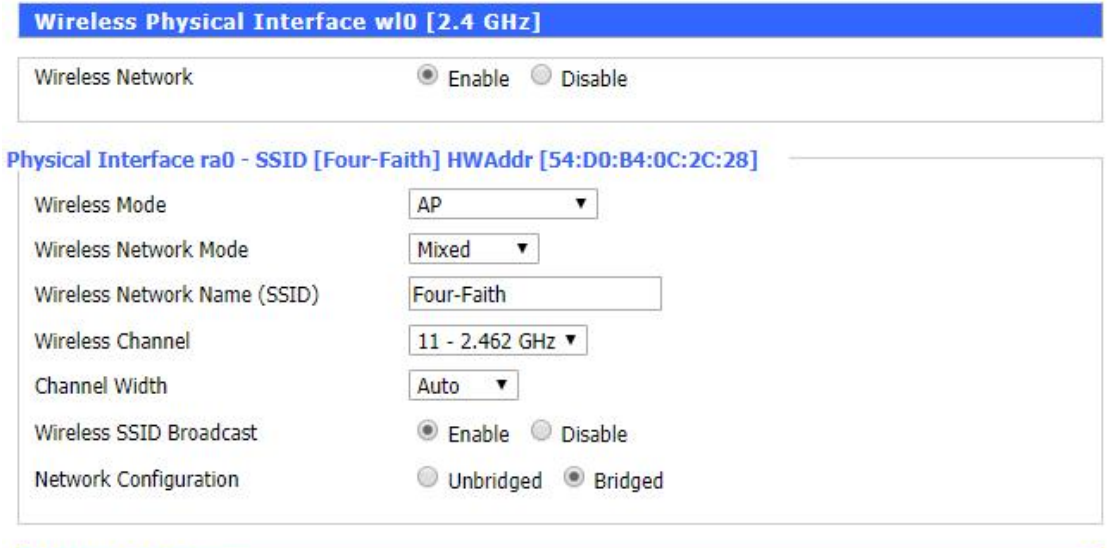

 $Add$ 

**Virtual Interfaces** 

Wireless Network under 2.4G Enable: Enable WFI radios. Disable: Disable WIFI radios.

Wireless Mode: AP, Client, Adhoc, Repeater, Repeater Bridge four options.

Wireless Network Mode: Mixed: Support 802.11b, 802.11g, 802.11n wireless devices. BG-Mixed: Support 802.11b, 802.11g wireless devices. B-only: Only supports the 802.11b standard wireless devices. B-only: Only supports the 802.11b standard wireless devices. G-only: Only supports the 802.11g standard wireless devices. NG-Mixed: Support 802.11g, 802.11n wireless devices. N-only: Only supports the 802.11g standard wireless devices.

Wireless Network Name(SSID): The SSID is the network name shared among all devices in a wireless network. It is case-sensitive and must not exceed 32 alphanumeric characters, which may be any keyboard character. Make sure this setting is the same for all devices in your wireless network.

Wireless Channel: A total of 1-13 channels to choose more than one wireless device environment, please try to avoid using the same channel with other devices.

Channel Width:20MHZ and 40MHZ.

#### Wireless SSID Broadcast:

Enable: SSID broadcasting. Disable: Hidden SSID.

#### Network Configuration:

Bridged: Bridge to the Router, under normal circumstances, please select the bridge. Unbridged: There is no bridge to the Router, IP addresses need to manually configure.

#### Virtual Interfaces

To add a more wifi SSID.

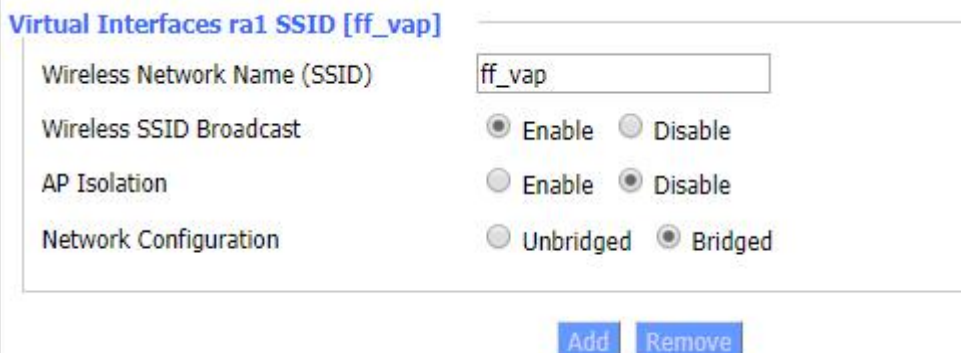

AP Isolation: This setting make all wireless clients to be isolated, and wireless clients can only access to AP internet.

5G wifi Most parameters are same to 2.4G wifi.

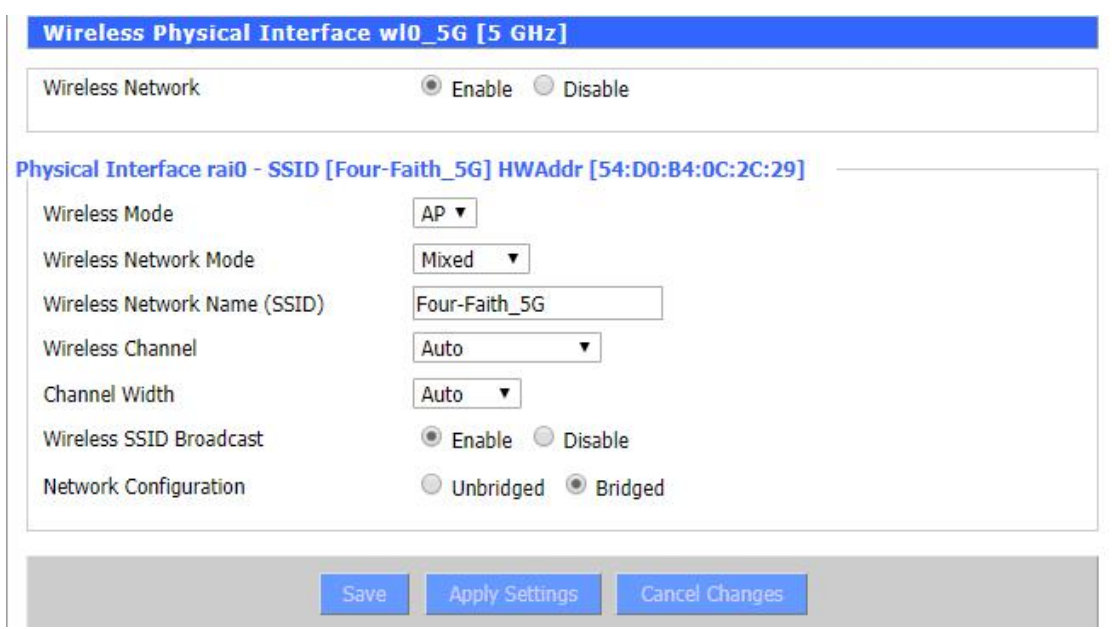

3.2.2 Wireless Security

#### **Wireless Security wl0** Physical Interface ra0 SSID [Four-Faith] HWAddr [54:D0:B4:0C:2C:28] Security Mode Disabled  $\overline{\mathbf{r}}$

**Wireless Security w10\_5G** 

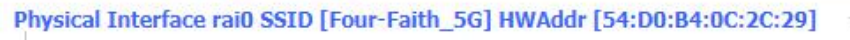

Security Mode

Disabled

 $\overline{\mathbf{r}}$ 

#### Wireless Security wl0 is for 2.4G.

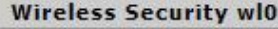

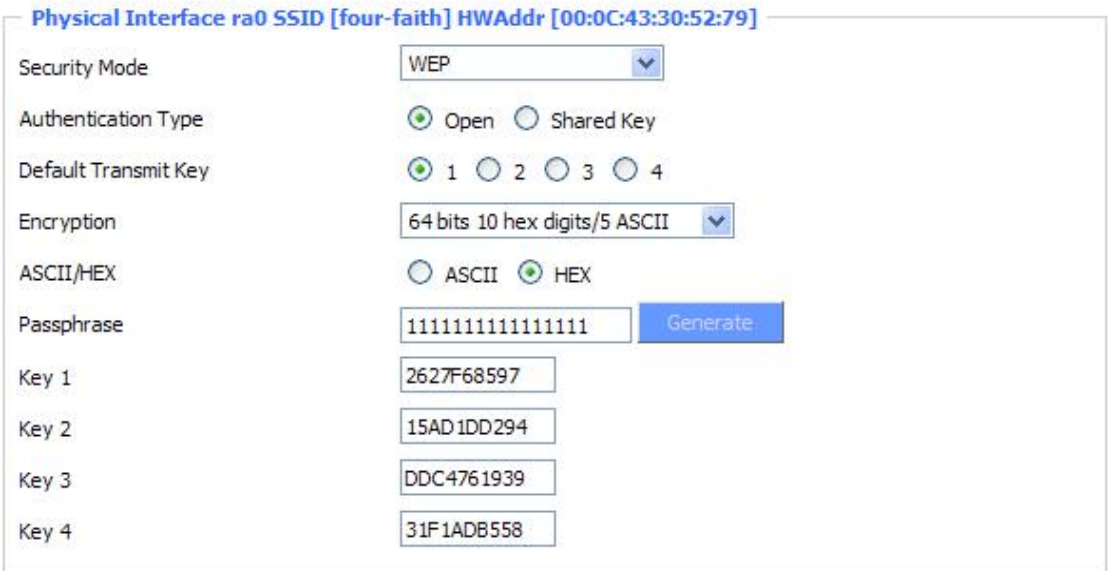

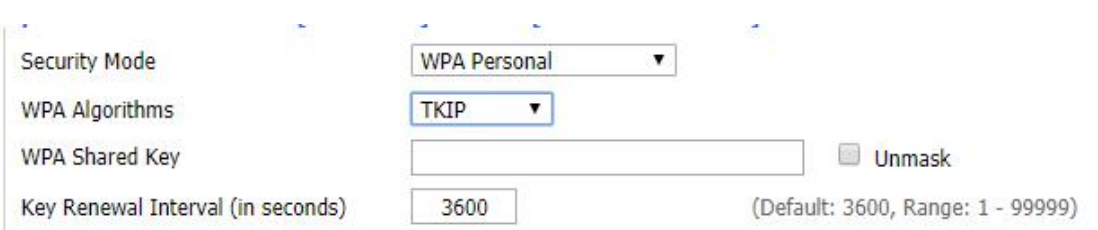

WEP: Is a basic encryption algorithm is less secure than WPA.Use of WEP is discouraged due to security weaknesses, and one of the WPA modes should be used whenever possible. Only use WEP if you have clients that can only support WEP (usually older, 802.11b-only clients). Authentication Type: Open or shared key.

Default Transmit Key: Select the key form Key 1 - Key 4 key.

Encryption: There are two levels of WEP encryption, 64-bit (40-bit) and 128-bit. To utilize WEP, select the desired encryption bit, and enter a passphrase or up to four WEP key in hexadecimal format. If you are using 64-bit (40-bit), then each key must consist of exactly 10 hexadecimal characters or 5 ASCII charceters. For 128-bit, each key must consist of exactly 26 hexadecimal characters. Valid hexadecimal characters are "0"-"9" and "A"-"F".

ASCII/HEX: ASCII, the keysis 5 bit ASCII characters/13bit ASCII characters.

HEX, the keys is 10bit/26 bit hex digits.

Passphrase: The letters and numbers used to generate a key.

Key1-Key4: Manually fill out or generated according to input the pass phrase.

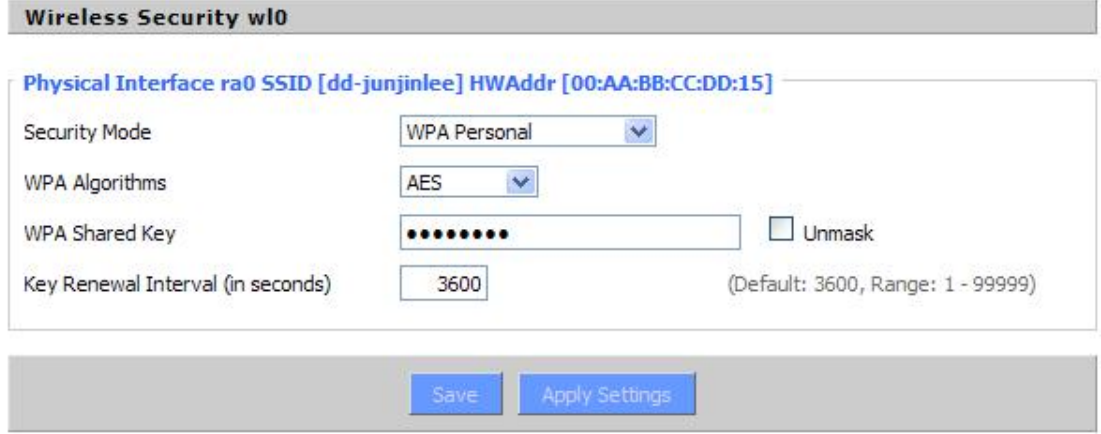

**WPA** Personal/WPA2 Personal/WPA2 Person Mixed:, TKIP/AES/TKIP+AES, dynamic encryption keys. TKIP + AES, self-applicable TKIP or AES. WPA Person Mixed, allow WPA Personal and WPA2 Personal client mix.

**WPA Shared Key:** Between 8 and 63 ASCII character or hexadecimal digits. . Key Renewal Interval (in seconds) :  $1-999999$ .

#### **Wireless Security wl0**

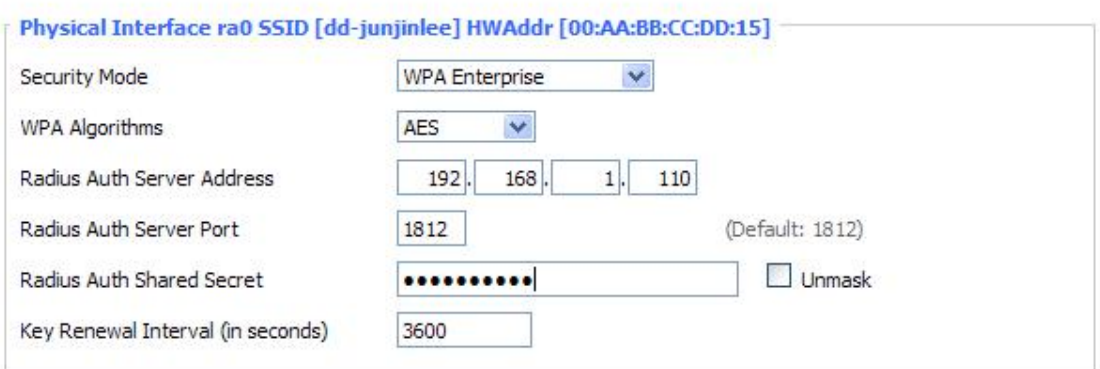

**WPA Enterprise/WPA2 Enterprise/WPA2 Enterprise Mixed**: WPA Enterprise uses an external RADIUS server to perform user authentication.

**WPA Algorithms**: AES/TKIP/TPIP+AES. **Radius Auth Sever Address**:The IP address of the RADIUS server. **Radius Auth Server Port**:The RADIUS Port (default is 1812)。 **Radius Auth Shared Secret**:The shared secret from the RADIUS server。 **Key Renewal Interva(in seconds):** 1-99999。

Wireless Security wl0\_5G is for 5G. Same with 2.4G WIFI.

### <span id="page-27-0"></span>**3.3 Service**

#### **3.3.1 Service**

#### **DHCP Server**

DHCPd assigns IP addresses to users local devices. While the main configuration is on the setup page users can program some nifty special functions here.

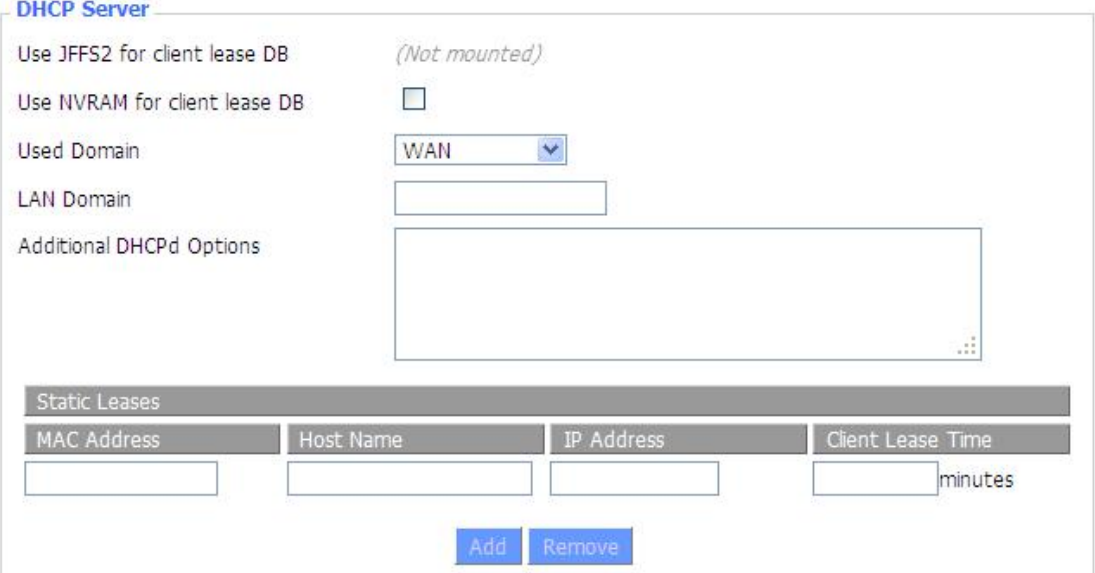

**Use NVRAM for client lease DB:** users can store data to the system NVRAM area is enabled

**Used domain:** users can select here which domain the DHCP clients should get as their local domain. This can be the WAN domain set on the Setup screen or the LAN domain which can be set here.

LAN Domain: users can define here their local LAN domain which is used as local domain for DNSmasq and DHCP service if chose above.

**Static Leases:** if users want to assign certain hosts a specific address then they can define them here. This is also the way to add hosts with a fixed address to the Router's local DNS service (DNSmasq).

**Additional DHCPd Options:** some extra options users can set by entering them

#### **DNSMasq**

**HEIGHA** 

DNSmasq is a local DNS server. It will resolve all host names known to the Router from dhcp (dynamic and static) as well as forwarding and caching DNS entries from remote DNS servers. Local DNS enables DHCP clients on the LAN to resolve static and dynamic DHCP hostnames.

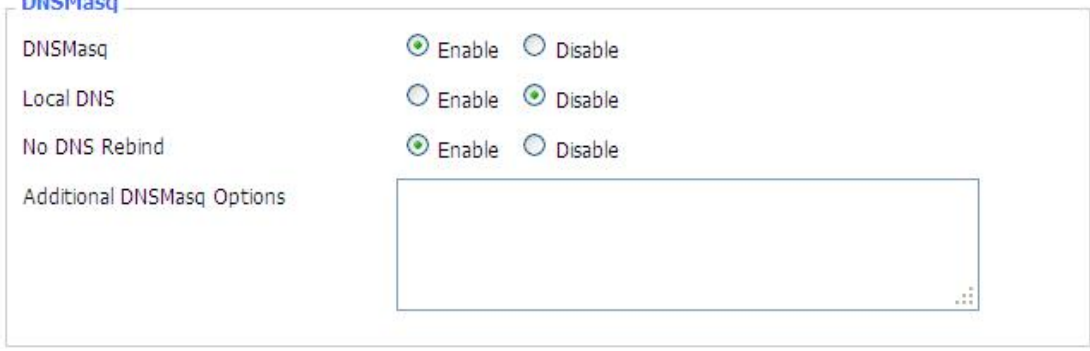

**Local DNS:** enables DHCP clients on the LAN to resolve static and dynamic DHCP hostnames **No DNS Rebind:** when enabled, it can prevent an external attacker to access the Router's internal Web interface. It is a security measure

**Additional DNSMasq Options:** some extra options users can set by entering them in Additional DNS Options.

#### **For example:**

**static allocation:** dhcp-host=AB:CD:EF:11:22:33,192.168.0.10,myhost,myhost.domain,12h **max lease number:** dhcp-lease-max=2 **DHCP server IP range:** dhcp-range=192.168.0.110,192.168.0.111,12h

#### **SNMP**

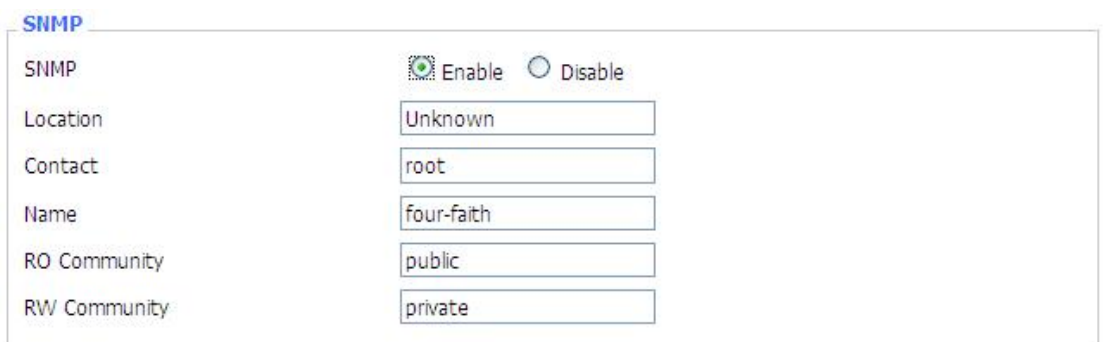

**Location:** equipment location

**Contact:** contact this equipment management

**Name:** device name

 $\sim$ 

**RO Community:** SNMP RO community name, the default is public, Only to read.

RW Community: SNMP RW community name, the default is private, Read-write permissions

#### **SSHD**

Enabling SSHd allows users to access the Linux OS of their Router with an SSH client

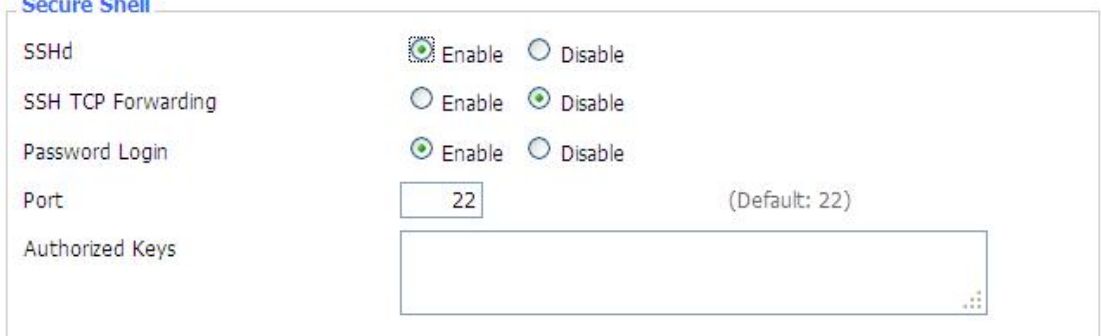

**SSH TCP Forwarding:** enable or disable to support the TCP forwarding

**Password Login:** allows login with the Router password (username is admin) **Port:** port number for SSHd (default is 22)

**Authorized Keys:** here users paste their public keys to enable key-based login (more secure than a simple password)

#### **System log**

Enable Syslogd to capture system messages. By default they will be collected in the local file /var/log/messages. To send them to another system, enter the IP address of a remote syslog server.

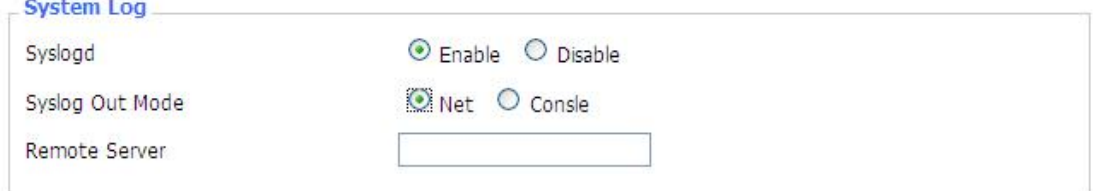

#### **Syslog Out Mode:** two log mode

**Net:** the log information output to a syslog server

**Console:** the log information output to console port

**Remote Server:** if choose net mode, users should input a syslog server's IP Address and run a syslog server program on it.

#### **Telnet**

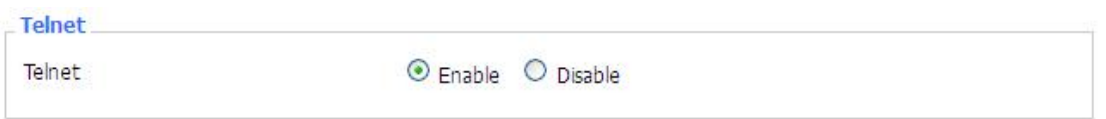

**Telnet:** enable a telnet server to connect to the Router with telnet. The username is admin and

the password is the Router's password.

**Note:** If users use the Router in an untrusted environment (for example as a public hotspot), it is strongly recommended to use SSHd and deactivate telnet.

#### **WAN Traffic Counter**

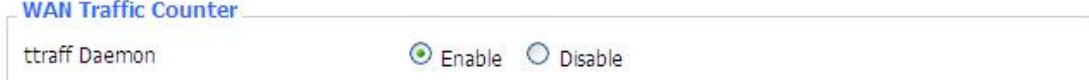

**Ttraff Daemon:** enable or disable wan traffic counter function

#### 3.3.2 USB

USB part is used for TF card.

Please enable USB Storage Support, then it can detect TF card inserted.

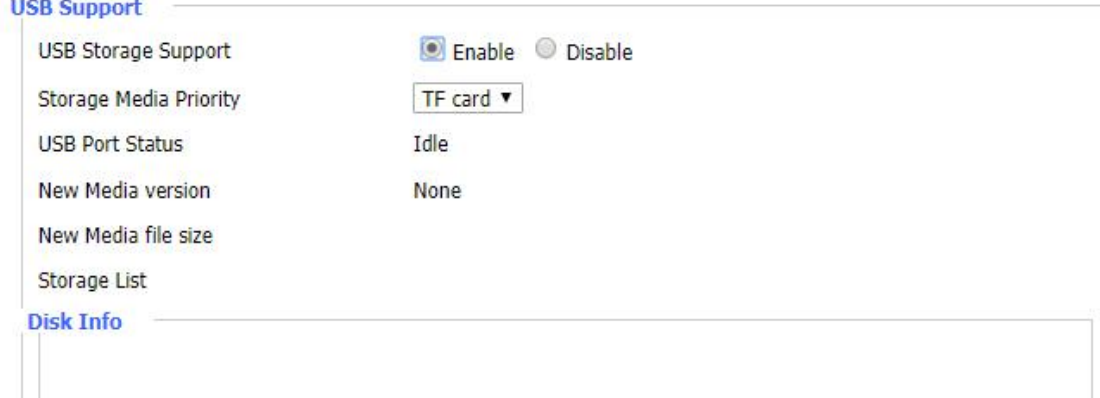

#### 3.3.3 FTP Server

F-G100 can support FTP server function, it is standard FTP server function.

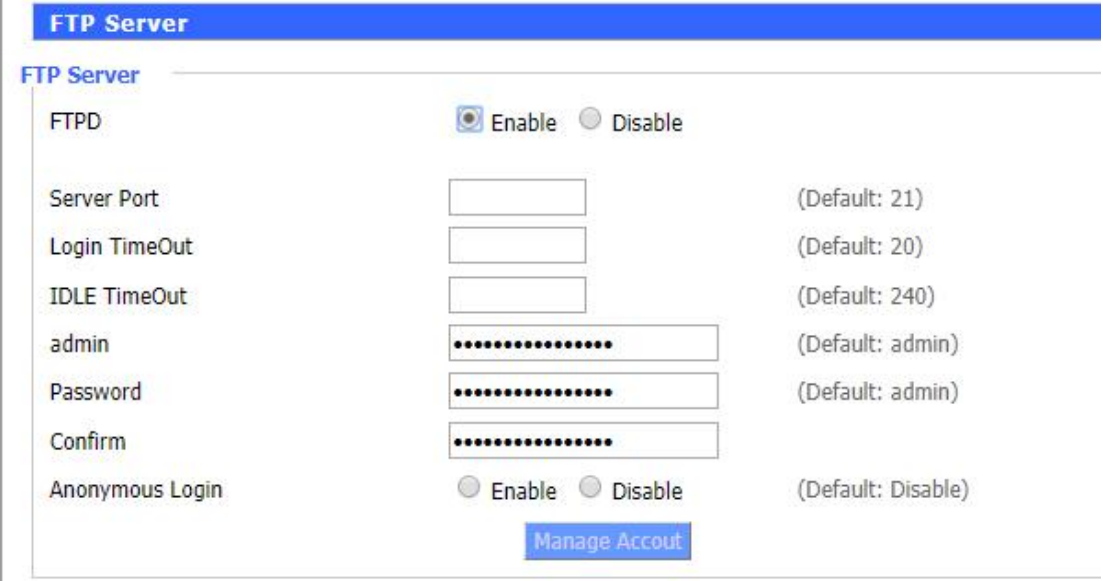

### <span id="page-31-0"></span>**3.4 VPN**

Router can be VPN server or VPN client.

VPN server needs public IP or special APN sim card, while VPN client can use normal sim card with dynamic IP.

3.4.1 PPTP

#### **PPTP Server**

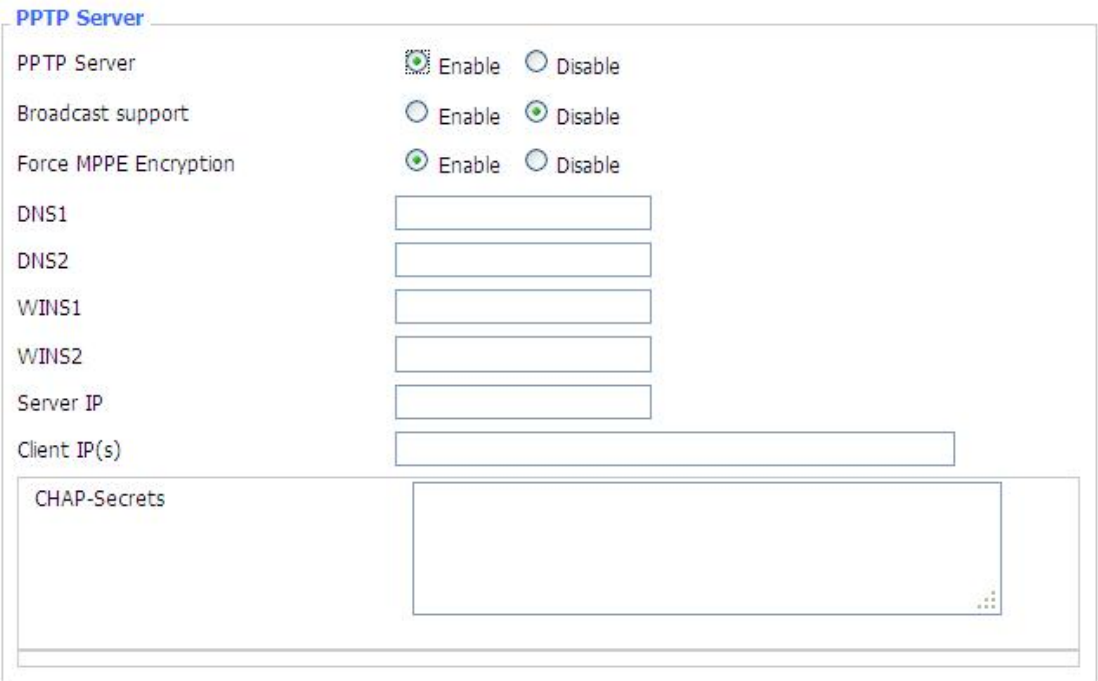

**Broadcast support:** enable or disable broadcast support of PPTP server **Force MPPE Encryption:** enable of disable force MPPE encryption of PPTP data **DNS1/DNS2/WINS1/WINS2:** set DNS1/DNS2/WINS1/WINS2 **Server IP:** input IP address of the Router as PPTP server, differ from LAN address **Client IP(s):** IP address assigns to the client, the format is xxx.xxx.xxx.xxx-xxx **CHAP Secrets:** user name and password of the client using PPTP service **Note:** client IP must be different with IP assigned by Router DHCP.

The format of CHAP Secrets is user \* password \*.

**PPTP Client**

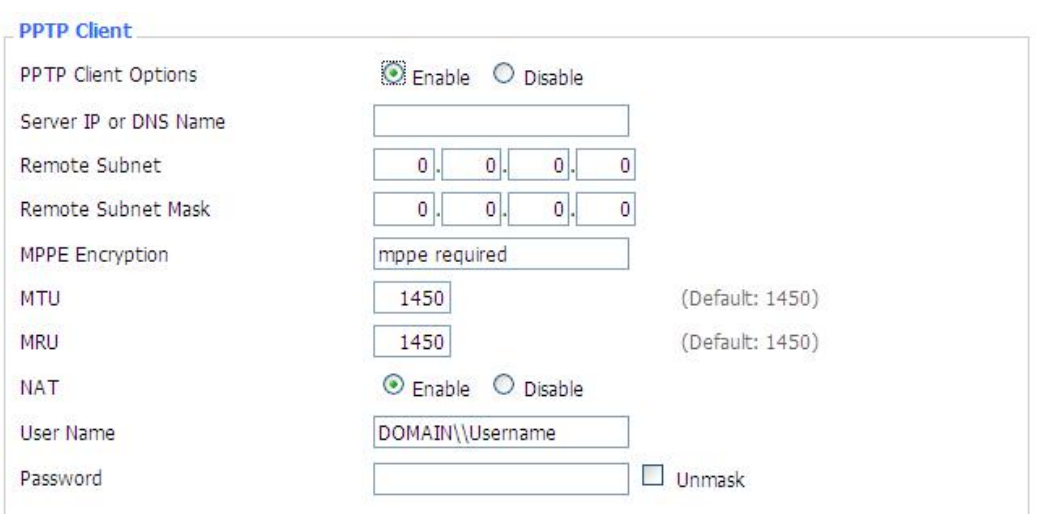

**Server IP or DNS Name:** PPTP server's IP Address or DNS Name **Remote Subnet:** the network of the remote PPTP server **Remote Subnet Mask:** subnet mask of remote PPTP server **MPPE Encryption:** enable or disable Microsoft Point-to-Point Encryption。 **MTU:** maximum Transmission Unit **MRU:** maximum Receive Unit **NAT:** network Address Translation **User Name:** user name to login PPTP Server. **Password:** password to log into PPTP Server.<br>3.4.2 L2TP

#### **L2TP Server**

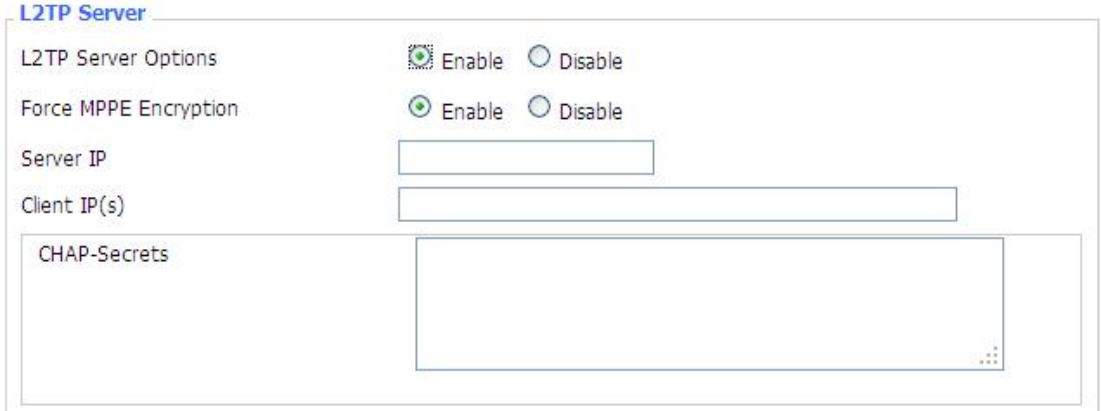

**Force MPPE Encryption:** enable or disable force MPPE encryption of L2TP data **Server IP:** input IP address of the Router as PPTP server, differ from LAN address **Client IP(s):** IP address assigns to the client, the format is xxx.xxx.xxx.xxx-xxx.xxx.xxx.xxx.xxx **CHAP Secrets:** user name and password of the client using L2TP service **Note:** client IP must be different with IP assigned by Router DHCP.

The format of CHAP Secrets is user \* password \*.

**L2TP Client**

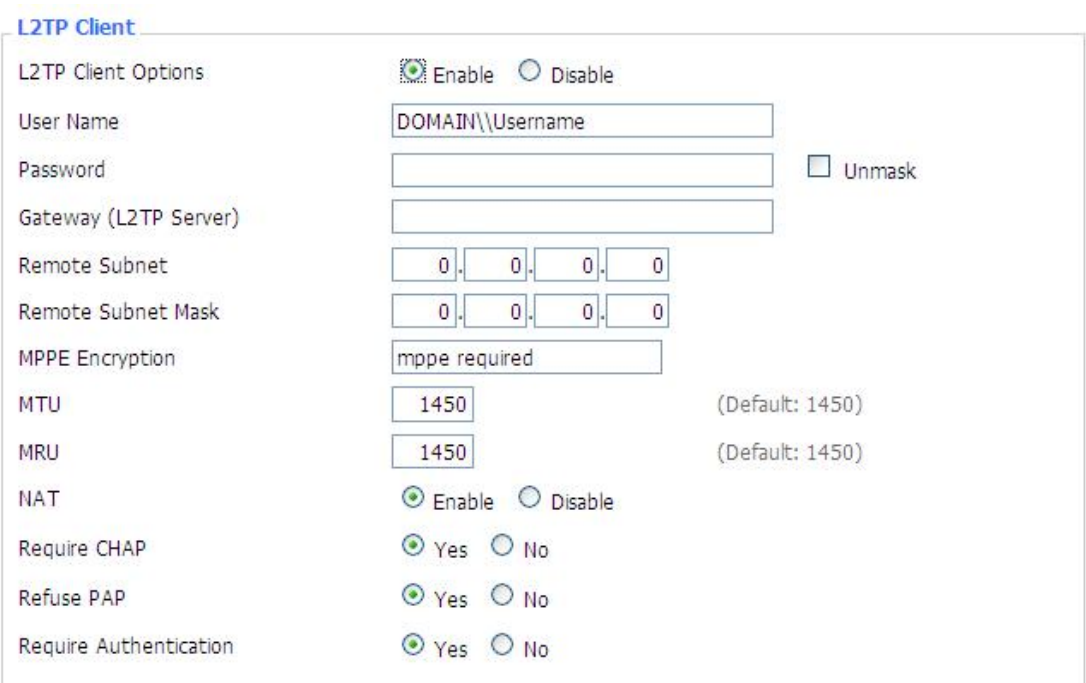

**Gateway(L2TP Server):** L2TP server's IP Address or DNS Name **Remote Subnet:** the network of remote PPTP server **Remote Subnet Mask:** subnet mask of remote PPTP server **MPPE Encryption:** enable or disable Microsoft Point-to-Point Encryption **MTU:** maximum transmission unit **MRU:** maximum receive unit **NAT:** network address translation **User Name:** user name to login L2TP Server **Password:** password to login L2TP Server **Require CHAP:** enable or disable support chap authentication protocol **Refuse PAP:** enable or disable refuse to support the pap authentication **Require Authentication:** enable or disable support authentication protocol

3.4.3 IPsec

#### **Connect Status and Control**

Show IPSEC connection and status of current router on IPSEC page.

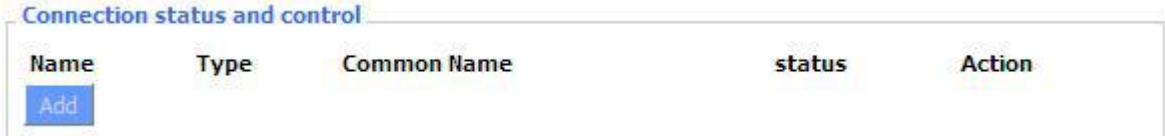

**Name:** the name of IPSEC connection

**Type:** The type and function of current IPSEC connection

**Common name:** local subnet, local address, opposite end address and opposite end subnet of current connection

**Status:** connection status: closed, negotiating, establish

**Closed:** this connection does not launch a connection request to opposite end

**Negotiating:** this connection launch a request to opposite end, is under negotiating, the connection has not been established yet

**Establish:** the connection has been established, enabled to use this tunnel

**Action:** the action of this connection, current is to delete, edit, reconnect and enable

**Delete:** to delete the connection, also will delete IPSEC if IPSEC has set up **Edit:** to edit the configure information of this connection, reload this connection to make the configuration effect after edit

**Reconnect:** this action will remove current tunnel, and re-launch tunnel establish request **Enable:** when the connection is enable, it will launch tunnel establish request when the system reboot or reconnect, otherwise the connection will not do it

**Add:** to add a new IPSEC connection

#### **Add IPSEC connection or edit IPSEC connection**

**Type:** to choose IPSEC mode and relevant functions in this part, supports tunnel mode client, tunnel mode server and transfer mode currently

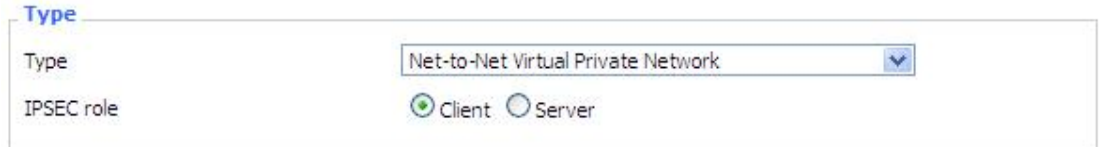

**Connection:** this part contains basic address information of the tunnel

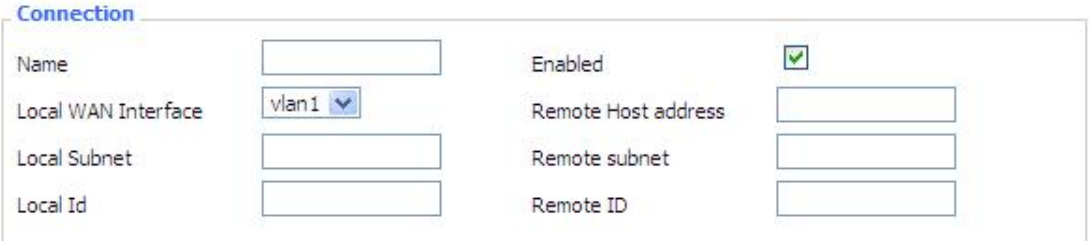

**Name:** to indicate this connection name, must be unique

**Enabled:** If enable, the connection will send tunnel connection request when it is reboot or re-connection, otherwise it is no need if disable

**Local WAN Interface:** local addresss of the tunnel

**Remote Host Address:** IP/domain name of end opposite; this option can not fill in if using tunnel mode server

**Local Subnet:** IPSec local protects subnet and subnet mask, i.e. 192.168.1.0/24; this option can not fill in if using transfer mode

**Remote Subnet:** IPSec opposite end protects subnet and subnet mask, i.e.192.168.7.0/24; this option can not fill in if using transfer mode

**Local ID:** tunnel local end identification, IP and domain name are available

**Remote ID:** tunnel opposite end identification, IP and domain name are available

**Detection:** this part contains configure information of connection detection

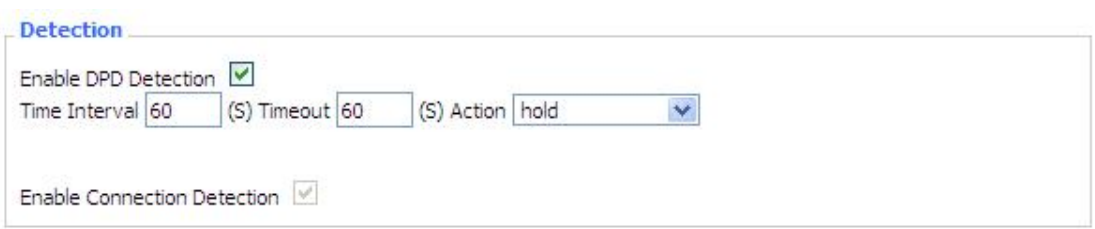

**Enable DPD Detection:** enable or disable this function, tick means enable

**Time Interval:** set time interval of connect detection (DPD)

**Timeout:** set the timeout of connect detection

**Action:** set the action of connect detection

**Advanced Settings:** this part contains relevant setting of IKE, ESP, negotiation mode, etc.

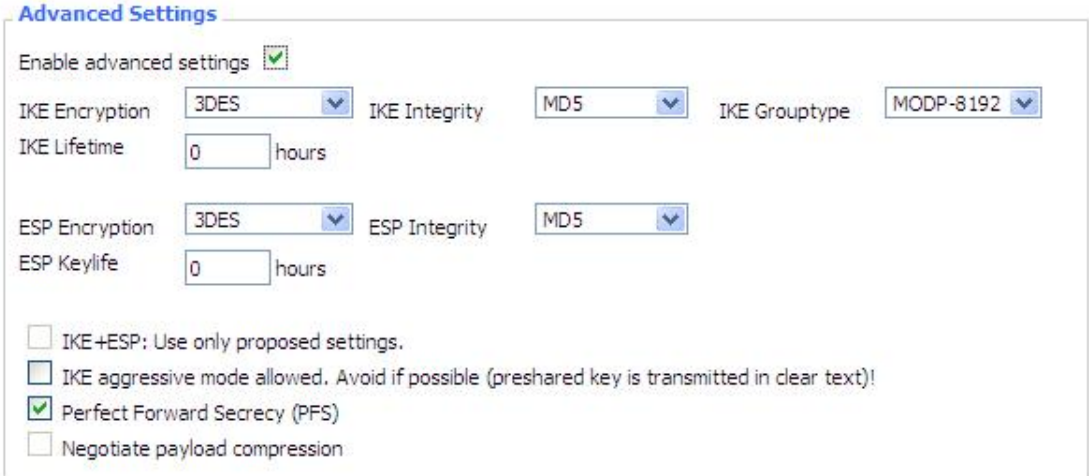

**Enable Advanced Settings:** enable to configure 1<sup>st</sup> and 2<sup>nd</sup> phase information, otherwise it

will automic negotiation according to opposite end

**IKE Encryption:** IKE phased encryption mode

**IKE Integrity:**IKE phased integrity solution

**IKE Grouptype:** DH exchange algorithm

**IKE Lifetime:** set IKE lifetime, current unit is hour, the default is 0

**ESP Encryption:** ESP encryption type

**ESP Integrity:** ESP integrity solution

**ESP Keylife:** set ESP keylife, current unit is hour, the default is 0

**IKE aggressive mode allowed:** negotiation mode adopt aggressive mode if tick; it is main mode if non-tick

**Negotiate payload compression:** Tick to enable PFS, non-tick to diable PFS

**Authentication:** choose use share encryption option or certificate authentication option. Current is only to choose use share encryption option.

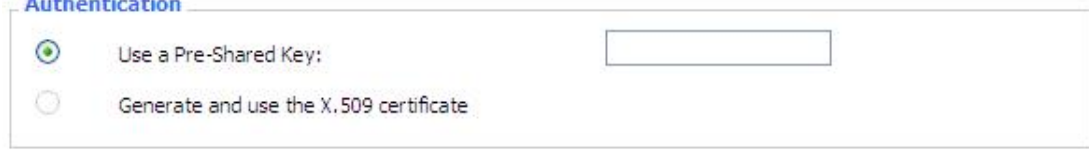

3.4.4 OPENVPN **OPENVPN Server**

*Provincial Committee*
O WAN Up System Start Type **Start Type:** WAN UP----start after on-line, System----start when boot up ⊙ GUI O Config File Config via

Router (TUN) O Bridge (TAP) Server mode

**Config via:** GUI----Page configuration, Config File----config File configuration **Server mode:** Router (TUN)-route mode, Bridge (TAP)----bridge mode **Router (TUN):**

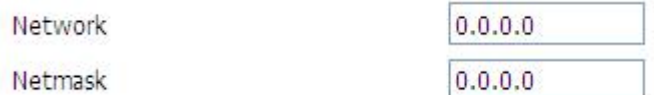

**Network:** network address allowed by OPENVPN server

**Netmask:** netmask allowed by OPENVPN server

# **Bridge (TAP):**

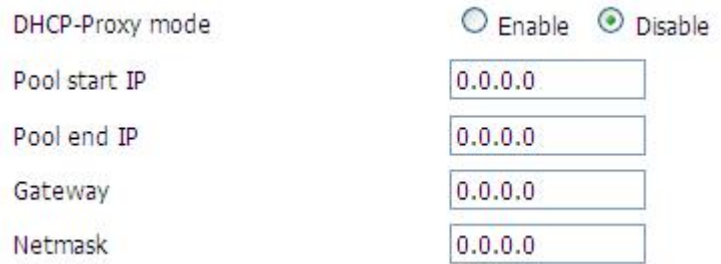

**DHCP-Proxy mode:** enable or disable DHCP-Proxy mode **Pool start IP:**pool start IP of the client allowed by OPENVPN server **Pool end IP:** pool end IP of the client allowed by OPENVPN server **Gateway:** the gateway of the client allowed by OPENVPN server **Netmask:** netmask of the client allowed by OPENVPN server

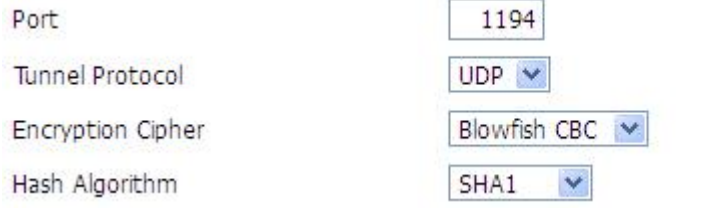

(Default: 1194)

**Port:** listen port of OPENVPN server

**Tunnel Protocol:** UCP or TCP of OPENVPN tunnel protocol

**Encryption Cipher:** Blowfish CBC, AES-128 CBC, AES-192 CBC, AES-256 CBC, AES-512 CBC

**Hash Algorithm:** Hash algorithm provides a method of quick access to data, including SHA1, SHA256, SHA512, MD5

**Advanced Options**

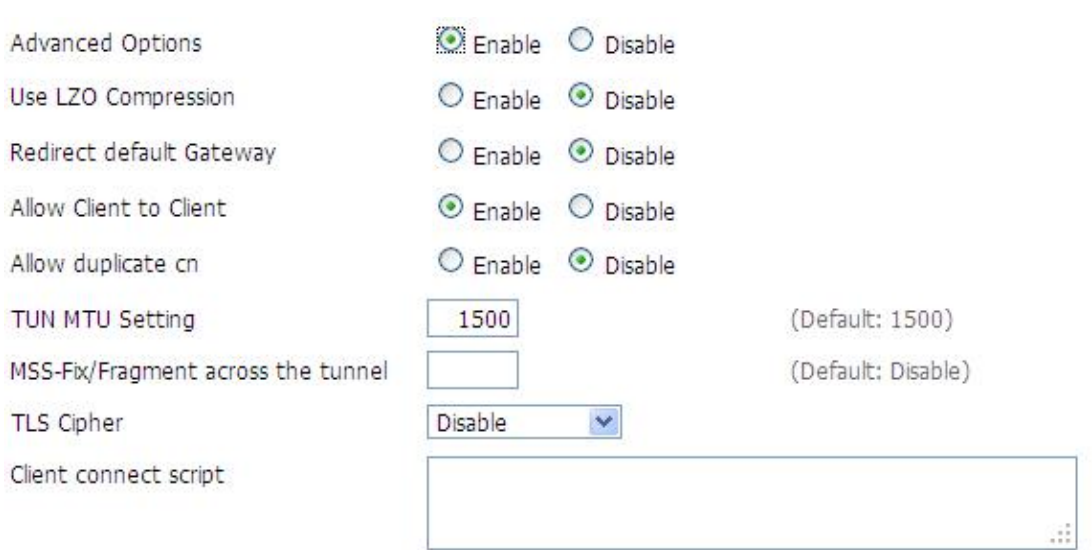

**Use LZO Compression:** enable or disable use LZO compression for data transfer

**Redirect default Gateway:** enable or disable redirect default gateway

**Allow Client to Client:**enable or disable allow client to client

**Allow duplicate cn:** enable or disable allow duplicate cn

**TUN MTU Setting:** set the value of TUN MTU

**TCP MSS:** MSS of TCP data

**TLS Cipher:** TLS (Transport Layer Security) encryption standard supports AES-128 SHA and AES-256 SHA

**Client connect script:** define some client script by user self

CA Cert

# **CA Cert:** CA certificate

Public Server Cert

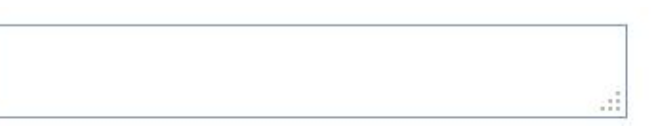

ă

# **Public Server Cert:** server certificate

Private Server Key

DH PEM

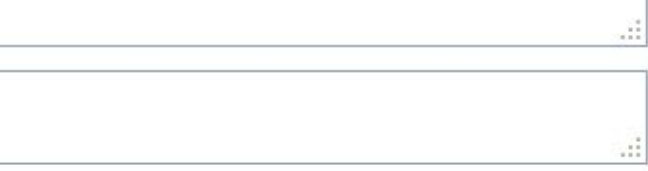

**Private Server Key:** the key seted by the server **DH PEM:** PEM of the server

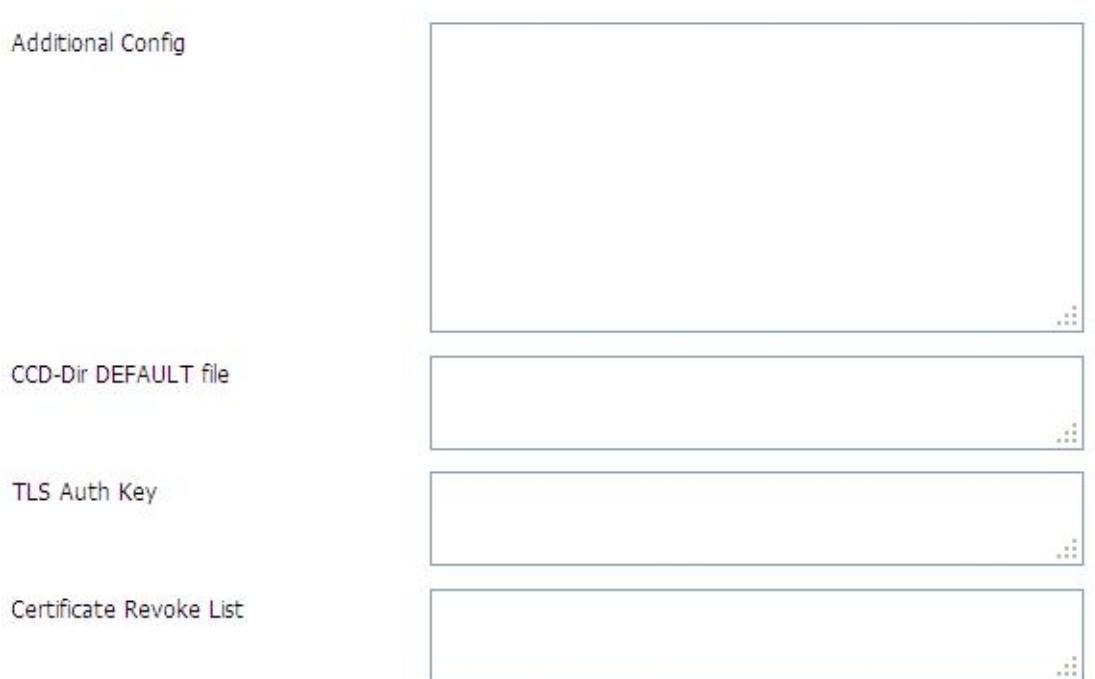

**Additional Config:** additional configurations of the server **CCD-Dir DEFAULT file:** other file approaches **TLS Auth Key:** authority key of Transport Layer Security **Certificate Revoke List:** configure some revoke certificates

# **OPENVPN Client**

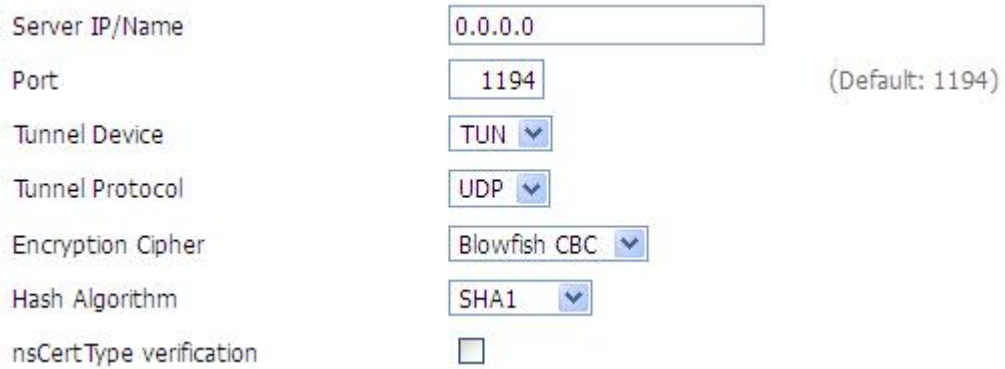

**Server IP/Name:** IP address or domain name of OPENVPN server

**Port:** listen port of OPENVPN client

**Tunnel Device:** TUN----Router mode, TAP----Bridge mode

**Tunnel Protocol:** UDP and TCP protocol

**Encryption Cipher:** Blowfish CBC, AES-128 CBC, AES-192 CBC, AES-256 CBC, AES-512 CBC **Hash Algorithm:** Hash algorithm provides a method of quick access to data, including SHA1, SHA256, SHA512, MD5

**nsCertType verification:** support ns certificate type

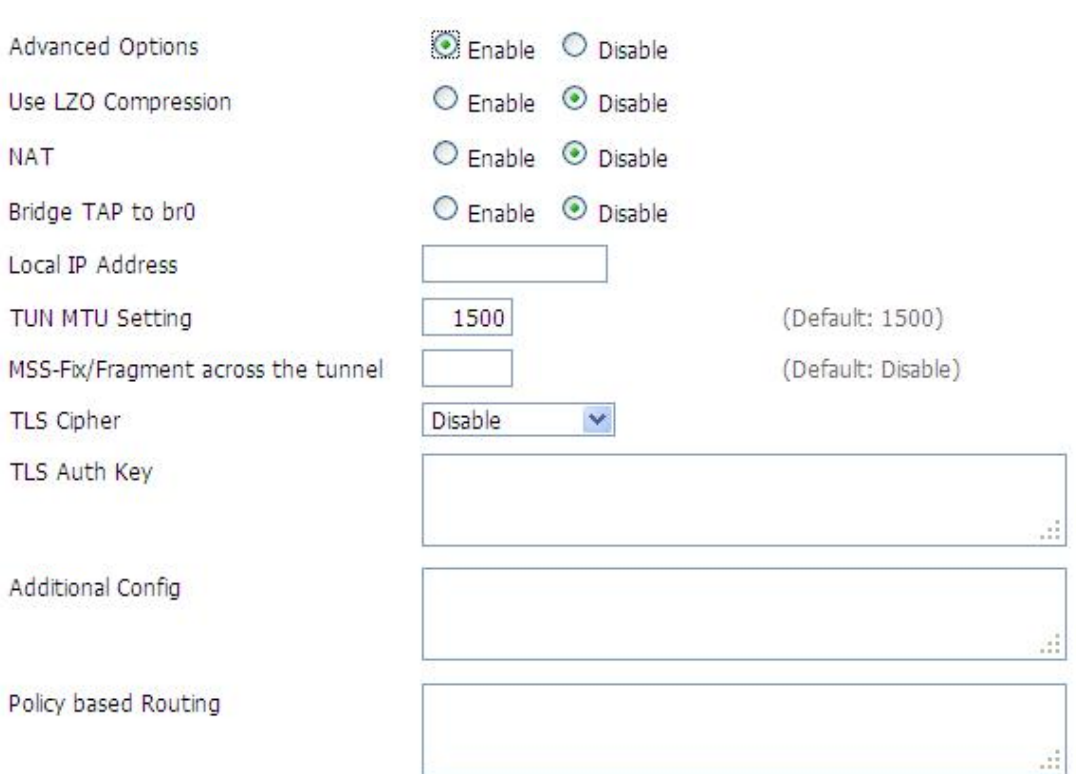

**Use LZO Compression:** enable or disable use LZO compression for data transfer

**NAT:** enable or disable NAT through function

**Bridge TAP to br0:** enable or disable bridge TAP to br0

**Local IP Address:** set IP address of local OPENVPN client

**TUN MTU Setting:** set MTU value of the tunnel

**TCP MSS:** mss of TCP data

**TLS Cipher:** TLS (Transport Layer Security) encryption standard supports AES-128 SHA and AES-256 SHA

**TLS Auth Key:** authority key of Transport Layer Security

**Additional Config:** additional configurations of OPENVPN server

**Policy based Routing:** input some defined routing policy

CA Cert

Public Client Cert

ă. ă

ă

Private Client Key

**CA Cert:** CA certificate **Public Client Cert:** client certificate **Private Client Key:** client key

3.4.5 GRE

GRE (Generic Routing Encapsulation, Generic Routing Encapsulation) protocol is a network layer protocol (such as IP and IPX) data packets are encapsulated, so these encapsulated data packets to another network layer protocol (IP)transmission. GRE Tunnel (tunnel) technology, Layer Two Tunneling Protocol VPN (Virtual Private Network).

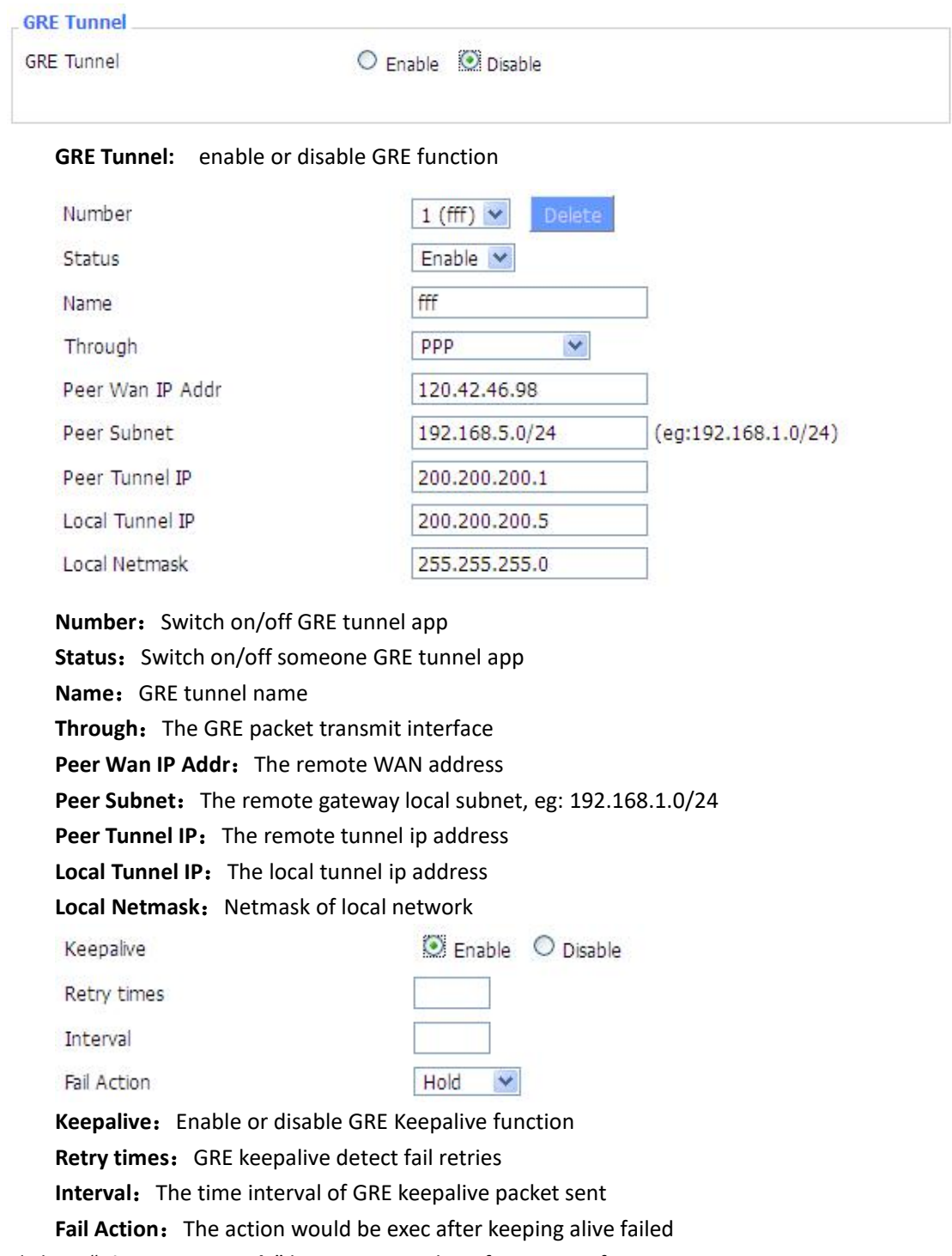

Click on "**View GRE tunnels**" keys can view the information of GRE

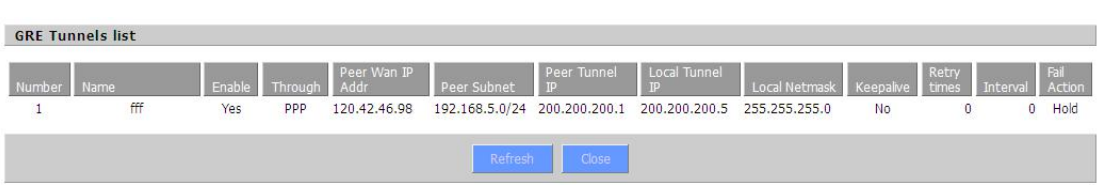

# **3.5 Security**

You can enable or disable the firewall, filter specific Internet data types,and prevent anonymous Internet requests,ultimately enhance network security.

**Firewall Protection**

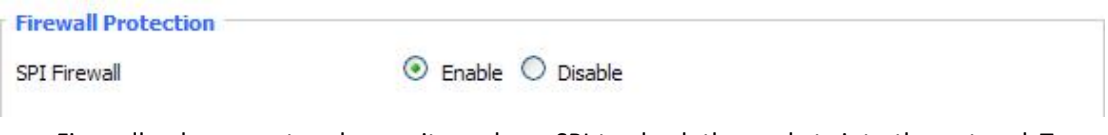

Firewall enhance network security and use SPI to check the packets into the network.To use firewall protection, choose to enable otherwise disabled. Only enable the SPI firewall, you can use other firewall functions: filtering proxy, block WAN requests, etc.

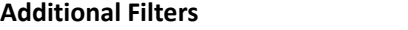

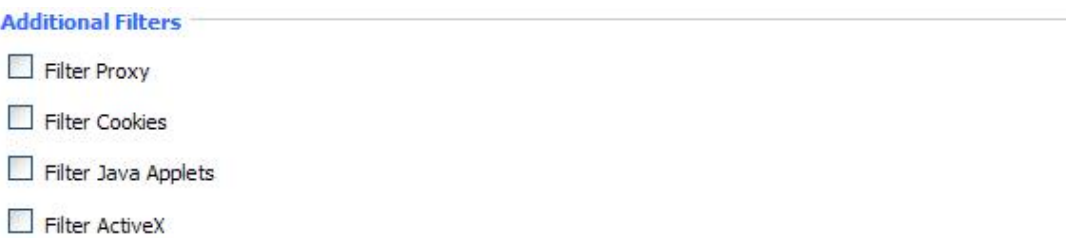

**Filter Proxy:** Wan proxy server may reduce the security of the gateway, Filtering Proxy will refuse any access to any wan proxy server. Click the check box to enable the function otherwise disabled.

**Filter Cookies:** Cookies are the website of data the data stored on your computer.When you interact with the site , the cookies will be used. Click the check box to enable the function otherwise disabled.

**Filter Java Applets:** If refuse to Java, you may not be able to open web pages using the Java programming.. Click the check box to enable the function otherwise disabled.

**Filter ActiveX:** If refuse to ActiveX, you may not be able to open web pages using the ActiveX programming. Click the check box to enable the function otherwise disabled.

# **Prevent WAN Request**

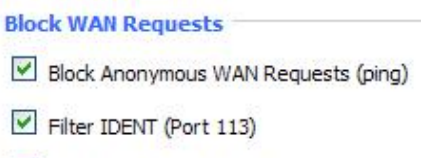

Block WAN SNMP access

**Block Anonymous WAN Requests (ping):** By selecting "Block Anonymous WAN Requests (ping)"

box to enable this feature, you can prevent your network from the Ping or detection of other Internet users. so that make More difficult to break into your network. The default state of this feature is enabled ,choose to disable allow anonymous Internet requests.

**Filter IDENT (Port 113):** Enable this feature can prevent port 113 from being scaned from outside. Click the check box to enable the function otherwise disabled.

**Block WAN SNMP access:** This feature prevents the SNMP connection requests from the WAN.

After Complete the changes, click the **Save Settings** button to save your changes. Click the **Cancel Changes** button to cancel unsaved changes.

#### **Impede WAN DoS/Bruteforce**

**Impede WAN DoS/Bruteforce** 

- Limit SSH Access
- Limit Telnet Access
- Limit PPTP Server Access
- Limit L2TP Server Access

**Limit ssh Access:** This feature limits the access request from the WAN by ssh, and per minute up to accept two connection requests on the same IP. Any new access request will be automatically dropped.

**Limit Telnet Access:** This feature limits the access request from the WAN by Telnet, and per minute up to accept two connection requests on the same IP. Any new access request will be automatically dropped.

**Limit PPTP Server Access:** When build a PPTP Server in the Router,this feature limits the access request from the WAN by ssh, and per minute up to accept two connection requests on the same IP . Any new access request will be automatically dropped.

**Limit L2TP Server Access:** When build a L2TP Server in the Router, this feature limits the access request from the WAN by ssh, and per minute up to accept two connection requests on the same IP. Any new access request will be automatically dropped.

#### **Log Management**

The Router can keep logs of all incoming or outgoing traffic for your Internet connection.

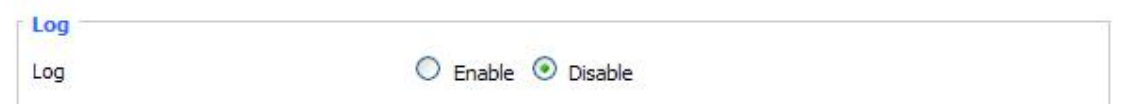

**Log:** To keep activity logs, select Enable. To stop logging, select Disable. When select enable, the following page will appear.

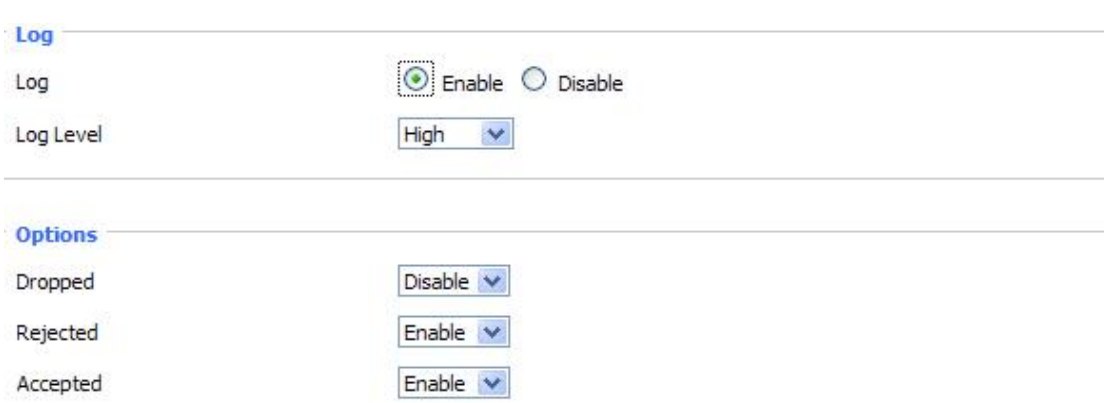

**Log Level:** Set this to the required log level. Set Log Level higher to log more actions.

**Options:** When select Enable, the corresponding connection will be recorded in the journal, the disabled are not recorded.

**Incoming Log:** To see a temporary log of the Router's most recent incoming traffic, click the Incoming Log button.

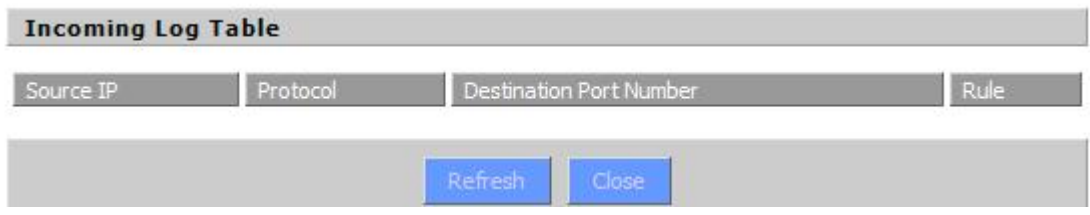

**Outgoing Log:** To see a temporary log of the Router's most recent outgoing traffic, click the Outgoing Log button.

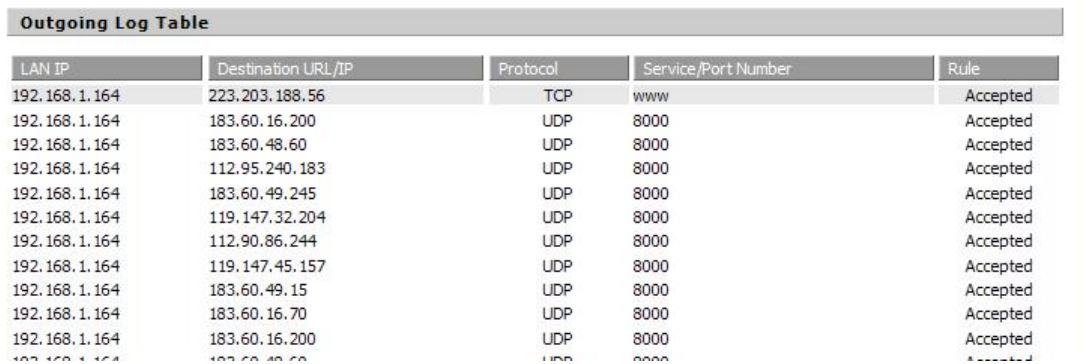

Click the **Save Settings** button to save your changes. Click the **Cancel Changes** button to cancel unsaved changes.

# **3.6 Access Restrictions**

# 3.6.1 WAN Access

Use access restrictions, you can block or allow specific types of Internet applications. You can set specific PC-based Internet access policies. This feature allows you to customize up to ten different Internet Access Policies for particular PCs, which are identified by their IP or MAC addresses.

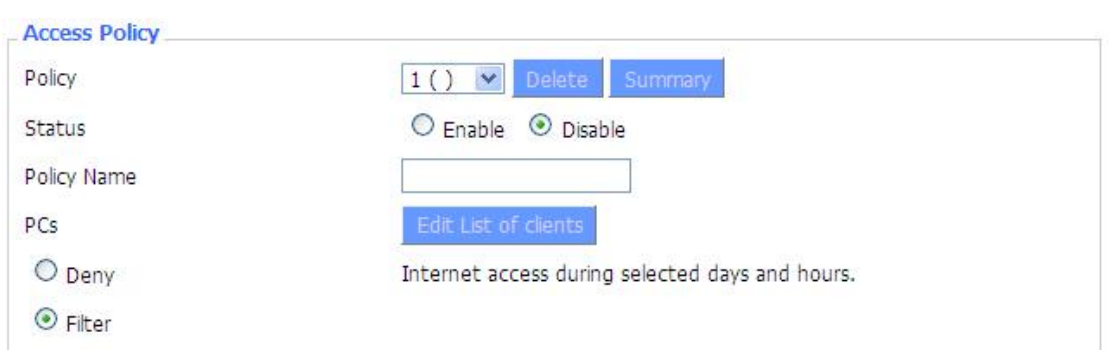

Two options in the default policy rules: "Filter" and "reject". If select "Deny", you will deny specific computers to access any Internet service at a particular time period. If you choose to "filter", It will block specific computers to access the specific sites at a specific time period. You can set up 10 Internet access policies filtering specific PCs access Internet services at a particular time period.

**Access Policy:** You may define up to 10 access policies. Click Delete to delete a policy or Summary to see a summary of the policy.

**Status:** Enable or disable a policy.

**Policy Name:** You may assign a name to your policy.

PCs: The part is used to edit client list, the strategy is only effective for the PC in the list.

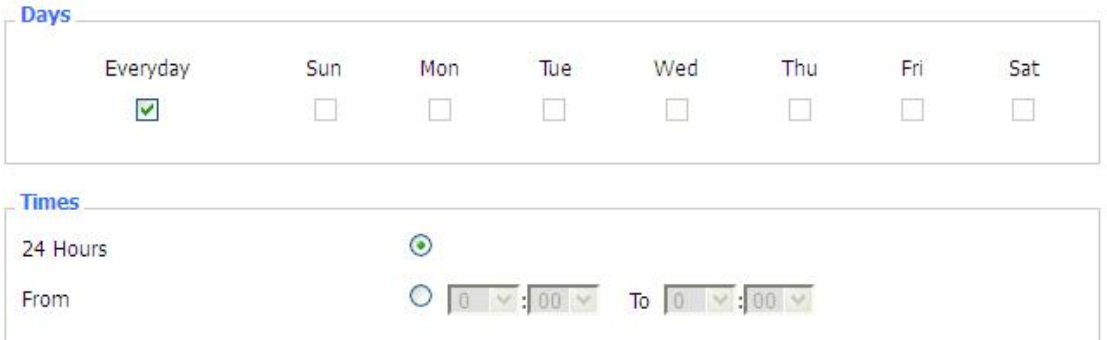

**Days:** Choose the day of the week you would like your policy to be applied.

**Times:** Enter the time of the day you would like your policy to be applied.

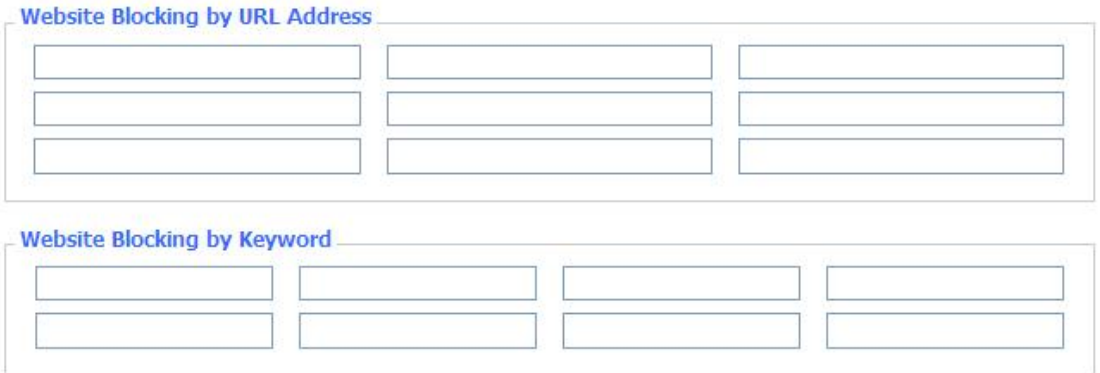

**Website Blocking by URL Address:** You can block access to certain websites by entering their URL.

**Website Blocking by Keyword:** You can block access to certain website by the keywords contained in their webpage

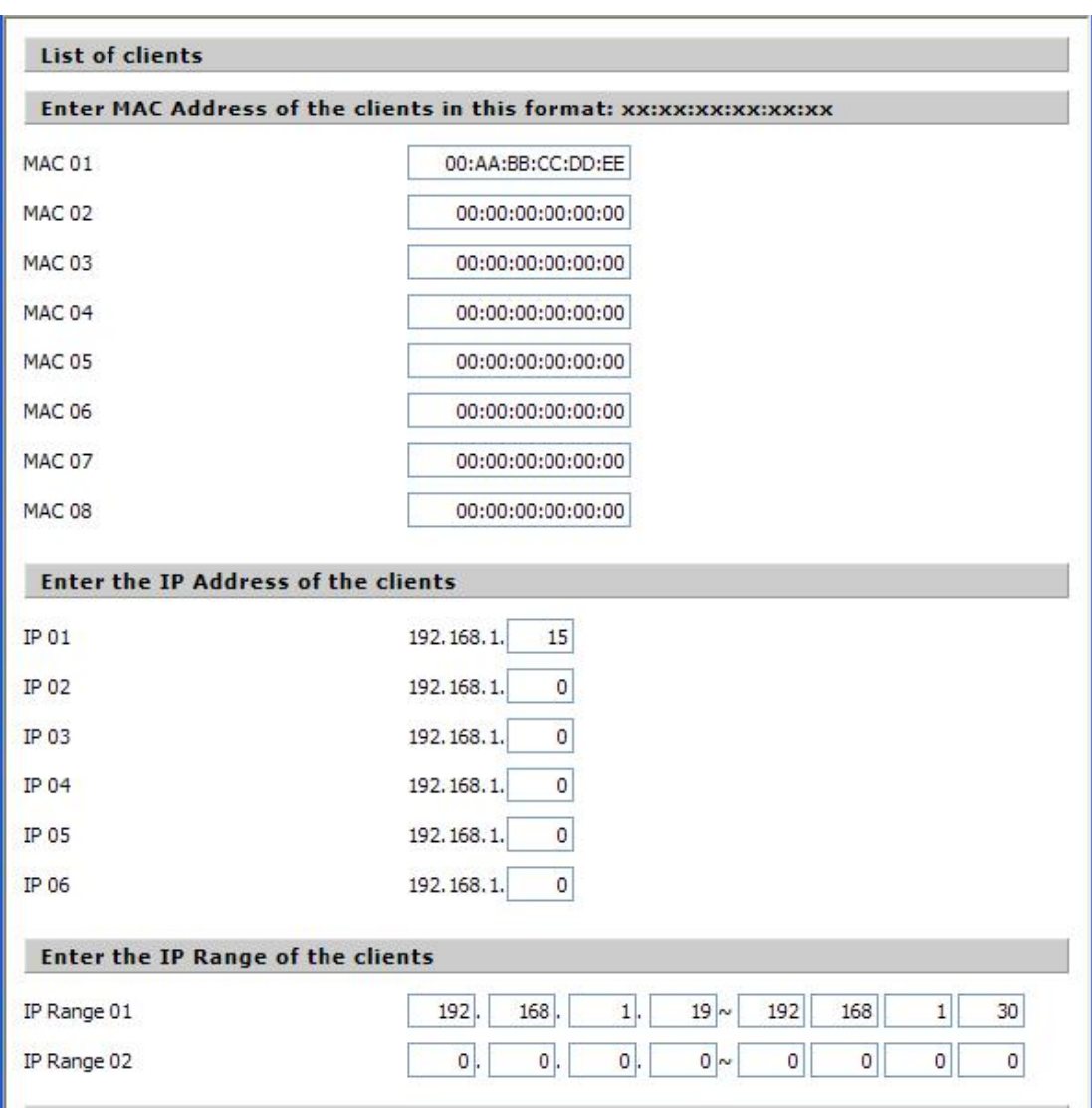

# **set up Internetaccess policy**

- 1. Select the policy number (1-10) in the drop-down menu.
- 2. For this policy is enabled, click the radio button next to "Enable"
- 3. Enter a name in the Policy Name field.
- 4. Click the Edit List of PCs button.
- 5. On the List of PCs screen, specify PCs by IP address or MAC address. Enter the appropriate IP addresses into the IP fields. If you have a range of IP addresses to filter, complete the appropriate IP Range fields. Enter the appropriate MAC addresses into the MAC fields.
- 6. Click the Apply button to save your changes. Click the Cancel button to cancel your unsaved changes. Click the Close button to return to the Filters screen.
- 7. If you want to block the listed PCs from Internet access during the designated days and time, then keep the default setting, Deny. If you want the listed PCs to have Internet filtered during the designated days and time, then click the radio button next to Filter.
- 8. Set the days when access will be filtered. Select Everyday or the appropriate days of the week.
- 9. Set the time when access will be filtered. Select 24 Hours, or check the box next to From and use the drop-down boxes to designate a specific time period.
- 10. Click the Add to Policy button to save yourchanges and active it.

11. To create or edit additional policies, repeat steps 1-9.

12. To delete an Internet Access Policy, select the policy number, and click the Delete button.

**Note:**

- 3.3.3.1 The default factory value of policy rules is "filtered". If the user chooses the default policy rules for "refuse", and editing strategies to save or directly to save the settings.If the strategy edited is the first, itwill be automatically saved into the second, if not the first, keep the original number.
- 3.3.3.2 Turn off the power of the Router or reboot the Router can cause a temporary failure。After the failure of the Router, if can not automatically synchronized NTP time server, you need to recalibrate to ensure the correctimplementation of the relevant period control function.

#### 3.6.2 URL Filter

If you want to prevent certain client access to specific network domain name, such as www.sina.com. We can achieved it through the function of URL filter.

URL filtering function

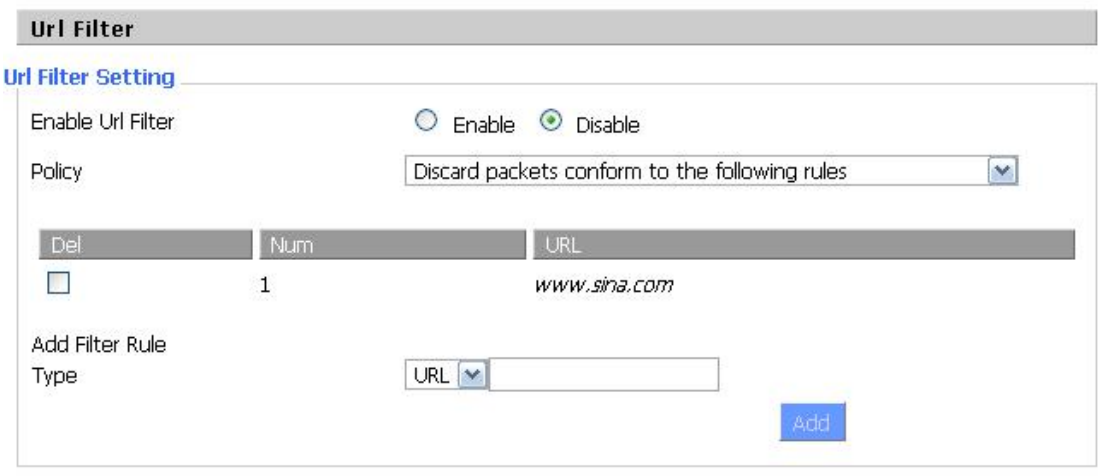

**Discard packets conform to the following rules:** only discard the matching URL address in the list .

**Accept only the data packets conform to the following rules:** receive only with custom rules of network address, discarded all other URL address.

3.6.3 MAC Filter To do internet access by device MAC.

**Discard packets conform to the following rules:** only discard the matching URL address in the list .

**Accept only the data packets conform to the following rules:** receive only with custom rules of network address, discarded all other URL address.

Fill device MAC address as FF:FF:FF:FF:FF:FF, then click Add button.

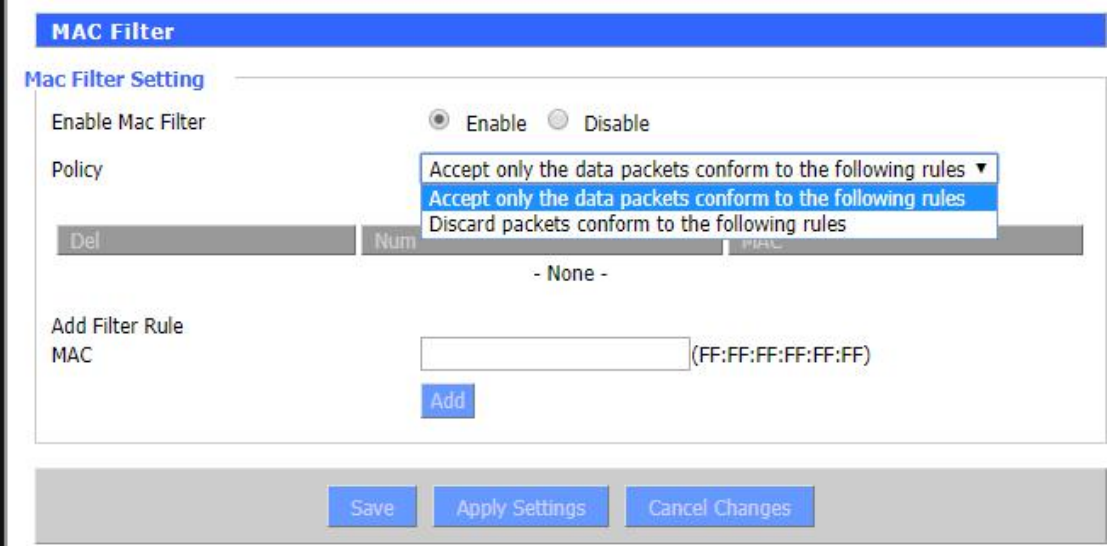

#### 3.6.4 Packet Filter

To block some packets getting Internet access or block some Internet packets getting local network access, you can configure filter items to block these packets.

Packet Filter

Packet filter function is realized based on IP address or port of packets.

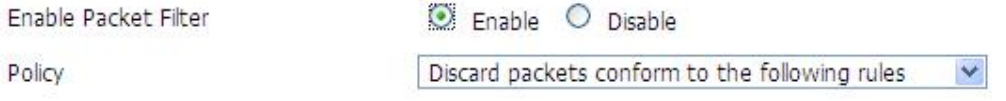

**Enable Packet Filter:** Enable or disable "packet filter" function

**Policy:** The filter rule's policy, you can choose the following options

Discard The Following--Discard packets conform to the following rules, Accept all other packets

Only Accept The Following-- Accept only the data packets conform to the following rules, Discard all other packets

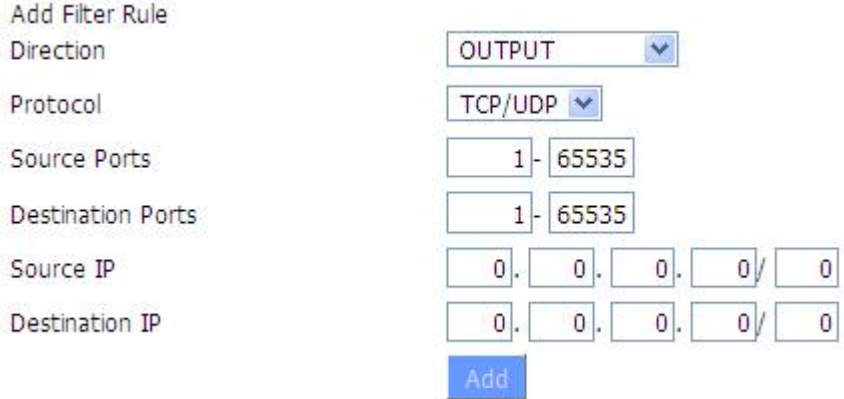

# **Direction**

**input:** packet from WAN to LAN **output:** packet from LAN to WAN

**Protocol:** packet protocol type **Source Ports:** packet's source port **Destination Ports:** packet's destination port **Source IP:** packet's source IP address **Destination IP:** packet's destination IP address

Note: "Source Port" ,"Destination Port","Source IP" ,"Destination IP" could not be all empty ,you have to input at least one of these four parameters.

# **3.7 NAT**

Port forwarding, port range forwarding, and DMZ should be used with public IP or special APN sim card or VPN.

3.7.1 Port Forwarding

Port Forwarding allows you to set up public services on your network, such as web servers, ftp servers, e-mail servers, or other specialized Internet applications. Specialized Internet applications are any applications that use Internet access to perform functions such as videoconferencing or online gaming. When users send this type of request to your network via the Internet, the Router will forward those requests to the appropriate PC. If you want to forward a whole range of ports, see Port Range [Forwarding](http://192.168.8.1/help/HForward.asp).

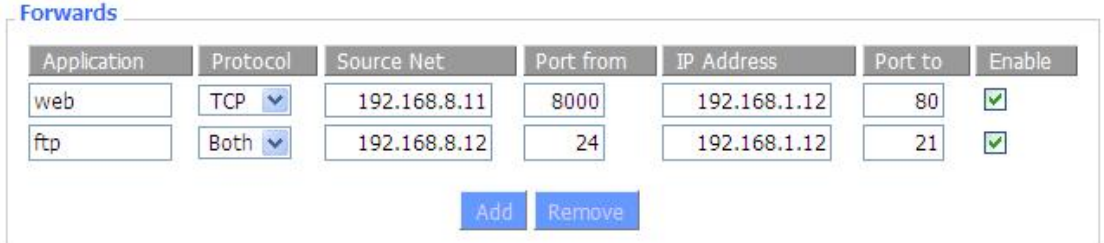

Application: Enter the name of the application in the field provided.

**Protocol:** Chose the right protocol TCP,UDP or Both. Set this to what the application requires.

**Source Net:** Forward only if sender matches this ip/net (example 192.168.1.0/24).

**Port from:** Enter the number of the external port (the port number seen by users on the Internet).

**IP Address:** Enter the IP Address of the PC running the application.

**Port to:** Enter the number of the internal port (the port number used by the application).

**Enable:** Click the Enable checkbox to enable port forwarding for the application.

Check all values and click **Save Settings** to save your settings. Click the **Cancel changes** button to cancel your unsaved changes.

# 3.7.2 Port Range Forwarding

Port Range Forwarding allows you to set up public services on your network, such as web servers, ftp servers, e-mail servers, or other specialized Internet applications. Specialized Internet applications are any applications that use Internet access to perform functions such as videoconferencing or online gaming. When users send this type of request to your network via the Internet, the Router will forward those requests to the appropriate PC. If you only want to forward a single port, see Port [Forwarding](http://192.168.8.1/help/HForwardSpec.asp).

#### **Port Range Forward**

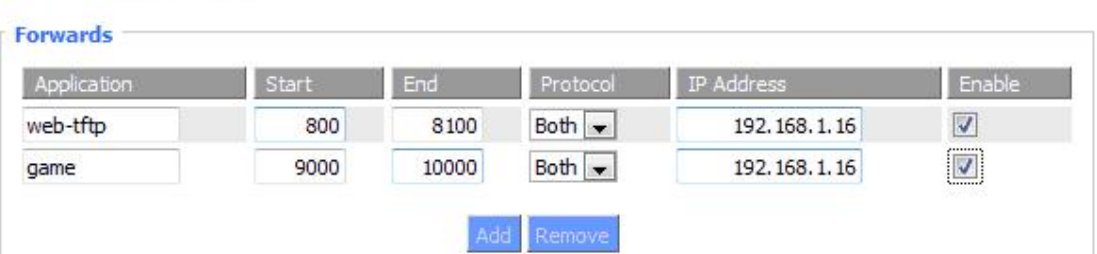

Application: Enter the name of the application in the field provided.

**Start:**Enter the number of the first port of the range you want to seen byusers on the Internet and forwarded to your PC.

**End:** Enter the number of the last port of the range you want to seen by users on the Internet and forwarded to your PC.

**Protocol:** Chose the right protocol TCP,UDP or Both. Set this to what the application requires.

**IP Address:** Enter the IP Address of the PC running the application.

**Enable:** Click the Enable checkbox to enable port forwarding for the application.

Check all values and click **Save Settings** to save your settings. Click the **Cancel changes** button to cancel your unsaved changes.

#### 3.7.3 DMZ

The DMZ (DeMilitarized Zone) hosting feature allows one local user to be exposed to the Internet for use of a special-purpose service such as Internet gaming or videoconferencing. DMZ hosting forwards all the ports at the same time to one PC. The Port Forwarding feature is more secure because it only opens the ports you want to have opened, while DMZ hosting opens all the ports of one computer, exposing the computer so the Internet can see it.

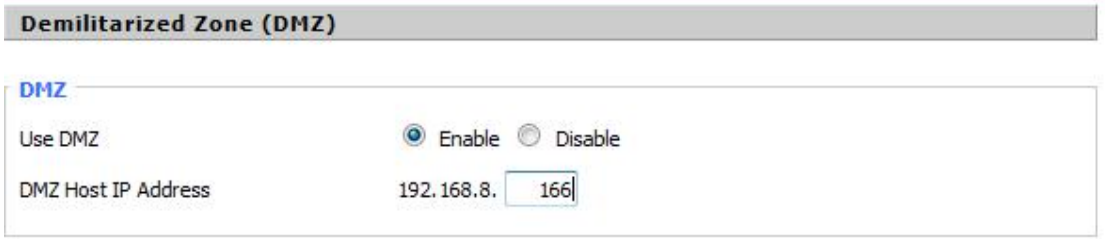

Any PC whose port is being forwarded must should have a new static IP address assigned to it because its IP address may change when using the DHCP function.

**DMZ Host IP Address:** To expose one PC to the Internet, select Enable and enter the computer's IP address in the DMZ Host IP Address field. To disable the DMZ, keep the default setting: Disable

Check all values and click **Save Settings** to save your settings. Click the **Cancel changes** button to cancel your unsaved changes.

#### 3.7.4 Virtual IP Mapping

Virtual IP Mapping can do cases for that not show real IP from outside users.

Virtual IP: virtual IP will be showed to outside.

Real IP: device real IP.

Objective IP : destination IP when do virtual IP mapping.

Device : choose interface for virtual IP mapping.

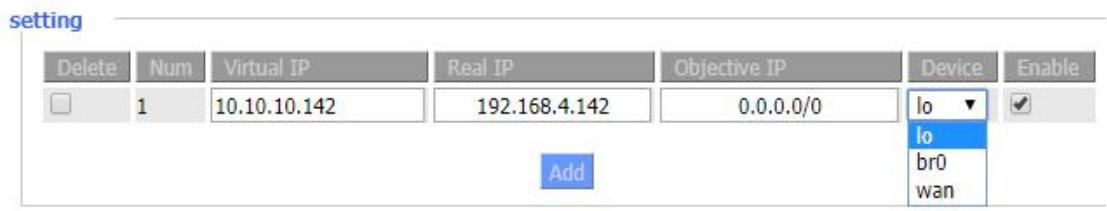

# **3.8 QoS**

#### 3.8.1 Basic

Bandwidth management prioritizes the traffic on your Router. Interactive traffic (telephony, browsing, telnet, etc.) gets priority and bulk traffic (file transfer, P2P) gets low priority. The main goal is to allow both types to live side-by side without unimportant traffic disturbing more critical things. All of this is more or less automatic.

QoS allowscontrol of the bandwidth allocation to different services, netmasks, MAC addresses and the four LAN ports.

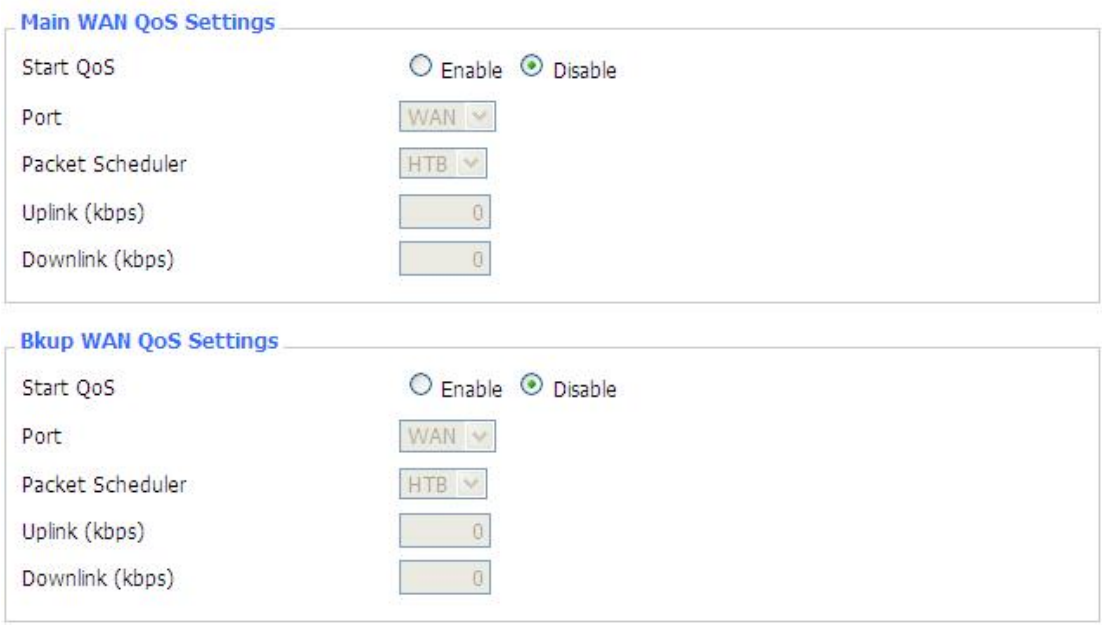

Uplink (kbps): In order to use bandwidth management (QoS) you must enter bandwidth values for your uplink. These are generally 80% to 90% of your maximum bandwidth.

**Downlink (kbps)** : In order to use bandwidth management (QoS) you must enter bandwidth values for your downlink. These are generally 80% to 90% of your maximum bandwidth.

3.8.2 Classify **Netmask Priority**

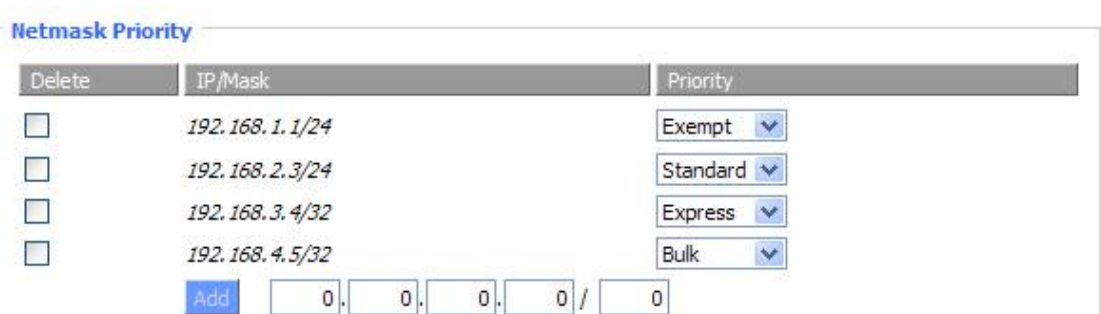

You may specify priority for all traffic from a given IP address or IP Range.

Check all values and click **Save Settings** to save your settings. Click the **Cancel changes** button to cancel your unsaved changes.

# **3.9 App**

# 3.9.1 Communication Gateway

Communication gateway is to do communication protocol analysis, can support device communication such as PLC.

Note: FourFaith is trying to make firmware betterall the time, so communication gateway part may be different for different versions.

## **address&port**

Here is to configure 1~5 data centers(TCP server IP and port).

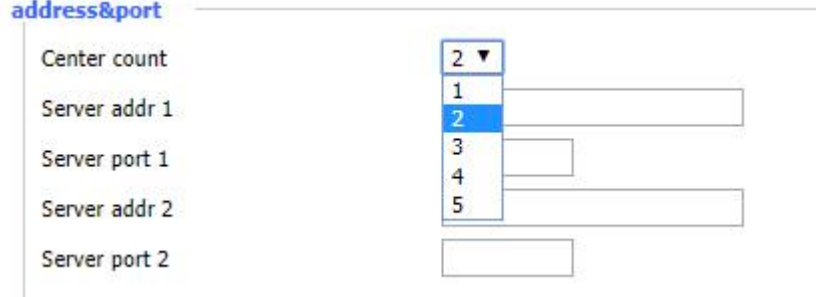

Center count:

can choose from 1~5. 1 means 1 data center, 2 means 2 data centers, ….5 means 5 data centers. Server addr n, n=1~5, to fill TCP server IP for server n.

Server port n, n=1~5, to fill TCP server port for server n.

# **Transport protocol**

Here is to configure protocol to connect data center (above data center). protocol: 9 protocols can be chosen. (F-G100 will be client to connect to server via described protocol)

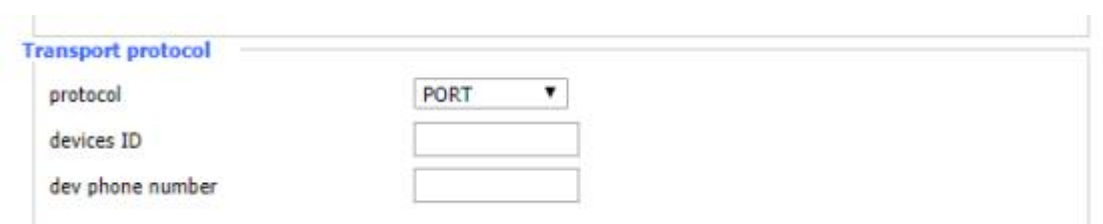

# PORT

PORT is a TCP protocol but with a register packet when it connects to server. Register packet will contain device ID.

Fill devices ID and dev phone number(can be any you want), click save and apply settings buttons, then F0G100 will connect to the TCP server, it will send aregister packet to server the time F-G100 connects.

protocol

devices ID

dev phone number

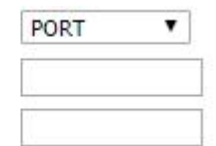

# FF\_MQTT

FF\_MQTT means F-G100 will connect to server via MQTT protocol.

For MQTT part, F-G100 can connect to server with user name and password for mqtt, or can also load key for connection. (depends on mqtt server side)

User can configure data sending topic, data receiving topic, also can configure ID, report count. Data Change Report enable means data will report when it changes.

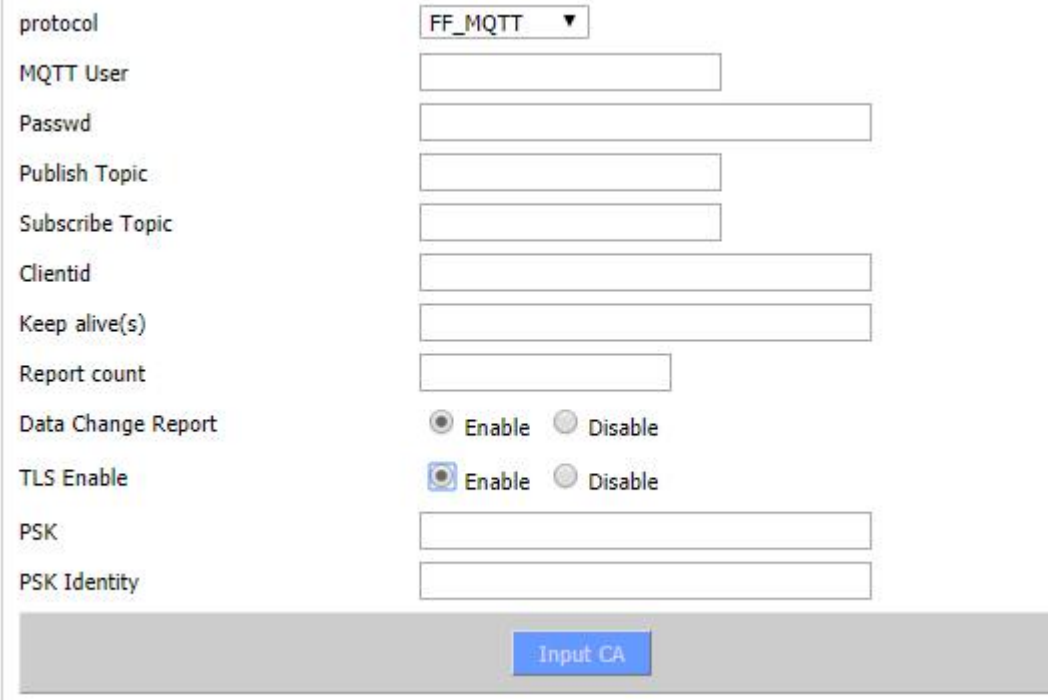

puaoyun

puaoyun means F-G100 will connect to puaoyun cloud platform (puaoyun is a IoT platform in China).

Fill needed information one by one and correctly (can get information from puaoyun IOT platform), click save and apply setting button, then F-G100 will connect to puaoyun with filled

# information,

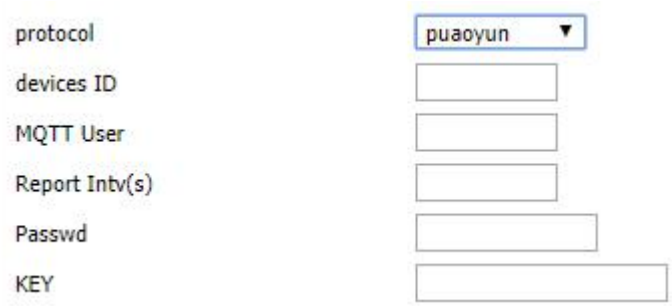

# gizwits

gizwits means F-G100 will connect to gizwits cloud platform(gizwits is a IoT platform in China). Fill needed information correctly (can get information from gizwits IOT platform), click save and apply setting button, then F-G100 will connect to gizwits with filled key,

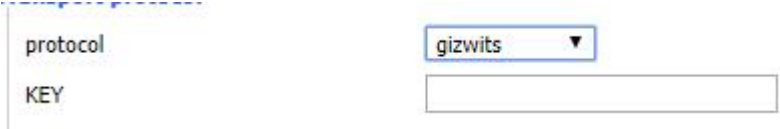

# BaiduCloud

BaiduCloud means F-G100 will connect to Baidu cloud platform (Baidu Cloud is a IoT platform in China).

Fill needed information one by one and correctly (can get information from Baidu IOT platform), click save and apply setting button, then F-G100 will connect to Baidu cloud platform with filled information.

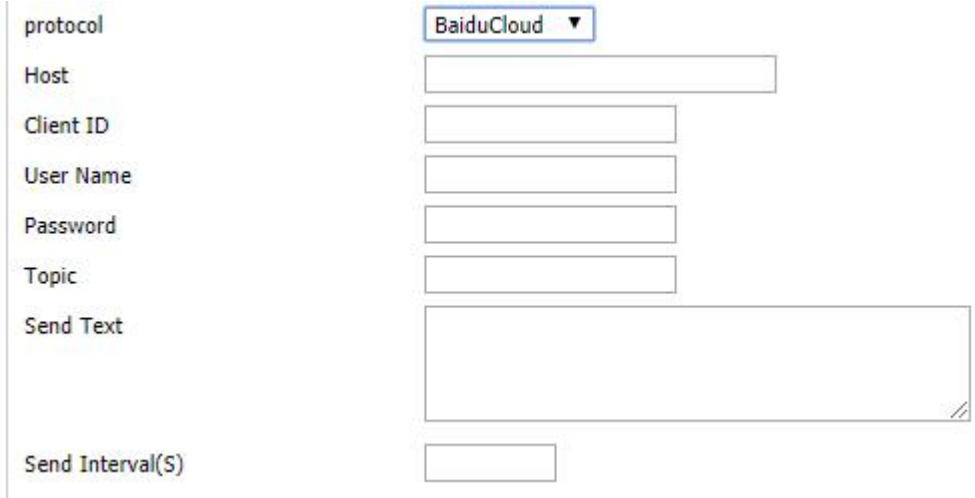

# AliCloud

AliCloud means F-G100 will connect to Ali cloud platform (Ali Cloud is a IoT platform in China). Fill needed information one by one and correctly (can get information from Ali IOT platform), click save and apply setting button, then F-G100 will connect to Ali Cloud platform with filled information

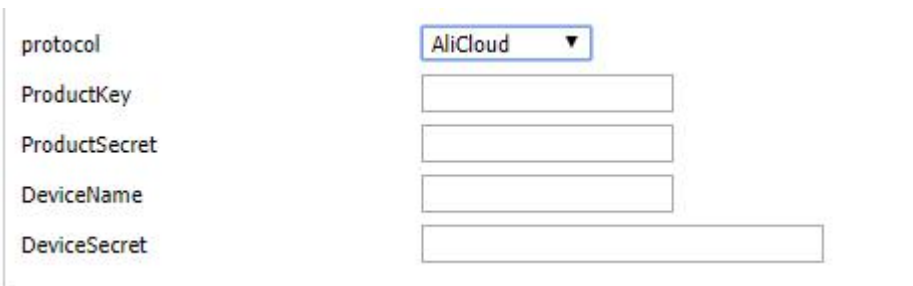

# Azure

For Azure connection, F-G100 supports use connect string to connect to it. Fill connect string which got from mircosoft, click save and apply settings button, then F-G100 will connect to Azure,

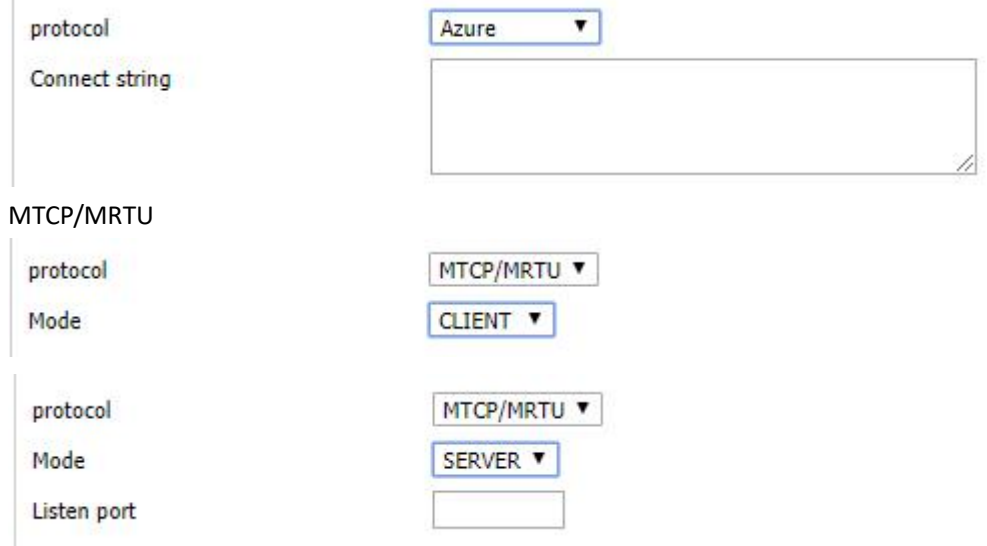

# Custom

F-G100 will connect to server with standard TCP or UDP(depends on tcp or udp is chosen), There will have register packet when F-G100 connects to server, register packet is filled string for Custom registration package; there will have a heartbeat data packet to server to tell server that F-G100 connection is still up, heartbeat packet is filled string for Custom hearbeat package. Format for register package and heat-beat package depends on format choose to be test or hex.

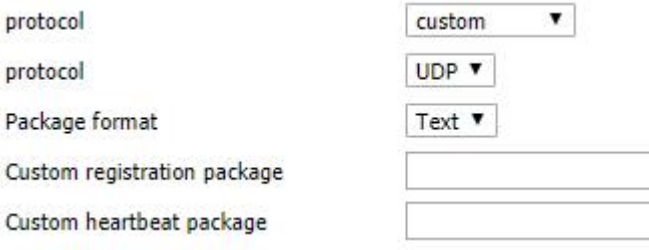

## **Apply protocol**

Choose COM for serial port device connection, choose different COM depends on physical connection.

Choose LAN for Ethernet port device connection. LAN1, LAN2,LAN3,LAN4 doesn't mean F-G100 physical LAN1/2/3/4. it means can connect 4 Ethernet devices, can use 4 different protocol or same protocol.

Different COM and LAN can be used at same time with different or same configuration.

#### COM

First, Enable it.

Binding Center means com data will send to the chosen data center with configuration server protocol. Can choose 1/2/3/4/5 or ALL, ALL means com data will send to all 5 servers. Disable means no need send to data center.

Baudrate (9600/19200/38400/57600/115200), databit (8/7/6/5), stopbit(2/1), parity(even

/odd/none) are to set serial port parameters, configure as real device parameters.

Flow Control can be chosen as none, hardware, software, also depends on serial port device, usually use none.

Apply protocol can choose transparent or acquisition mode. transparent means com device will send to server transparently, it will be used for device which will auto send data usually; acquisition mode means F-G100 will read com device with configured protocol, check below in detail.

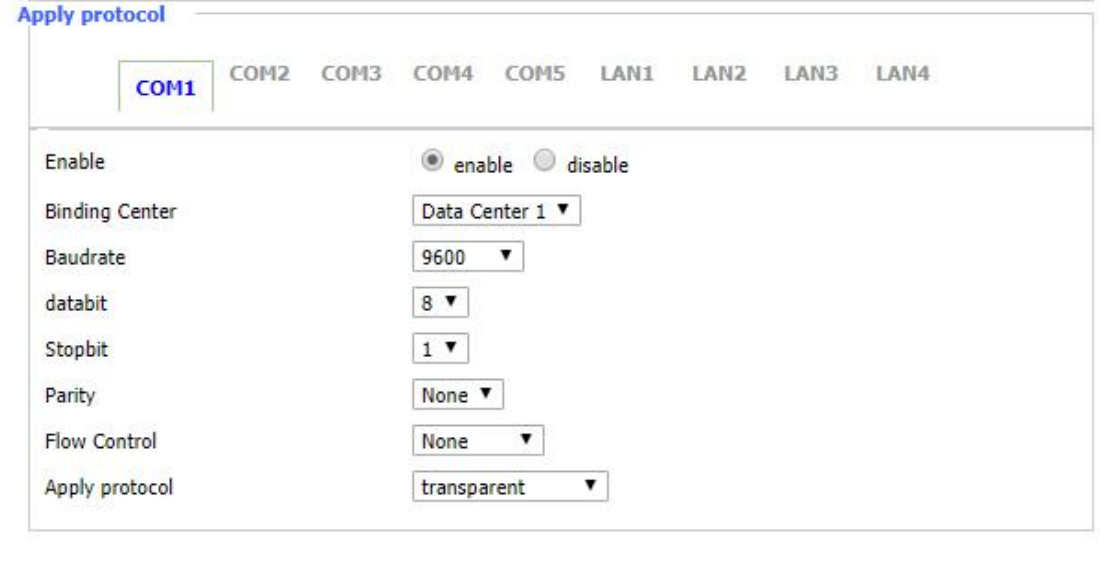

Manufacturer means F-G100 can support different serial port PLC, such as SIEMENS, MITSUBISHI, Schnedier, none means serial device is not from those manufacturers but has its own protocol. Dev Type is to choose protocol/PLC type for com device.

Then can configure acquisitive parameters for serial port device connected depends on different devices and parameters. (need to know something about PLC protocol first)

Acquisition interval means time interval to read serial port device.

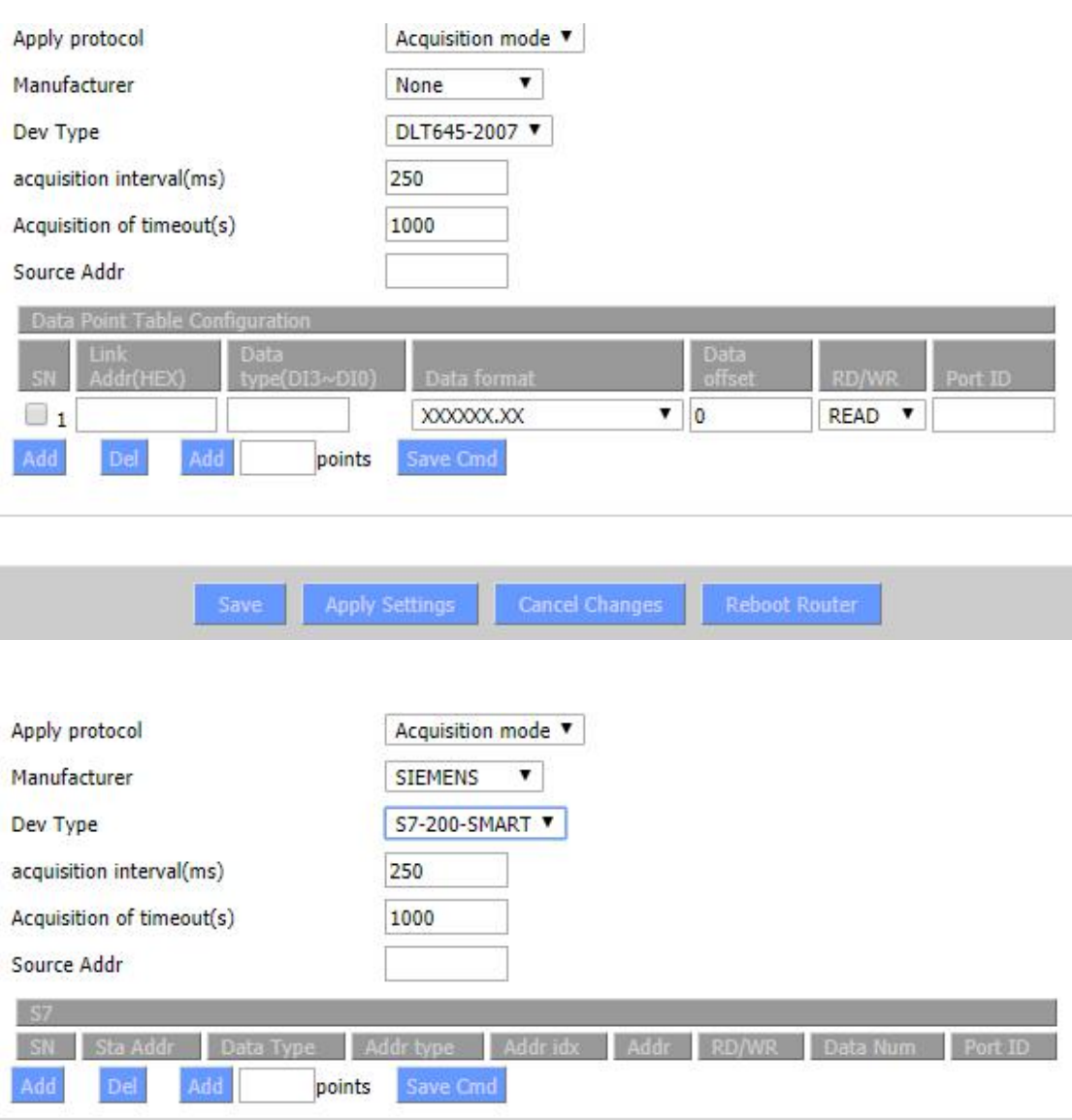

# LAN

First , Enable it.

Apply protocol can choose transparent or acquisition mode. Transparent means Ethernet device is transparent transmission; acquisition mode means F-G100 will to read Ethernet device with configuration.

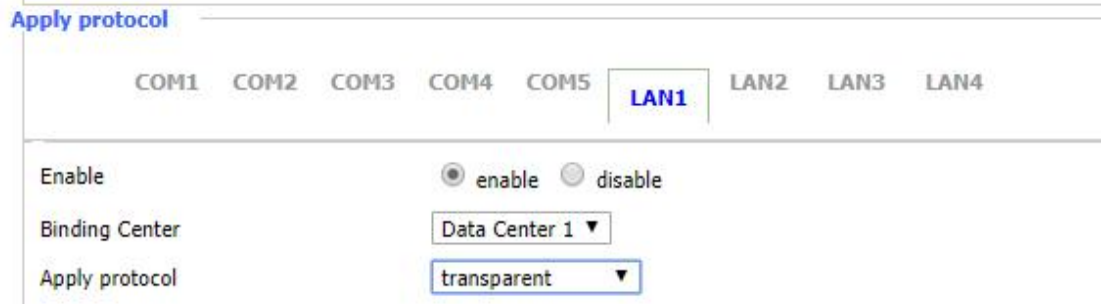

For Ethernet PLC/device, need to fill device IP and port usually to make F0G100 to communicate with PLC/device first. (there has IP and port setting when you choose different manufacturer and dev.)

Manufacturer means F-G100 can support different Ethernet PLC, such as SIEMENS, MITSUBISHI, Schnedier, none means Ethernet device is not from those manufacturers but has its own protocol.

Dev Type is to choose protocol/PLC type for Ethernet device.

Then can configure acquisitive parameters for Ethernet port device connected depends on different devices and parameters. (need to know something about PLC protocol first)

Acquisition interval means time interval to read serial port device.

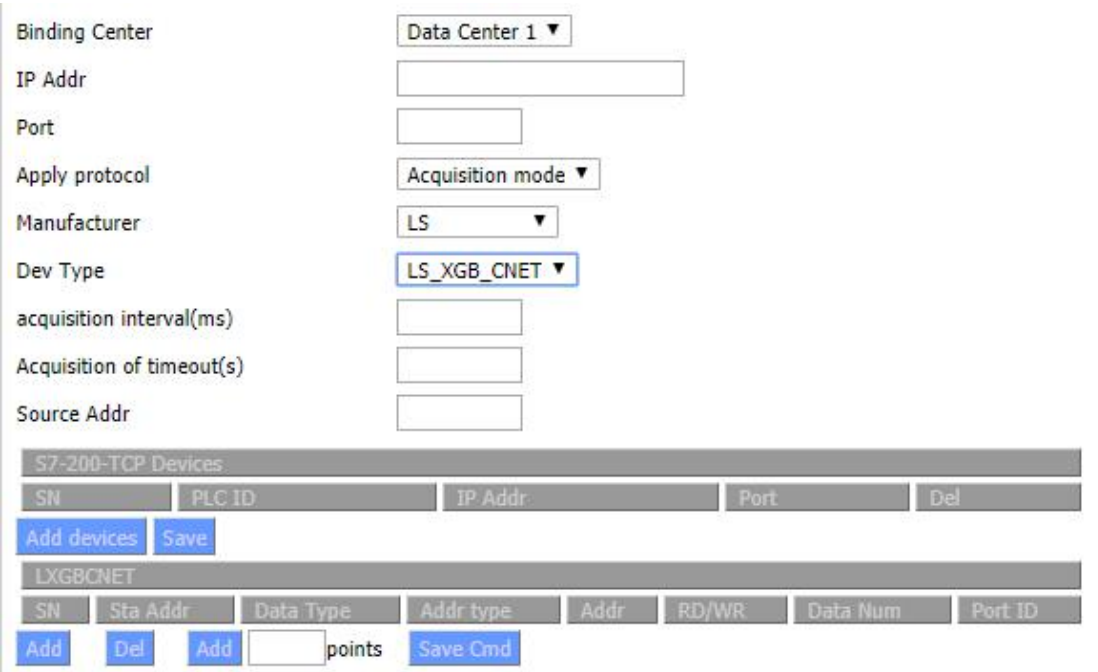

# 3.9.2 Baidu Iot

Baidu Iot is a special application to connect device to Baidu IoT platform .

Endpoint Address: endpoint address for Baidu IoT connection.

Device: Device name for Baidu IoT connection.

Username: Username for Baidu IoT connection.

Password: Password for Baidu IoT connection.

Modbus send interval: modbus auto acquisition time interval.

Work mode: choose TCP or UDP/

Server Address: Server address for Baidu IoT connection.

Port: Server port for Baidu IoT connection.

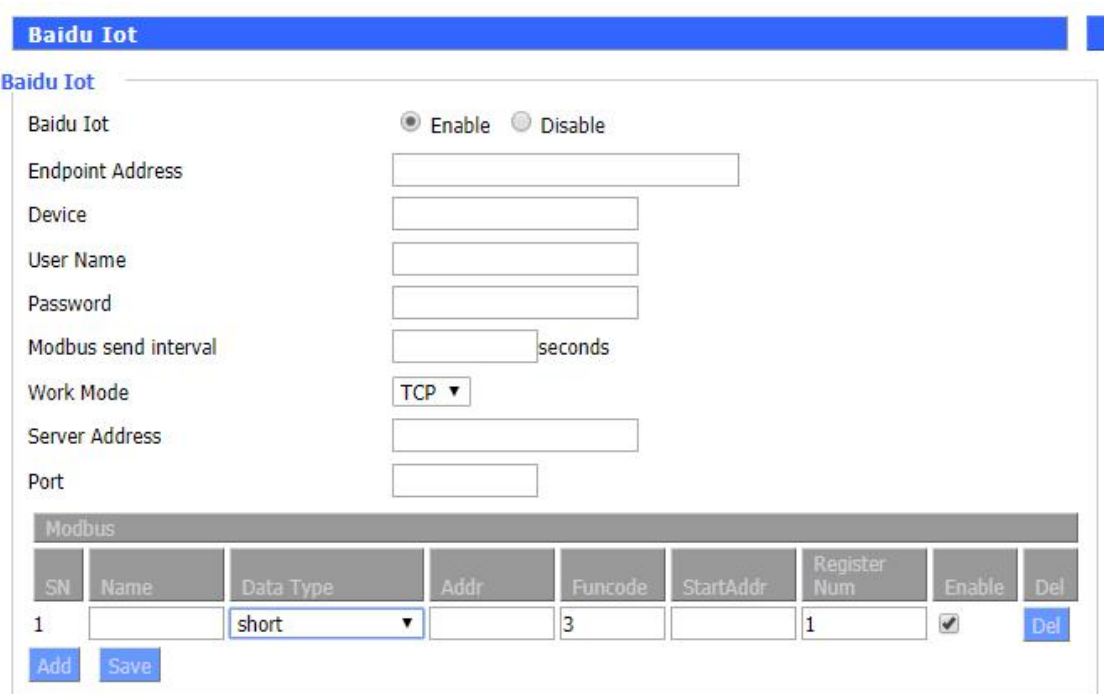

# **3.10 Admin**

## 3.10.1 Management

The Management screen allows you to change the Router's settings. On this page you will find most of the configurable items of the Router code.

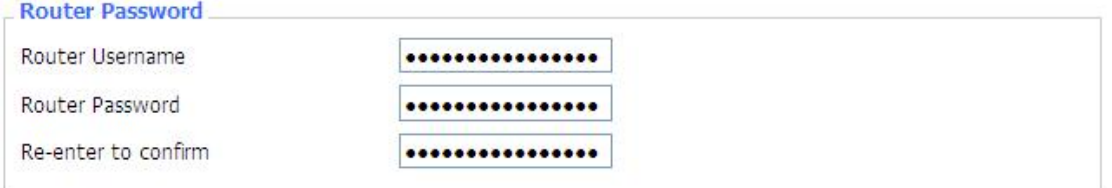

The new password must not exceed 32 characters in length and must not include any spaces. Enter the new password a second time to confirm it.

# **Note**:

Default username is admin.

It is strongly recommended that you change the factory default password of the Router, which is admin. All users who try to access the Router's web-based utility or Setup Wizard will be prompted for the Router's password.

# **Web Access**

This feature allows you to manage the Router using either HTTP protocol or the HTTPS protocol. If you choose to disable this feature, a manual reboot will be required.You can also activate or not the Router information web page. It's now possible to password protect this page (same username and password than above).

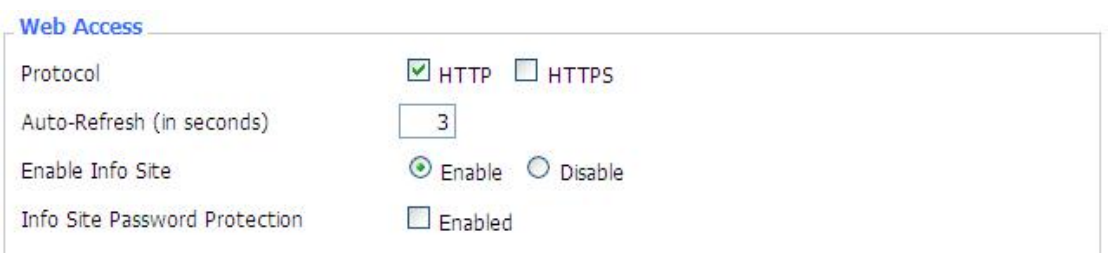

Protocol: This feature allows you to manage the Router using either HTTP protocol or the HTTPS protocol

Auto-Refresh: Adjusts the Web GUI automatic refresh interval. 0 disables this feature completely **Enable Info Site:** Enable or disable the login system information page

**Info Site Password Protection:** Enable or disable the password protection feature of the system information page

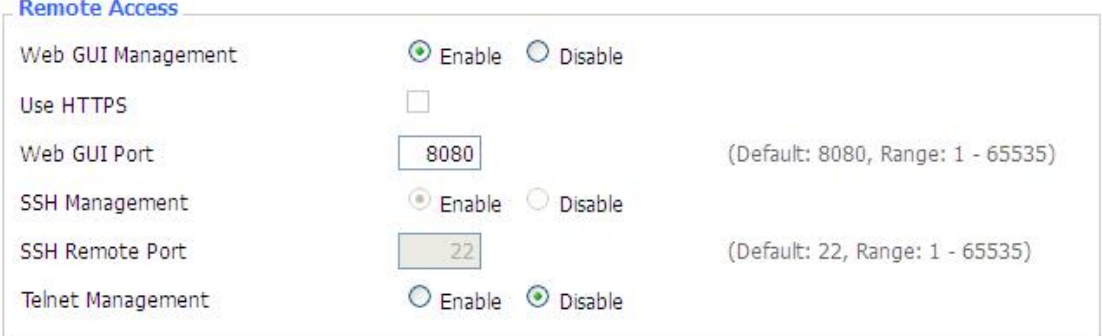

**Remote Access:** This feature allows you to manage the Router from a remote location, via the Internet. To disable this feature, keep the default setting, Disable. To enable this feature, select Enable, and use the specified port (default is 8080) on your PC to remotely manage the Router. You must also change the Router's default password to one of your own, if you haven't already. To remotely manage the Router, enter http://xxx.xxx.xxx.xxx:8080 (the x's represent the Router's Internet IP address, and 8080 represents the specified port) in your web browser's address field. You will be asked for the Router's password.

If you use https you need to specify the url as https://xxx.xxx.xxx.xxx:8080 (not all firmwares does support this without rebuilding with SSL support).

**SSH Management:** You can also enable SSH to remotely access the Router by Secure Shell. Note that SSH daemon needs to be enable in [Services](http://192.168.1.1/help/HServices.asp) page.

## **Note**:

If the Remote Router Access feature is enabled, anyone who knows the Router's Internet IP address and password will be able to alter the Router's settings.

**Telnet Management:** Enable or disable remote Telnet function

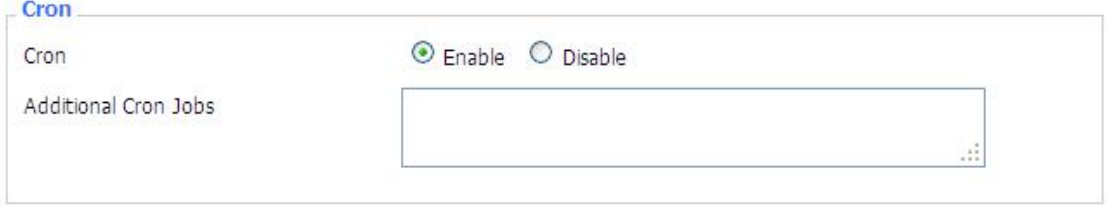

**Cron** : The cron subsystem schedules execution of Linux commands. You'll need to use the

command line or startup scripts to actually use this.

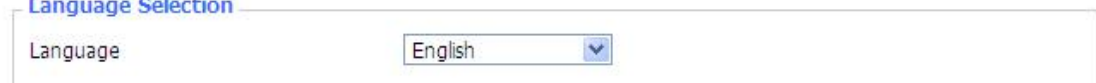

Language: Set up the Router page shows the type of language, including simplified Chinese and English.

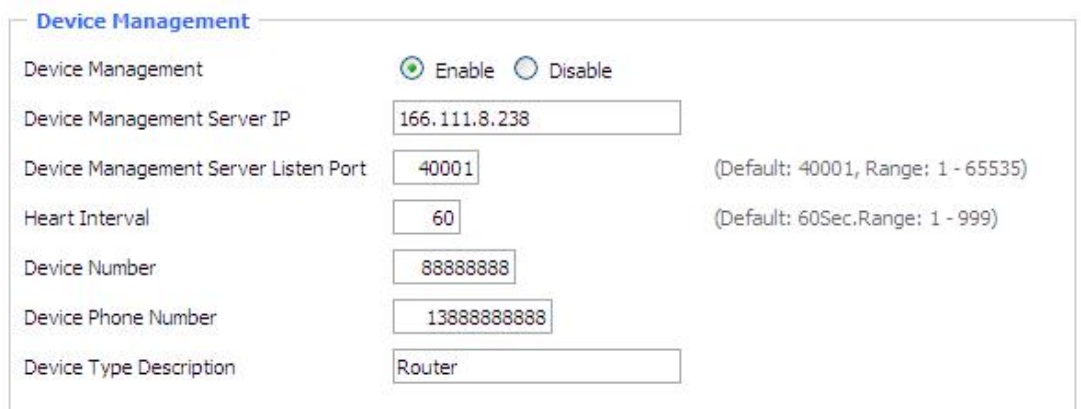

**Remote Upgrade:** custom-developed remote management server for this station Router monitoring and management, configuration parameters, WIFI advertising updates.

#### 3.10.2 Keep Alive

#### **You can schedule regular reboots for the Router :**

Regularly after xxx seconds.

At a specific date time each week or everyday.

# **Note**:

For date based reboots Cron must be activated. See [Management](http://192.168.1.1/help/HManagement.asp) for Cron activation.

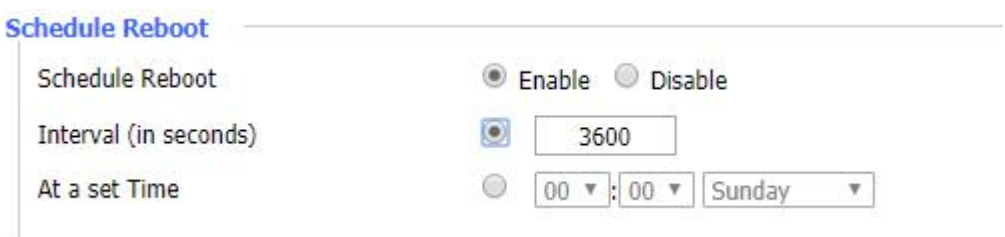

# 3.10.3 Commands

**Commands:** You are able to run command lines directly via the Web interface.

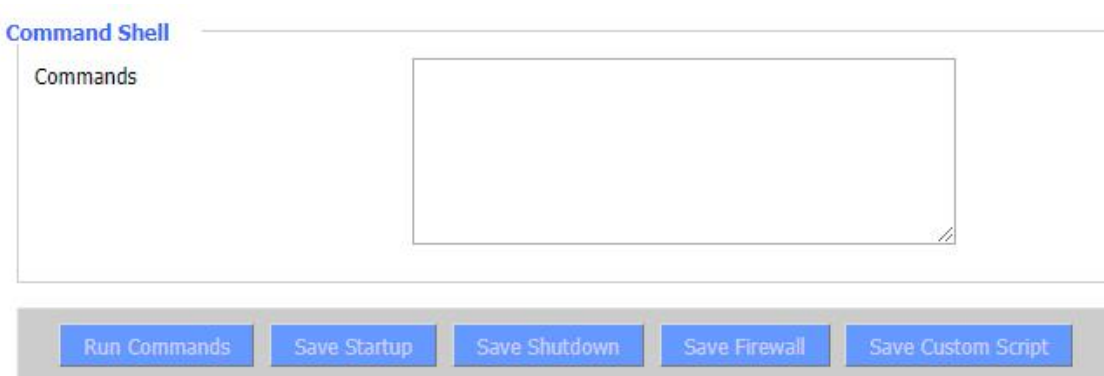

**Run Command:** You can run command lines via the web interface. Fill the text area with your command and click Run Commands to submit.

Startup: You can save some command lines to be executed at startup's Router. Fill the text area with commands (only one command by row) and click Save Startup.

**Shutdown:** You can save some command lines to be executed at shutdown's Router. Fill the text area with commands (only one command by row) and click Save Shutdown.

**Firewall:** Each time the firewall is started, it can run some custom iptables instructions. Fill the text area with firewall's instructions (only one command by row) and click Save Firewall.

**Custom Script:** Custom script is stored in /tmp/custom.sh file. You can run it manually or use cron to call it. Fill the text area with script's instructions (only one command by row) and click Save Custom Script.

## 3.10.4 Factory Default

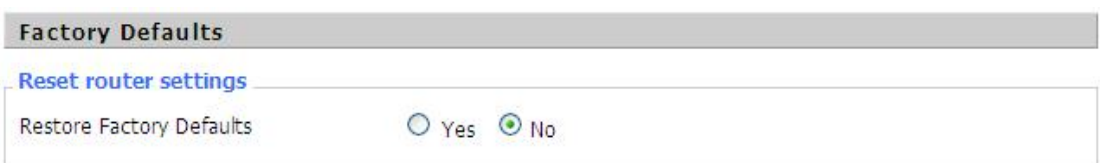

**Reset Router settings**:Click the Yes button to reset all configuration settings to their default values. Then click the Apply Settings button.

# **Note**:

Any settings you have saved will be lost when the default settings are restored. After restoring the Router is accessible under the default IP address 192.168.1.1 and the default password admin.

## 3.10.5 Firmware Upgrade

**Firmware Upgrade:** New firmware versions are posted at [www..com](http://www.four-faith.com) and can be downloaded. If the Router is not experiencing difficulties, then there is no need to download a more recent firmware version, unless that version has a new feature that you want to use.

# **Note**:

When you upgrade the Router's firmware, you lose its configuration settings, so make sure you write down the Router settings before you upgrade its firmware.

## **To upgrade the Router's firmware:**

1. Download the firmware upgrade file from the website.

- 2. Click the Browse... button and chose the firmware upgrade file.
- 3. Click the Upgrade button and wait until the upgrade is finished.

## **Note**:

Upgrading firmware may take a few minutes.

Do not turn off the power or press the reset button!

After flashing, reset to: If you want to reset the Router to the default settings for the firmware version you are upgrading to, click the Firmware Defaults option.

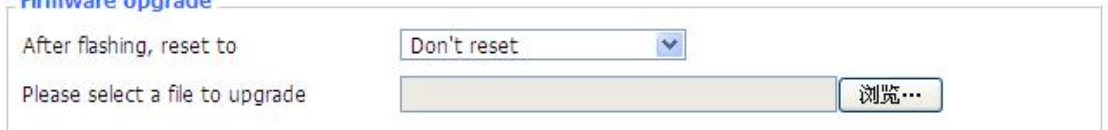

# 3.10.6 Backup

Figures and Household

**Backup Settings:** You may backup your current configuration in case you need to reset the Router back to its factory default settings.Click the Backup button to backup your current configuration. **Restore Settings:** Click the Browse... button to browse for a configuration file that is currently saved on your PC.Click the Restore button to overwrite all current configurations with the ones in the configuration file.

## **Note**:

Only restore configurations with files backed up using the same firmware and the same model of Router.

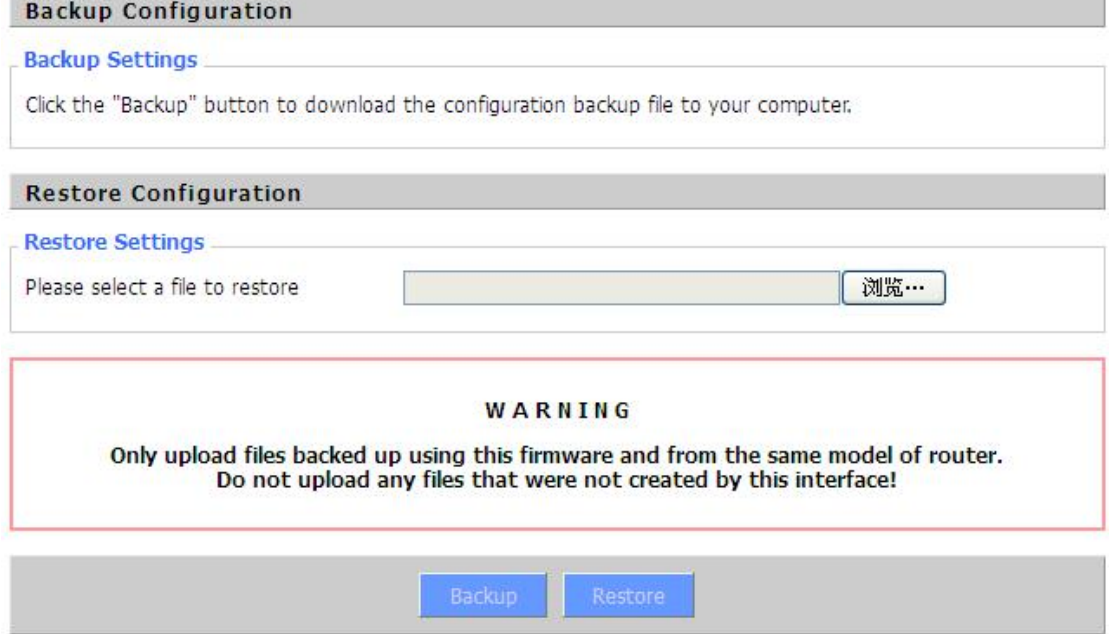

# **3.11 Status**

3.11.1 Router

**Router Name:** name of the Router, setting  $\rightarrow$  basic setting to modify **Router Model:** model of the Router, unavailable to modify **Firmware Version:** software version information

**MAC Address:** MAC address of WAN, setting→Clone MAC Address to modify Host Name: host name of the Router, setting > basic setting to modify **WAN Domain Name:** domain name of WAN, setting  $\rightarrow$  basic setting to modify **LAN Domain Name:** domain name of LAN, unavailable to modify **Current Time:** local time of the system **Uptime:** operating uptime as long as the system is powered on

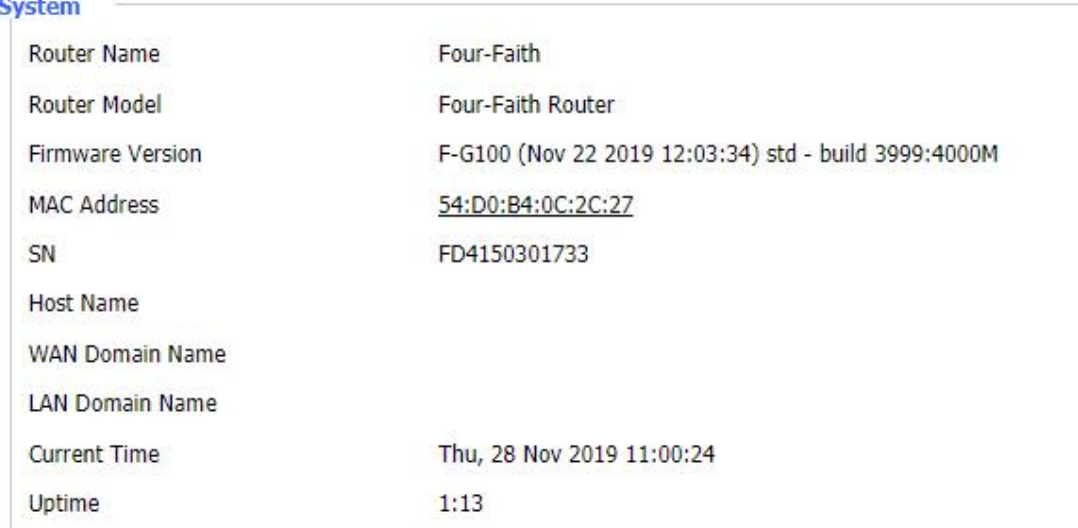

**Total Available:** the room for total available of RAM (that is physical memory minus some reserve and the kernel of binary code bytes)

**Free:** free memory, the Router will reboot if the memory is less than 500kB

**Used:** used memory, total available memory minus free memory

**Buffers:** used memory for buffers,

**Cached:** the memory used by high-speed cache memory

**Active:** active use of buffer or cache memory page file size

**Inactive:** not often used in a buffer or cache memory page file size

Network IP Filter Maximum Ports 4096 1% Active IP Connections  $43$ 

**IP Filter Maximum Ports:** preset is 4096, available to re-management

**Active IP Connections:** real time monitor active IP connections of the system, click to see the table as blow:

#### Active IP Connections

53

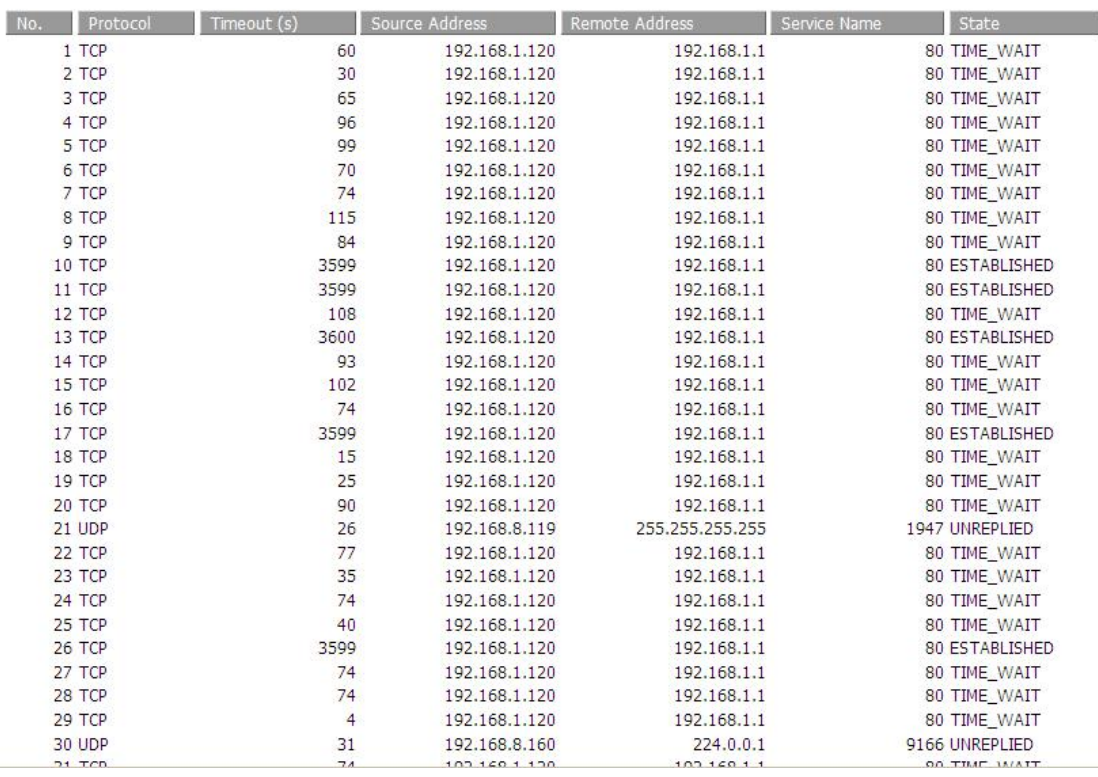

**Active IP Connections:** total active IP connections

**Protocol:** connection protocol

**Timeouts:** connection timeouts, unit is second

**Source Address:** source IP address

**Remote Address:** remote IP address

**Service Name:** connecting service port

**Status:** displayed status

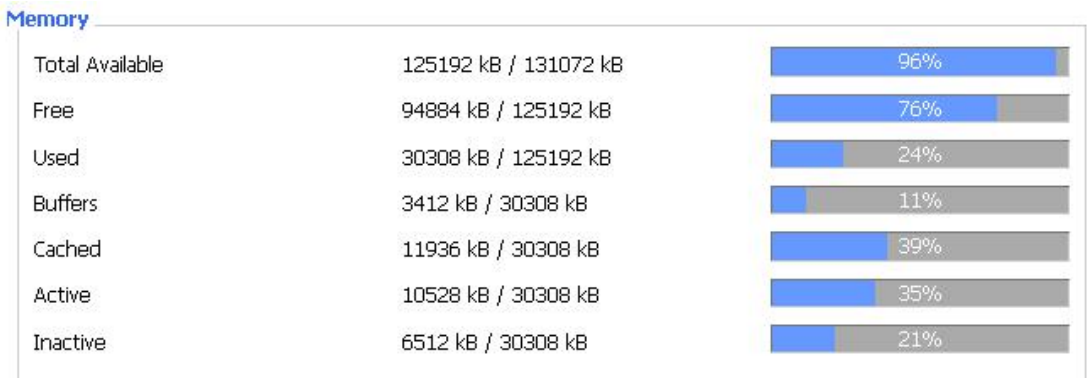

**Total Available:** the room for total available of RAM (that is physical memory minus some reserve and the kernel of binary code bytes)

**Free:** free memory, the Router will reboot if the memory is less than 500kB

**Used:** used memory, total available memory minus free memory

**Buffers:** used memory for buffers,

**Cached:** the memory used by high-speed cache memory

**Active:** active use of buffer or cache memory page file size

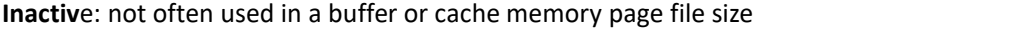

**Markette and Street** 

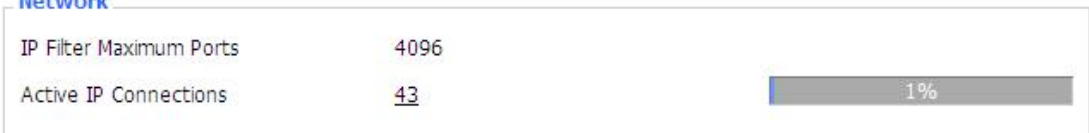

#### **IP Filter Maximum Ports:** preset is 4096, available to re-management

**Active IP Connections:** real time monitor active IP connections of the system, click to see the table as blow:

Active IP Connections 53

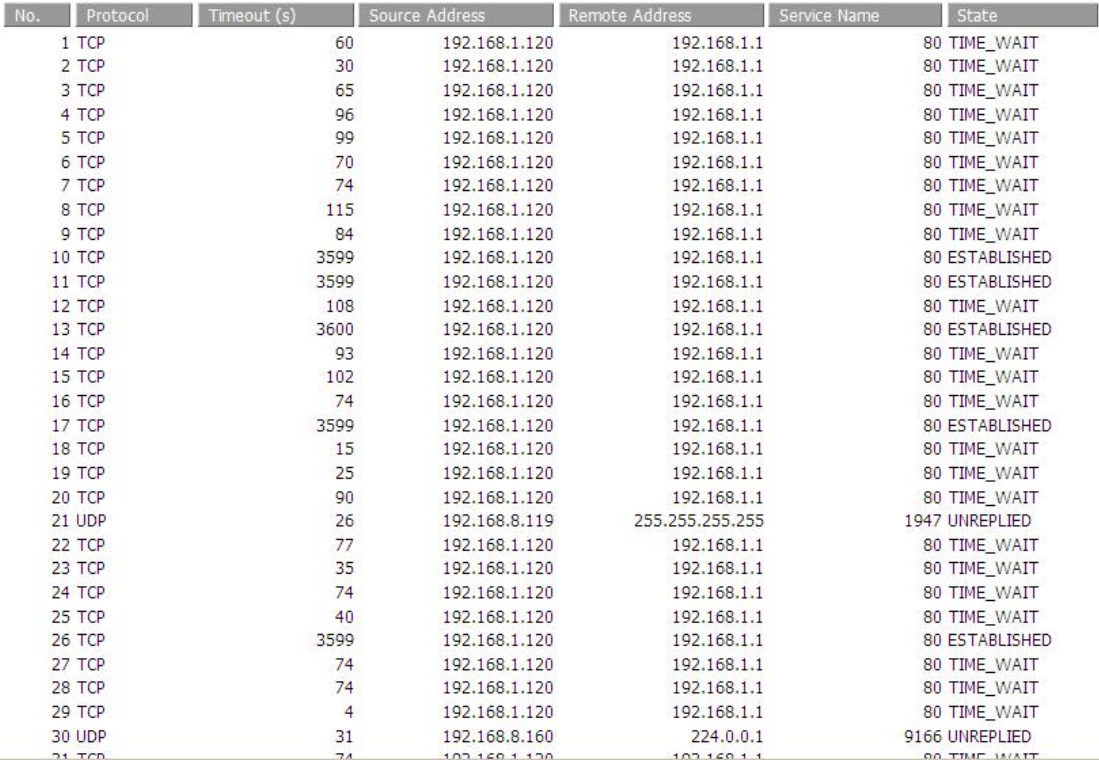

**Active IP Connections:** total active IP connections

**Protocol:** connection protocol

**Timeouts:** connection timeouts, unit is second

**Source Address:** source IP address

**Remote Address:** remote IP address

**Service Name:** connecting service port

**Status:** displayed status

## 3.11.2 WAN

Connection Type

Automatic Configuration - DHCP

Connection Uptime

Not available

**Connection Type:** disabled, static IP, automatic configuration-DHCP, PPPOE, PPTP, L2TP, 3G/UMTS **Connection Uptime:** connecting uptime; If disconnect, display Not available

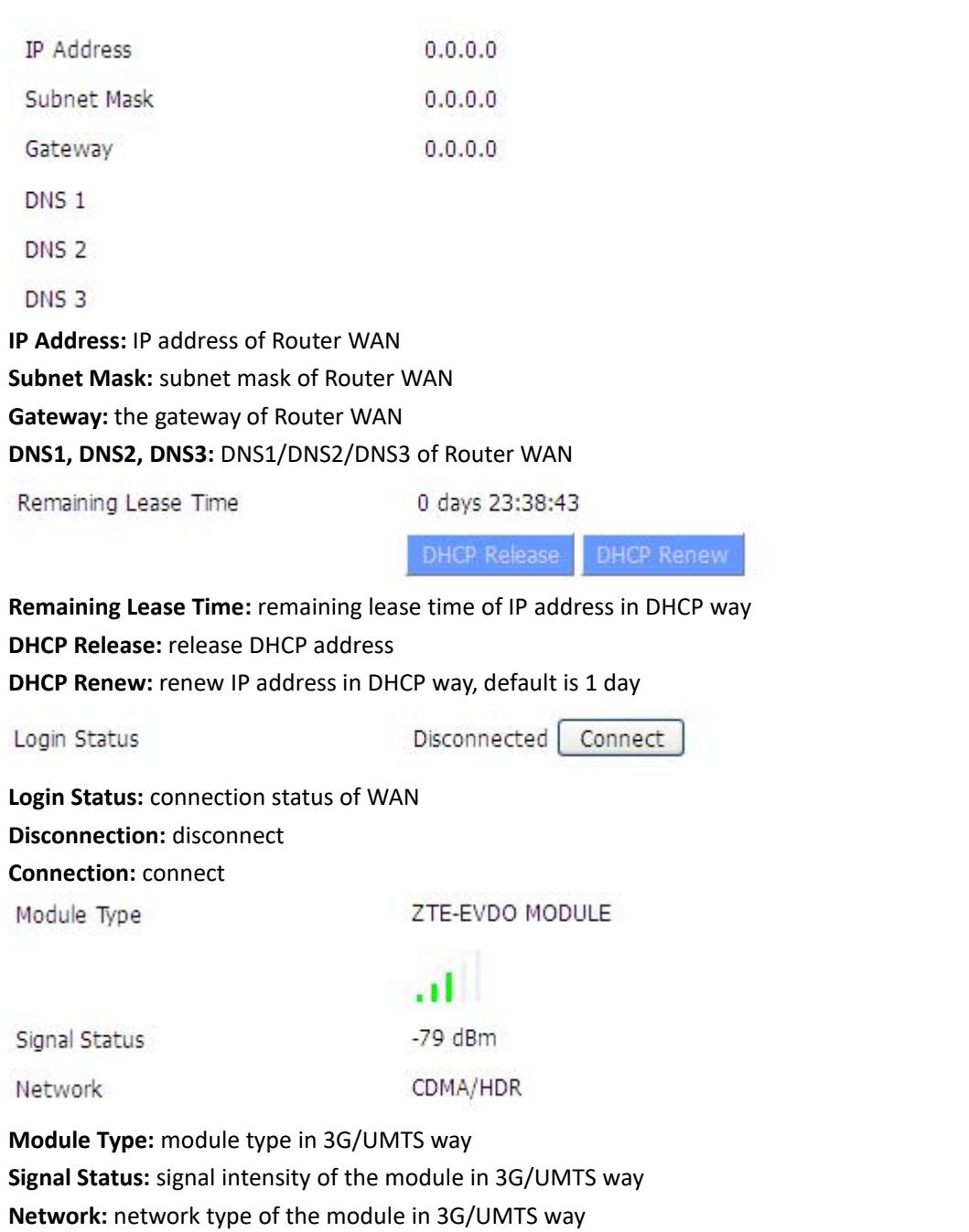

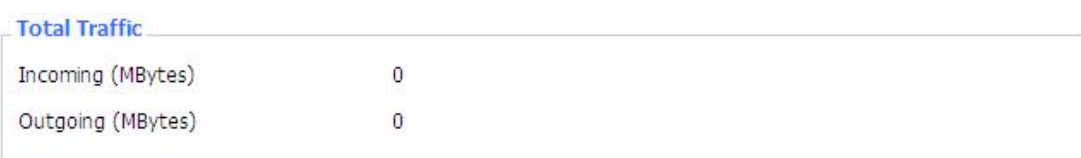

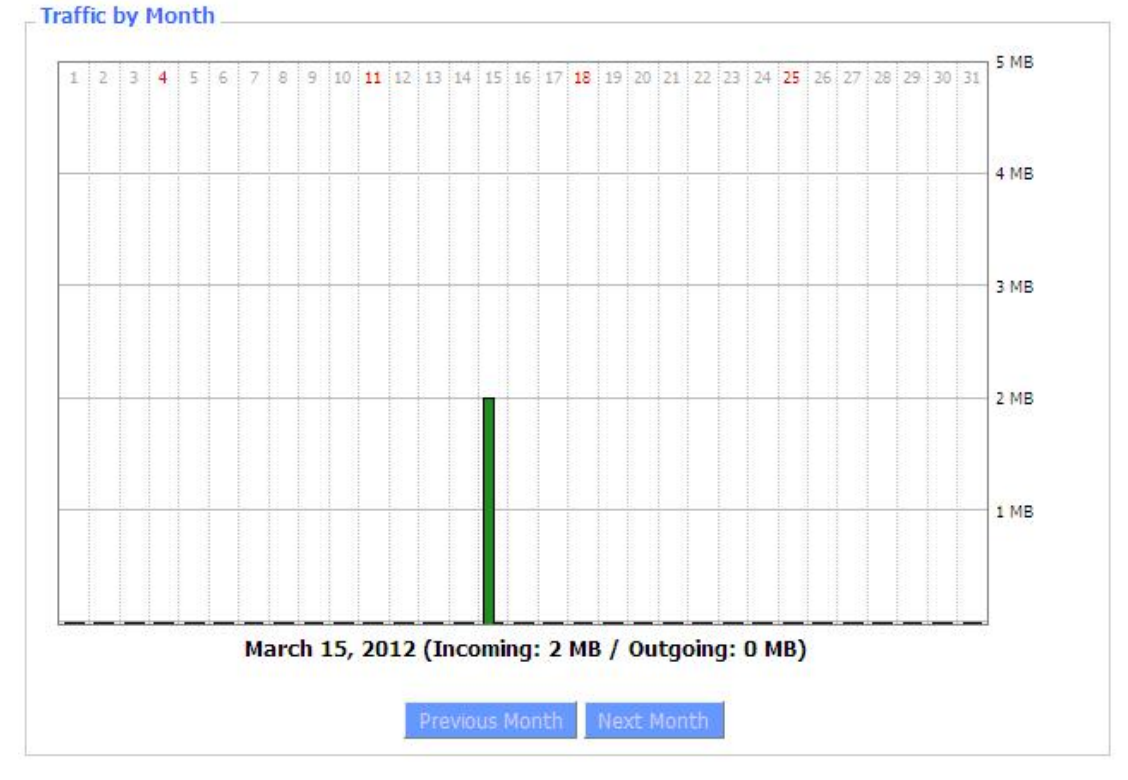

**Total Flow:** flow from power-off last time until now statistics, download and upload direction **Monthly Flow:** the flow of a month, unit is MB **Last Month:** the flow of last month **Next Month:** the flow of next month

#### Data Administration

Backup Restore Delete

**Backup:** backup data administration **Restore:** restore data administration **Delete:** delete data administration

#### 3.11.3 LAN

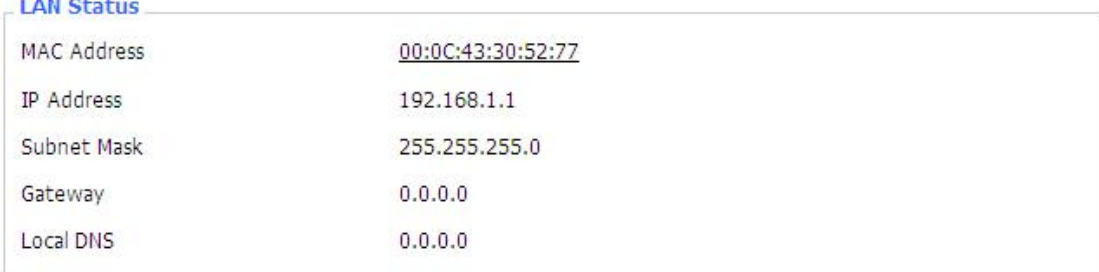

**MAC Address:** MAC Address of the LAN port ethernet **IP Address:** IP Address of the LAN port **Subnet Mask:** Subnet Mask of the LAN port **Gateway:** Gateway of the LAN port **Local DNS:** DNS of the LAN port

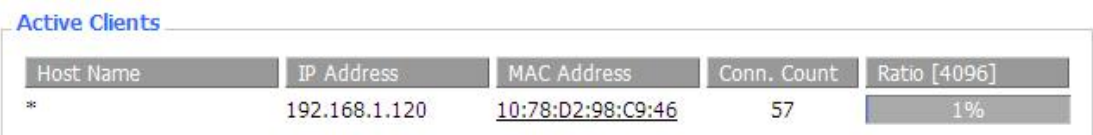

**Host Name:** host name of LAN client **IP Address:** IP address of the client **MAC Address:** MAC address of the client **Conn. Count:** connection count caused by the client **Ratio:** the ratio of 4096 connection

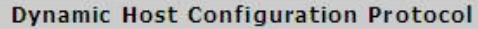

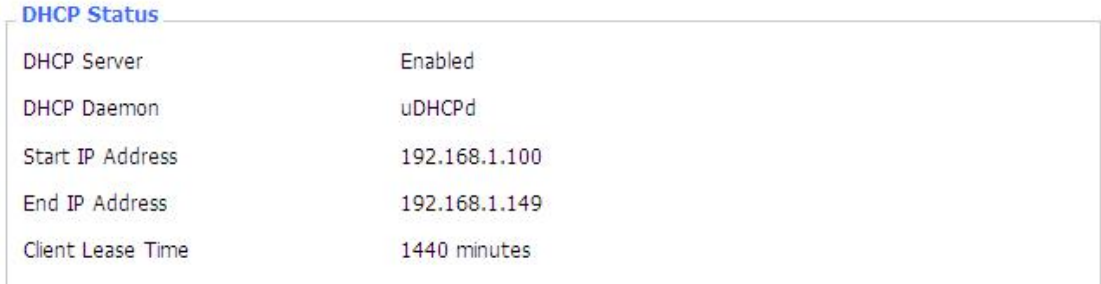

**DNCP Server:** enable or disable the Router work as a DHCP server **DHCP Daemon:** the agreement allocated using DHCP including DNSMasq and uDHCPd **Starting IP Address:** the starting IP Address of the DHCP server's Address pool **Ending IP Address:** the ending IP Address of the DHCP server's Address pool **Client Lease Time:** the lease time of DHCP client

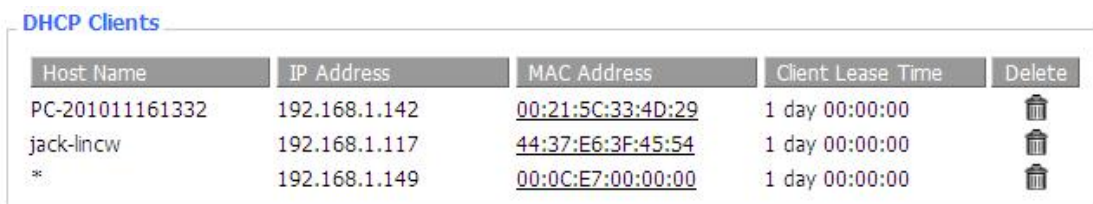

**Host Name:** host name of LAN client **IP Address:** IP address of the client **MAC Address:** MAC address of the client **Expires:** the expiry the client rents the IP address

**Delete:** click to delete DHCP client

**CONTRACT OF BUILDING** 

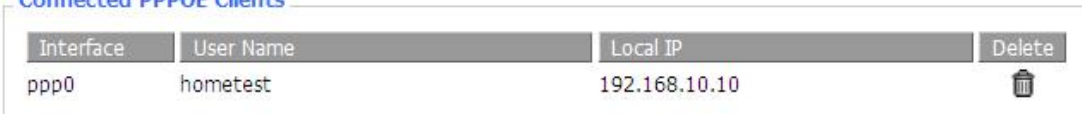

**Interface:** the interface assigned by dial-up system

**User Name:** user name of PPPoE client **Local IP:** IP address assigned by PPPoE client **Delete:** click to delete PPPoE client

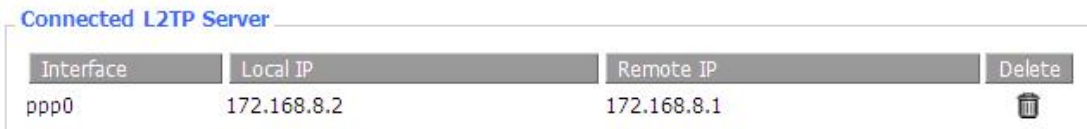

**Interface:** the interface assigned by dial-up system **Local IP:** tunnel IP address of local L2TP **Remote IP:** tunnel IP address of L2TP server **Delete:** click to disconnect L2TP

Connected L2TP Clients

*<u>Alexandriche monographient</u>* 

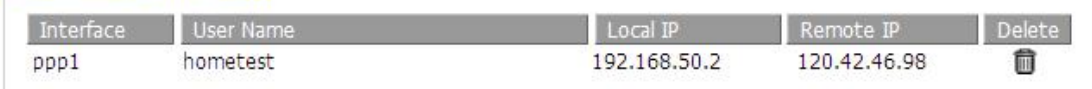

**Interface:** the interface assigned by dial-up system **User Name:** user name of the client **Local IP:** tunnel IP address of L2TP client **Remote IP:** IP address of L2TP client **Delete:** click to delete L2TP client

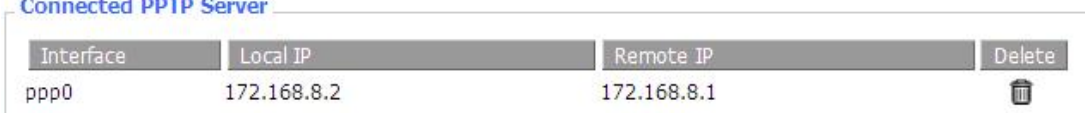

**Interface:** the interface assigned by dial-up system **Local IP:** tunnel IP address of local PPTP **Remote IP:** tunnel IP address of PPTP server **Delete:** click to disconnect PPTP

## Connected PPTP Clients

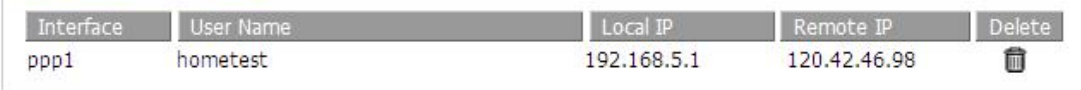

**Interface:** the interface assigned by dial-up system **User Name:** user name of the client **Local IP:** tunnel IP address of PPTP client **Remote IP:** IP address of PPTP client **Delete:** click to delete PPTP client

3.11.4 Wireless

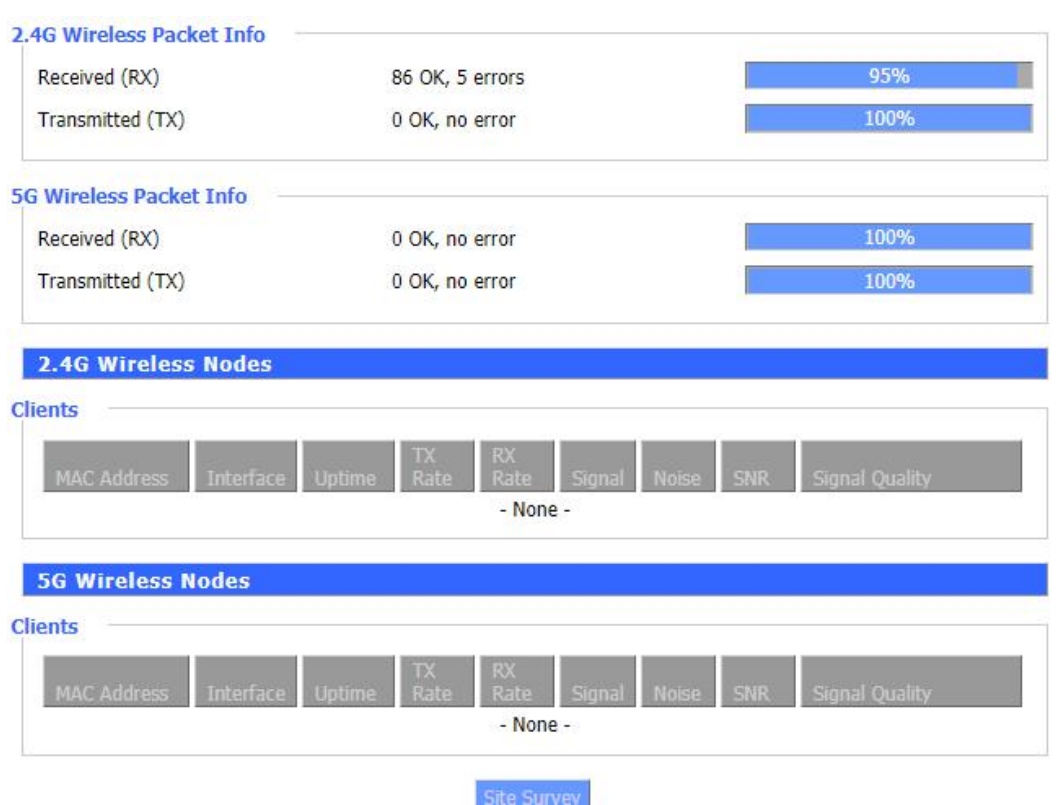

**Received (RX):** received data packet **Transmitted (TX):** transmitted data packet

**MAC Address:** MAC address of wireless client **Interface:** interface of wireless client **Uptime:** connecting uptime of wireless client **TX Rate:** transmit rate of wireless client **RX Rate:** receive rate of wireless client **Signal:** the signal of wireless client **Noise:** the noise of wireless client **SNR:** the signal to noise ratio of wireless client **Signal Quality:** signal quality of wireless client

# 3.11.5 Device Management

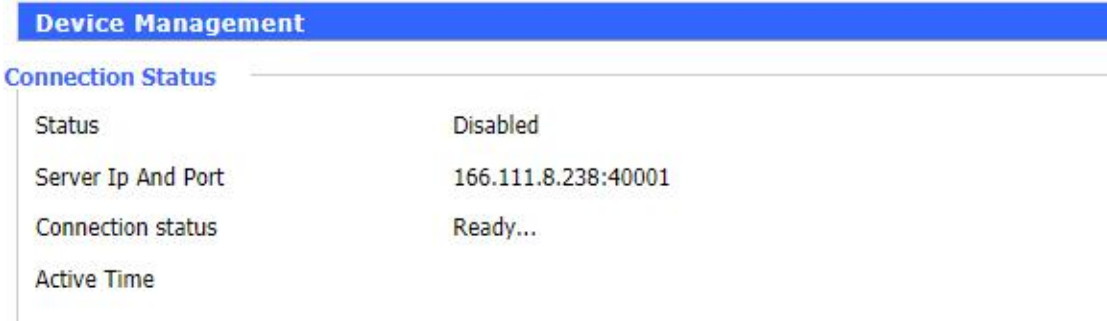

Status: Show device management status. Server Ip And Port: Device management server IP and port. Connection Status: Device connection status to platform.

Active Time: connection time to management.

# 3.11.6 Bandwidth

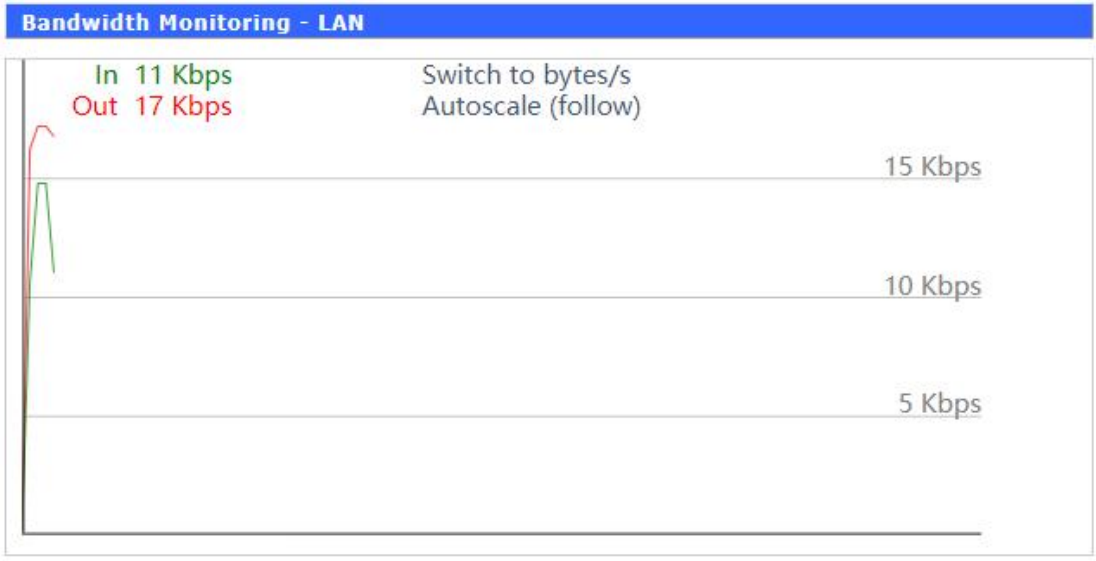

**Bandwidth Monitoring - WAN** 

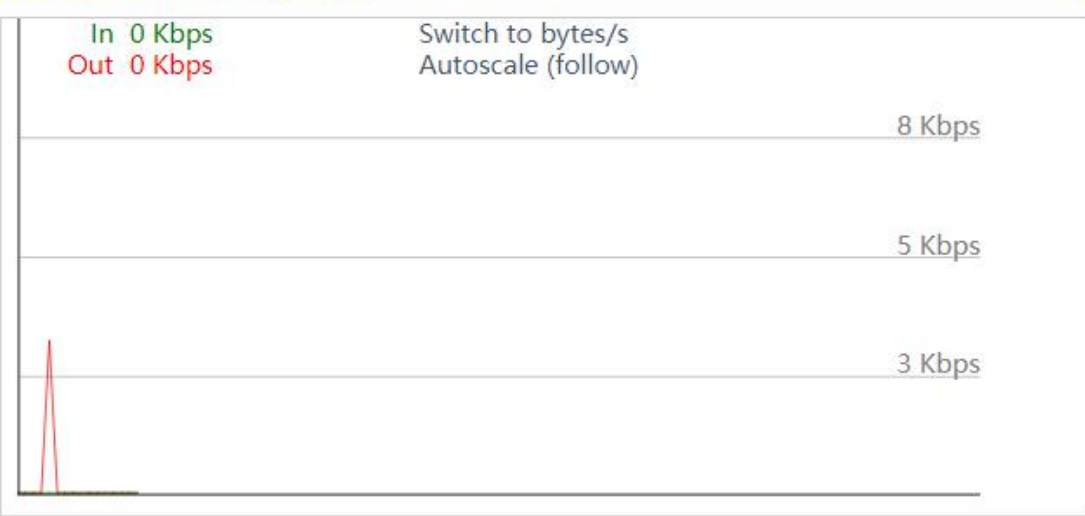

Bandwidth Monitoring-LAN Graph **[abscissa](app:ds:abscissa axis) axis:** time **vertical axis:** speed rate

Bandwidth Monitoring-WAN Graph **[abscissa](app:ds:abscissa axis) axis:** time **vertical axis:** speed rate
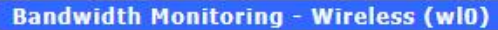

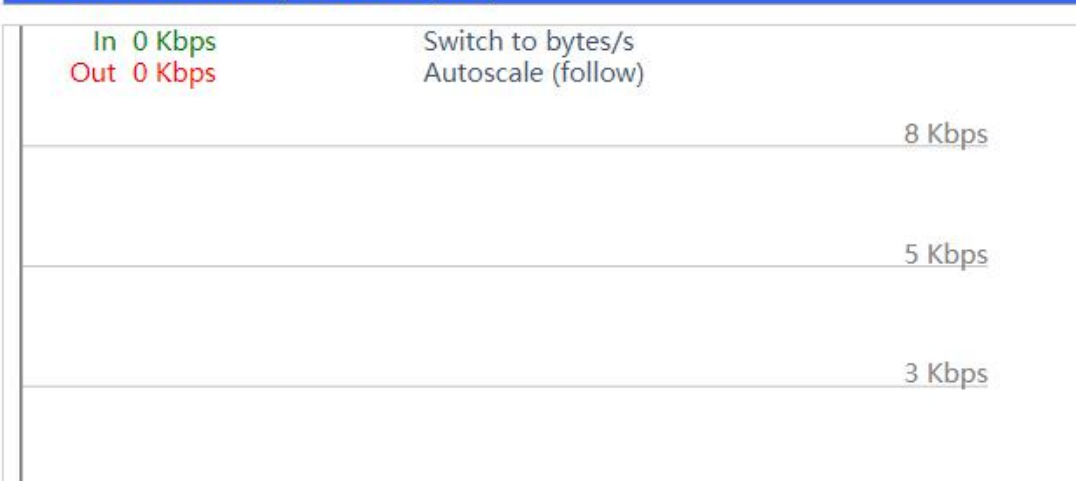

Bandwidth Monitoring-Wireless (W10) Graph **[abscissa](app:ds:abscissa axis) axis:** time **vertical axis:** speed rate

## 3.11.7 Sys-Info

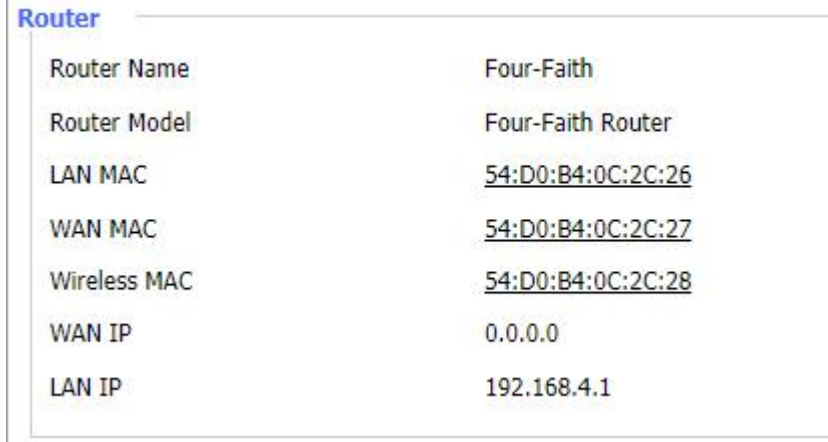

**Router Name:** the name of the Router **Router Model:** the model of the Router **LAN MAC:** MAC address of LAN port **WAN MAC:** MAC address of WAN port **Wireless MAC:** MAC address of the wireless **WAN IP:** IP address of WAN port **LAN IP:** IP address of LAN port

#### **Wireless**

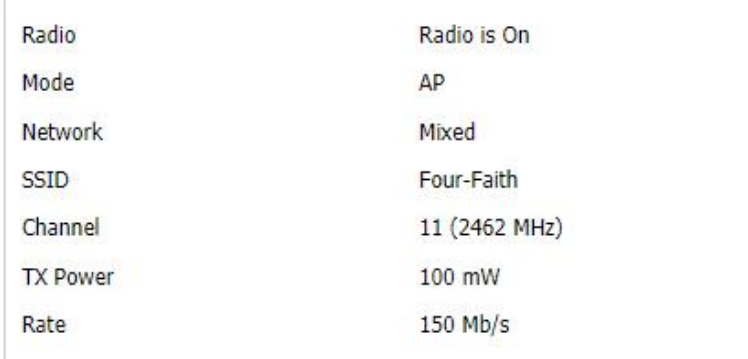

**Radio:** display whether radio is on or not **Mode:** wireless mode **Network:** wireless network mode **SSID:** wireless network name **Channel:** wireless network channel **TX Power:** reflection power of wireless network **Rate:** reflection rate of wireless network

### **Wireless Packet Info**

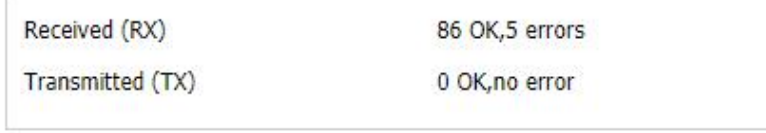

# **Received (RX):** received data packet **Transmitted (TX):** transmitted data packet

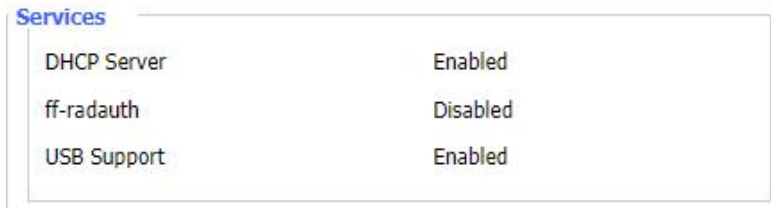

**DHCP Server:** enabled or disabled **ff-radauth:** enabled or disabled **USB Support:** enabled or disabled

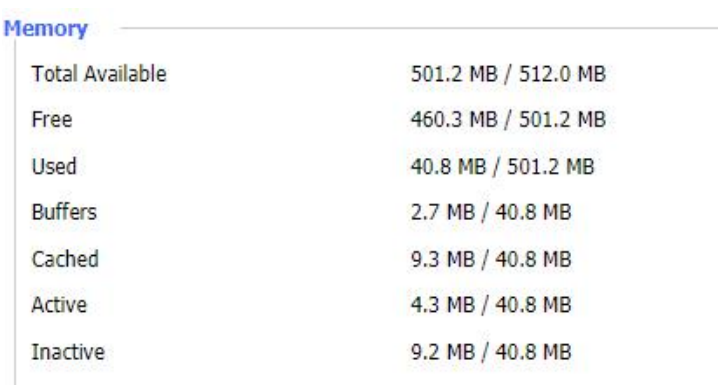

**Total Available:** the room for total available of RAM (that is physical memory minus some reserve and the kernel of binary code bytes)

**Free:** free memory, the Router will reboot if the memory is less than 500kB

**Used:** used memory, total available memory minus free memory

**Buffers:** used memory for buffers, total available memory minus allocated memory

**Cached:** the memory used by high-speed cache memory

**Active:** Active use of buffer or cache memory page file size

**Inactiv**e: Not often used in a buffer or cache memory page file size

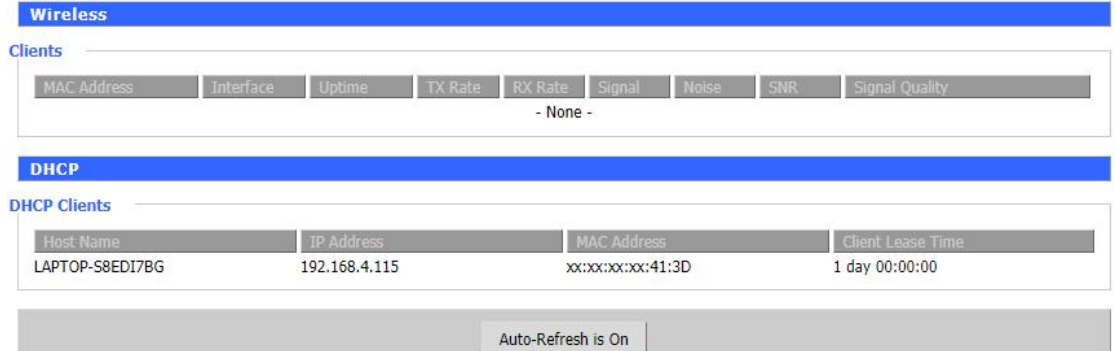

### **Wireless**

**MAC Address:** MAC address of wireless client **Interface:** interface of wireless client **Uptime:** connecting uptime of wireless client **TX Rate:** transmit rate of wireless client **RX Rate:** receive rate of wireless client **Signal:** the signal of wireless client **Noise:** the noise of wireless client **SNR:** the signal to noise ratio of wireless client **Signal Quality:** signal quality of wireless client

### **DHCP**

**Host Name:** host name of LAN client **IP Address:** IP address of the client **MAC Address:** MAC address of he client **Expires:** the expiry the client rents the IP address